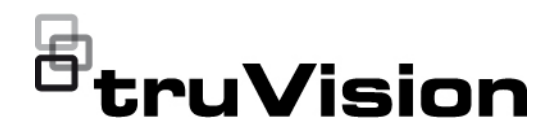

# Manuel de configuration de la caméra IP ANPR **TruVision**

P/N 1073573-FR • REV B • ISS 11JUN21

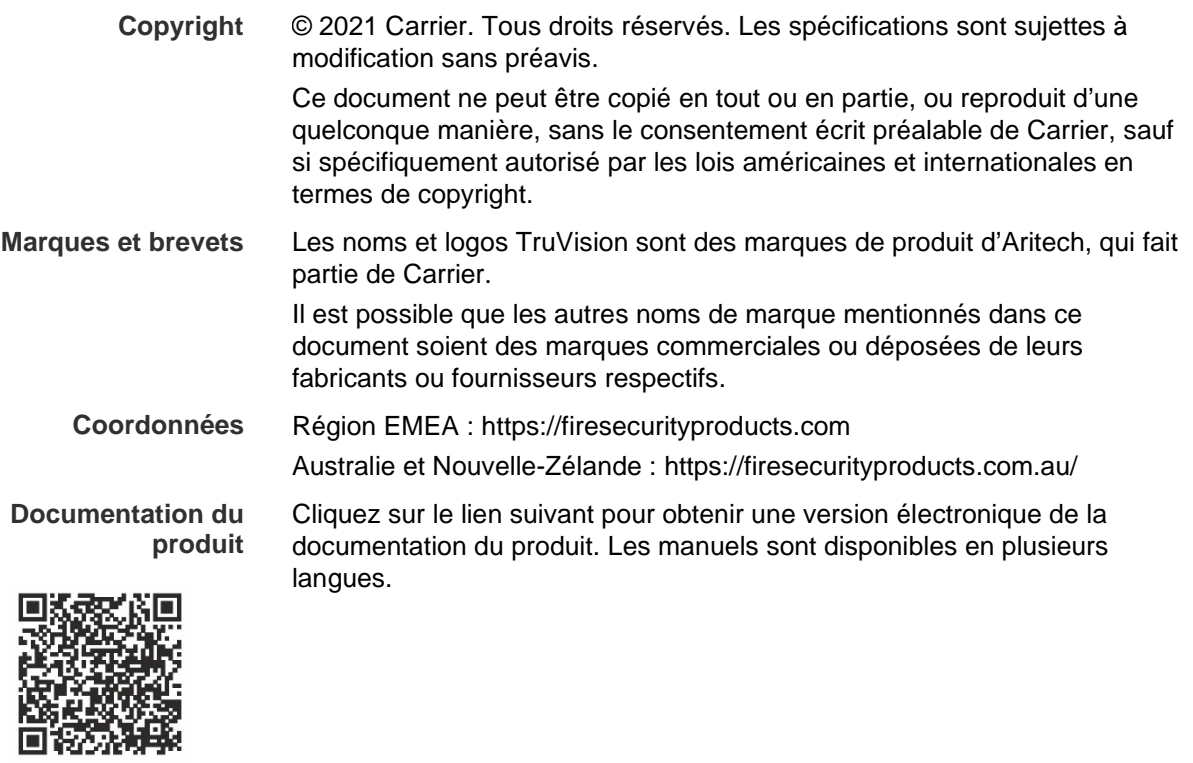

## **Sommaire**

**Informations importantes 3** Limitation de responsabilité 3 Avertissements 3 Avis de non-responsabilité 4 Usage prévu 5 Messages informatifs 5

**Introduction 7**

**Accès réseau 8** Vérification du niveau de sécurité de votre navigateur Web 8 Activation de la caméra 9 Présentation du navigateur Web de la caméra 11

**Aperçu de la configuration 14** Présentation du menu Configuration 14

**Configuration en local 17**

**Configuration système 19** Informations de base 19 Paramètres d'heure 20 Paramètres RS-485 22 Maintenance et mise à niveau du microprogramme 22 À propos 26

**Paramètres de sécurité 27** Authentification RTSP 27 Filtre d'adresse IP 27 Filtre d'adresse MAC 28 Service de sécurité 29 Paramètres utilisateur 30

**Paramètres réseau 34** Paramètres TCP/IP 34 Paramètres DDNS 35 Paramètres PPPoE 36 Paramètres de port 36 Paramètres NAT 37 Paramètres SNMP 38 Paramètres FTP 38 Paramètres d'e-mail 39 Paramètres HTTP 40 Paramètres QoS 41 Paramètres 802.1x 42

Protocole d'intégration 42

**Paramètres audio et vidéo 44**

**Paramètres de l'image 49** Paramètres d'affichage 49 OSD 55 Masquages 57 Superposition d'image 58

**Paramètres des alarmes/événements 60** Autoprotection 66 Entrées et sorties alarme 67 Alarmes d'exception 69

#### **Paramètres de stockage 71**

Planning d'enregistrement 71 Photos 73 Gestion du disque dur 75 Paramètres NAS 76

#### **Paramètres liés à la circulation routière 78** Configuration de la détection 78 Superposition d'image 80 Caméra 81 Liste noire et blanche 82

Résultats de la lecture des plaques d'immatriculation en temps réel 84 Wiegand 85

#### **Fonctionnement de la caméra 86**

Connexion et déconnexion 86 Mode d'affichage en direct 86 Lecture d'une vidéo enregistrée 87 Recherche de photos et de vidéos 90 Recherche de journaux d'événements 90

**Index 93**

## **Informations importantes**

## **Limitation de responsabilité**

Dans les limites établies par la loi applicable, en aucun cas Carrier ne pourra être tenu pour responsable de toute perte de bénéfices, d'opportunités commerciales ou de jouissance, de toute interruption d'activité, de toute perte de données, ou de tout autre dommage indirect, particulier, accidentel ou consécutif, que ce soit en vertu du contrat, de la responsabilité délictuelle (y compris la négligence), de la responsabilité du produit ou autre. Certaines juridictions n'autorisant pas l'exclusion ou la limitation de responsabilité pour les dommages accidentels ou consécutifs, la limitation susmentionnée peut ne pas s'appliquer à votre cas. Dans toutes les situations, la responsabilité de Carrier ne pourra dépasser le prix d'achat du produit. La limitation susmentionnée s'applique dans les mesures établies par la loi applicable, et ce même si Carrier a été informé de l'éventualité de tels dommages ou si la garantie expresse ne remplit pas son objectif premier.

L'installation doit être effectuée conformément au présent manuel, aux codes applicables et aux instructions des autorités compétentes.

Bien que toutes les précautions raisonnables aient été prises lors de la préparation du présent manuel, Carrier décline toute responsabilité en cas d'erreurs ou d'omissions.

### **Avertissements**

UN SYSTÈME D'ALARME/DE SÉCURITÉ CORRECTEMENT INSTALLÉ ET ENTRETENU PERMET UNIQUEMENT DE RÉDUIRE LES RISQUES D'EFFRACTION, DE CAMBRIOLAGE, D'INCENDIE OU D'ÉVÉVEMENT SIMILAIRE. IL N'EST AUCUNEMENT GARANTI QUE CES DERNIERS NE SE PRODUIRONT PAS OU QU'AUCUN DÉCÈS, AUCUNE BLESSURE OU AUCUN DOMMAGE MATÉRIEL N'AURA LIEU.

LE FONCTIONNEMENT CORRECT DES PRODUITS, LOGICIELS OU SERVICES CARRIER DÉPEND DE CERTAINS AUTRES PRODUITS ET SERVICES MIS À DISPOSITION PAR DES TIERS ET SUR LESQUELS CARRIER N'A AUCUN CONTRÔLE ET POUR LESQUELS CARRIER DÉCLINE TOUTE RESPONSABILITÉ EN CAS D'ANOMALIES LIÉES, MAIS SANS S'Y LIMITER, À INTERNET, À LA CONNECTIVITÉ CELLULAIRE ET FILAIRE, À LA COMPATIBILITÉ AVEC DIVERS PÉRIPHÉRIQUES MOBILES ET SYSTÈMES D'EXPLOITATION, À DES SERVICES DE SURVEILLANCE, À DES INTERFÉRENCES ÉLECTROMAGNÉTIQUES OU AUTRES ET À L'INSTALLATION ET À LA MAINTENANCE INAPPROPRIÉES DE PRODUITS AUTORISÉS (COMME DES DISPOSITIFS D'ALARME OU D'AUTRES CENTRALES ET CAPTEURS).

TOUT PRODUIT, LOGICIEL, SERVICE OU AUTRE ARTICLE FABRIQUÉ, VENDU OU FOURNI SOUS LICENCE PAR CARRIER EST SUSCEPTIBLE D'ÊTRE PIRATÉ ET/OU DE FAIRE L'OBJET D'OPÉRATIONS FRAUDULEUSES. CARRIER NE GARANTIT AUCUNEMENT QUE SES PRODUITS (Y COMPRIS CEUX DE

SÉCURITÉ), LOGICIELS, SERVICES OU AUTRES ARTICLES NE SERONT PAS PIRATÉS ET/OU NE FERONT PAS L'OBJET D'OPÉRATIONS FRAUDULEUSES.

CARRIER NE CHIFFRE PAS LES COMMUNICATIONS ENTRE SES CENTRALES D'ALARME OU D'AUTRES PANNEAUX DE CONTRÔLE ET LEURS SORTIES/ENTRÉES SANS FIL, CE QUI INCLUT, MAIS SANS S'Y LIMITER ET SAUF INDICATION CONTRAIRE DES LOIS APPLICABLES, LES CAPTEURS OU DÉTECTEURS. PAR CONSÉQUENT, CES MÊMES COMMUNICATIONS PEUVENT ÊTRE INTERCEPTÉES ET EXPLOITÉES POUR CONTRÔLER VOTRE SYSTÈME DE FACON FRAUDULEUSE.

L'ÉQUIPEMENT DOIT UNIQUEMENT ÊTRE UTILISÉ À L'AIDE D'UN ADAPTATEUR SECTEUR APPROUVÉ ET CONSTITUÉ DE BROCHES SOUS TENSION ISOLÉES.

L'ÉQUIPEMENT NE DOIT PAS ÊTRE CONNECTÉ À UN RÉCEPTACLE CONTRÔLÉ PAR LE BIAIS D'UN INTERRUPTEUR.

CET ÉQUIPEMENT INCLUT UNE FONCTION DE VÉRIFICATION QUI PROVOQUE UN RETARD DU SIGNAL D'ALARME AU NIVEAU DES CIRCUITS INDIQUÉS. CE DÉLAI (POUR L'UNITÉ DE CONTRÔLE ET LES DÉTECTEURS DE FUMÉE) NE DOIT PAS DÉPASSER 60 SECONDES AU TOTAL. AUCUN AUTRE DÉTECTEUR DE FUMÉE NE DOIT ÊTRE CONNECTÉ À CES CIRCUITS, SAUF SI CETTE CONFIGURATION A ÉTÉ APPROUVÉE PAR L'AUTORITÉ LOCALE COMPÉTENTE.

**AVERTISSEMENT :** cet équipement doit uniquement être utilisé avec un adaptateur secteur approuvé dont les broches sous tension ont été isolées.

**Attention :** des risques d'explosion existent si la batterie est remplacée par une autre non appropriée. Les batteries usagées doivent être traitées conformément aux instructions applicables. Contactez votre fournisseur pour obtenir une batterie de remplacement.

### **Avis de non-responsabilité**

CARRIER DÉCLINE TOUTE GARANTIE, QU'ELLE SOIT EXPLICITE, IMPLICITE, STATUTAIRE OU RELATIVE, NOTAMMENT, À LA POSSIBILITÉ DE COMMERCIALISATION OU À L'ADÉQUATION À UN OBJECTIF PARTICULIER.

CERTAINS ÉTATS AMÉRICAINS N'AUTORISENT PAS L'EXCLUSION DE GARANTIES IMPLICITES. CELLE CI-DESSUS PEUT DONC NE PAS S'APPLIQUER À VOTRE CAS. IL EST ÉGALEMENT POSSIBLE QUE DES DROITS JURIDIQUES DIFFÉRENTS S'APPLIQUENT EN FONCTION DES ÉTATS.

CARRIER NE GARANTIT AUCUNEMENT QUE SES PRODUITS, LOGICIELS OU SERVICES SERONT À MÊME DE DÉTECTER OU DE LIMITER TOUT RISQUE DE DÉCÈS, DE BLESSURES CORPORELLES, DE DOMMAGES MATÉRIELS OU DE PERTES, VOIRE DE LES EMPÊCHER.

CARRIER NE GARANTIT AUCUNEMENT QUE SES PRODUITS (Y COMPRIS CEUX DE SÉCURITÉ), LOGICIELS, SERVICES OU AUTRES ARTICLES NE SERONT PAS PIRATÉS ET/OU NE FERONT PAS L'OBJET D'OPÉRATIONS FRAUDULEUSES.

CARRIER NE GARANTIT AUCUNEMENT QUE SES PRODUITS (Y COMPRIS CEUX DE SÉCURITÉ), LOGICIELS OU SERVICES PERMETTRONT D'EMPÊCHER, OU AU MOINS DE RÉDUIRE DE FAÇON SATISFAISANTE, LES RISQUES D'EFFRACTION, DE CAMBRIOLAGE, D'INCENDIE OU D'AUTRE ÉVÉVEMENT SIMILAIRE.

CARRIER NE GARANTIT AUCUNEMENT QUE SES LOGICIELS OU PRODUITS FONCTIONNERONT CORRECTEMENT DANS TOUS LES ENVIRONNEMENTS ET DANS TOUS LES TYPES DE CONFIGURATION, ET QUE SES PRODUITS SERONT PROTÉGÉS CONTRE LES INTERFÉRENCES ÉLECTROMAGNÉTIQUES NUISIBLES OU LES RAYONNEMENTS DE TYPE RADIO, NOTAMMENT, ÉMIS PAR DES SOURCES EXTERNES.

CARRIER NE FOURNIT PAS DE SERVICES DE SURVEILLANCE POUR LES SYSTÈMES D'ALARME OU DE SÉCURITÉ. SI VOUS SOUHAITEZ BÉNÉFICIER DE TELS SERVICES, VOUS DEVEZ VOUS ADRESSER À UN TIERS. CARRIER NE GARANTIT AUCUNEMENT, ENTRE AUTRES, QUE CES SERVICES SERONT ALORS COMPATIBLES AVEC LES PRODUITS, LOGICIELS OU SERVICES FABRIQUÉS, VENDUS OU FOURNIS SOUS LICENCE PAR CARRIER.

## **Usage prévu**

Utilisez ce produit uniquement dans les conditions pour lesquelles il a été conçu. Reportez-vous à la fiche technique et à la documentation afin d'en savoir plus à ce sujet. Pour obtenir les dernières informations sur les produits, contactez votre fournisseur local ou rendez-vous à l'adresse firesecurityproducts.com.

Le système doit être vérifié par un technicien qualifié tous les trois ans au moins, et la batterie de secours remplacée si nécessaire.

## **Messages informatifs**

Les messages informatifs vous indiquent si certaines actions sont susceptibles d'entraîner des résultats inattendus. Ceux employés dans ce document sont illustrés et décrits ci-dessous.

**AVERTISSEMENT :** les messages d'avertissement vous indiquent s'il existe un danger pouvant entraîner une blessure ou la mort. Ils vous précisent également les actions à entreprendre afin d'éviter ces dernières.

**Attention :** ces messages vous mettent en garde contre un potentiel endommagement de l'équipement. Ils vous précisent également les actions à entreprendre afin d'éviter une telle situation.

**Remarque :** les remarques vous signalent lorsqu'une action est susceptible d'exiger du temps ou des efforts conséquents. Elles vous indiquent également comment contourner ces problèmes et font état d'informations importantes que vous devez prendre en compte.

## **Introduction**

Ce manuel de configuration s'applique aux modèles de caméra IP TruVision suivants :

- TVB-5412 (caméra IP ANPR 2 Mp, 2,8 à 12 mm)
- TVB-5413 (caméra IP ANPR 2 Mp, 8 à 32 mm)

## **Accès réseau**

Ce guide indique comment configurer la caméra sur le réseau, à l'aide d'un navigateur Web.

Les caméras IP TruVision peuvent être configurées et contrôlées par le biais de Microsoft Internet Explorer (IE) et d'autres navigateurs. Les procédures décrites ci-dessous s'appliquent au navigateur Web Microsoft Internet Explorer (IE).

## **Vérification du niveau de sécurité de votre navigateur Web**

Lorsque vous utilisez le navigateur Web, vous pouvez installer des contrôles ActiveX afin de vous connecter et de visionner des vidéos à l'aide d'Internet Explorer. Cependant, pour des raisons de sécurité, vous ne pouvez pas télécharger de données, comme des vidéos ou des images. Vous devez donc vérifier le niveau de sécurité de votre ordinateur afin de pouvoir interagir avec les caméras sur le Web et, au besoin, modifier les paramètres ActiveX.

#### **Configuration des contrôles ActiveX dans Internet Explorer**

Il est nécessaire de vérifier les paramètres ActiveX de votre navigateur Web.

#### **Pour modifier le niveau de sécurité du navigateur Web :**

- 1. Dans Internet Explorer, cliquez sur **Internet Options** (Options Internet) à partir du menu **Tools** (Outils).
- 2. Dans l'onglet Security (Sécurité), cliquez sur la zone à laquelle vous souhaitez attribuer un site Web sous « Select a web content zone to specify its security settings » (Cliquez sur une zone pour afficher ou modifier les paramètres de sécurité).
- 3. Cliquez sur **Custom Level** (Personnaliser le niveau).
- 4. Définissez les options **ActiveX controls and plug-ins** (Contrôles ActiveX et plugins) marquées comme étant fiables sur **Enable** (Activer). Définissez les options **ActiveX controls and plug-ins** (Contrôles ActiveX et plug-ins) non marquées sur **Prompt** (Demander) ou **Disable** (Désactivé). Cliquez sur **OK**.

- Ou -

Sous **Reset Custom Settings** (Rétablir les paramètres personnalisés), cliquez sur le niveau de sécurité correspondant à toute la zone dans la fenêtre Reset To (Réinitialiser vers) et sélectionnez **Medium** (Moyen). Cliquez sur **Reset** (Réinitialiser).

Cliquez ensuite sur **OK** dans l'onglet Security (Sécurité) de la fenêtre « Internet Options » (Options Internet).

5. Cliquez sur **Apply** (Appliquer) dans l'onglet Security (Sécurité) de la fenêtre **Internet Options** (Options Internet).

#### **Utilisateurs de Windows**

Les mesures de sécurité d'Internet Explorer ont été renforcées afin de protéger votre PC contre les logiciels malveillants.

Pour tirer au mieux parti de l'interface Web avec Windows 7, Windows 8 et Windows 10, procédez comme suit :

- Exécutez l'interface Web en tant qu'administrateur sur votre poste de travail.
- Ajoutez l'adresse IP de la caméra à la liste de sites de confiance de votre navigateur.

#### **Pour ajouter l'adresse IP de la caméra à la liste des sites de confiance d'Internet Explorer :**

- 1. Ouvrez Internet Explorer.
- 2. Cliquez sur **Tools** (Outils), puis sur **Internet Options** (Options Internet).
- 3. Cliquez sur l'onglet **Security** (Sécurité), puis sur l'icône **Trusted Sites** (Sites de confiance).
- 4. Cliquez sur le bouton **Sites**.
- 5. Décochez la case correspondant à l'option « Require server verification (https:) for all sites in this zone » (Exiger un serveur sécurisé (https:) pour tous les sites présents dans cette zone).
- 6. Saisissez l'adresse IP dans le champ « Add this website to the zone » (Ajouter ce site Web à la zone).
- 7. Cliquez sur **Add** (Ajouter), puis sur **Close** (Fermer).
- 8. Cliquez sur **OK** dans la fenêtre Internet Options (Options Internet).
- 9. Connectez-vous à la caméra pour accéder à l'ensemble des fonctions de l'interface Web.

## **Activation de la caméra**

Lorsque vous démarrez la caméra pour la première fois, la fenêtre Activation s'affiche. Vous devez définir un mot de passe administrateur sécurisé avant de pouvoir accéder à la première. Aucun mot de passe par défaut n'est fourni.

Vous pouvez activer un mot de passe via un navigateur Web, ou via l'outil TruVision Device Manager, afin d'obtenir l'adresse IP de la caméra.

#### **Activation via le navigateur Web :**

- 1. Allumez la caméra et connectez-la au réseau.
- 2. Indiquez l'adresse IP dans la barre dédiée du navigateur Web, puis cliquez sur **Enter** (Accéder) pour accéder à la fenêtre d'activation.

#### **Remarque :**

L'adresse IP par défaut de la caméra est 192.168.1.70.

- Afin que la caméra emploie le protocole DHCP par défaut, vous devez activer la première via TruVision Device Manager. Reportez-vous à la section « Activation via TruVision Device Manager » ci-dessous.
- 3. Saisissez le mot de passe dans le champ ad hoc. Le nom d'utilisateur par défaut est *admin*.

**Remarque :** un mot de passe valide doit comprendre entre 8 et 16 caractères. Vous pouvez utiliser une combinaison constituée de chiffres, de lettres en minuscule et en majuscule, de caractères spéciaux (\_ - , . \* & @ / \$ ?) et d'espaces. Il doit comporter des caractères d'au moins deux de ces catégories. Nous vous recommandons également de le réinitialiser régulièrement, en particulier si vous disposez d'un système hautement sécurisé. Dans une telle situation, effectuez cette opération chaque mois, voire chaque semaine, afin de profiter d'une protection optimale.

- 4. Confirmez le mot de passe.
- 5. Cliquez sur **OK** pour enregistrer le mot de passe et accéder à l'interface d'affichage en direct.

#### **Activation via** *TruVision Device Manager* **:**

- 1. Exécutez *TruVision Device Manager* pour détecter les périphériques en ligne.
- 2. Vérifiez l'état des périphériques dans la liste, puis sélectionnez celui inactif.

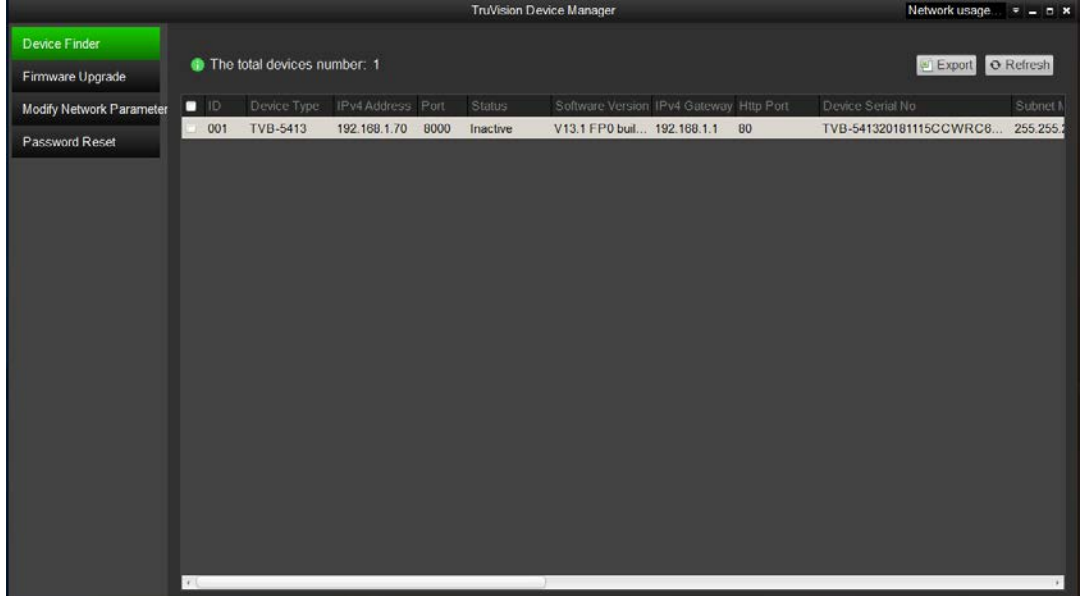

3. Saisissez le mot de passe dans le champ ad hoc, puis confirmez-le.

**Remarque :** un mot de passe valide doit comprendre entre 8 et 16 caractères. Vous pouvez utiliser une combinaison constituée de chiffres, de lettres en minuscule et en majuscule, de caractères spéciaux (\_ - , . \* & @ / \$ ?) et d'espaces. Il doit comporter des caractères d'au moins deux de ces catégories. Nous vous recommandons également de le réinitialiser régulièrement, en particulier si vous disposez d'un système hautement sécurisé. Dans une telle situation, effectuez cette opération chaque mois, voire chaque semaine, afin de profiter d'une protection optimale.

4. Cliquez sur **OK** pour enregistrer le mot de passe.

Une fenêtre s'affiche pour confirmer l'activation. Si cette dernière échoue, vérifiez que le mot de passe est conforme, puis réessayez.

5. Modifiez l'adresse IP du périphérique afin qu'elle corresponde au même sousréseau que celui de votre ordinateur, soit en effectuant cette opération manuellement, soit en cochant la case *Enable DHCP* (Activer DHCP).

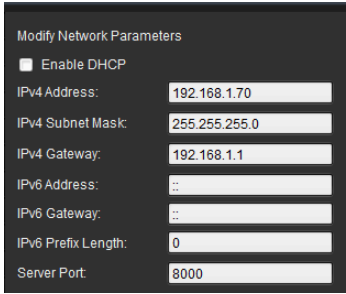

6. Saisissez le mot de passe, puis cliquez sur le bouton **Save** (Enregistrer) pour modifier votre adresse IP.

## **Présentation du navigateur Web de la caméra**

Le navigateur Web de la caméra vous permet d'afficher, d'enregistrer et de visionner des vidéos enregistrées, ainsi que de gérer la caméra à partir de n'importe quel ordinateur connecté à Internet. Il dispose de commandes faciles à utiliser grâce auxquelles il est possible d'accéder rapidement à toutes les fonctions de la caméra. Reportez-vous à la Figure 1, à la page 12.

Si plusieurs caméras sont connectées au réseau, ouvrez une fenêtre de navigation distincte pour chacune d'elles.

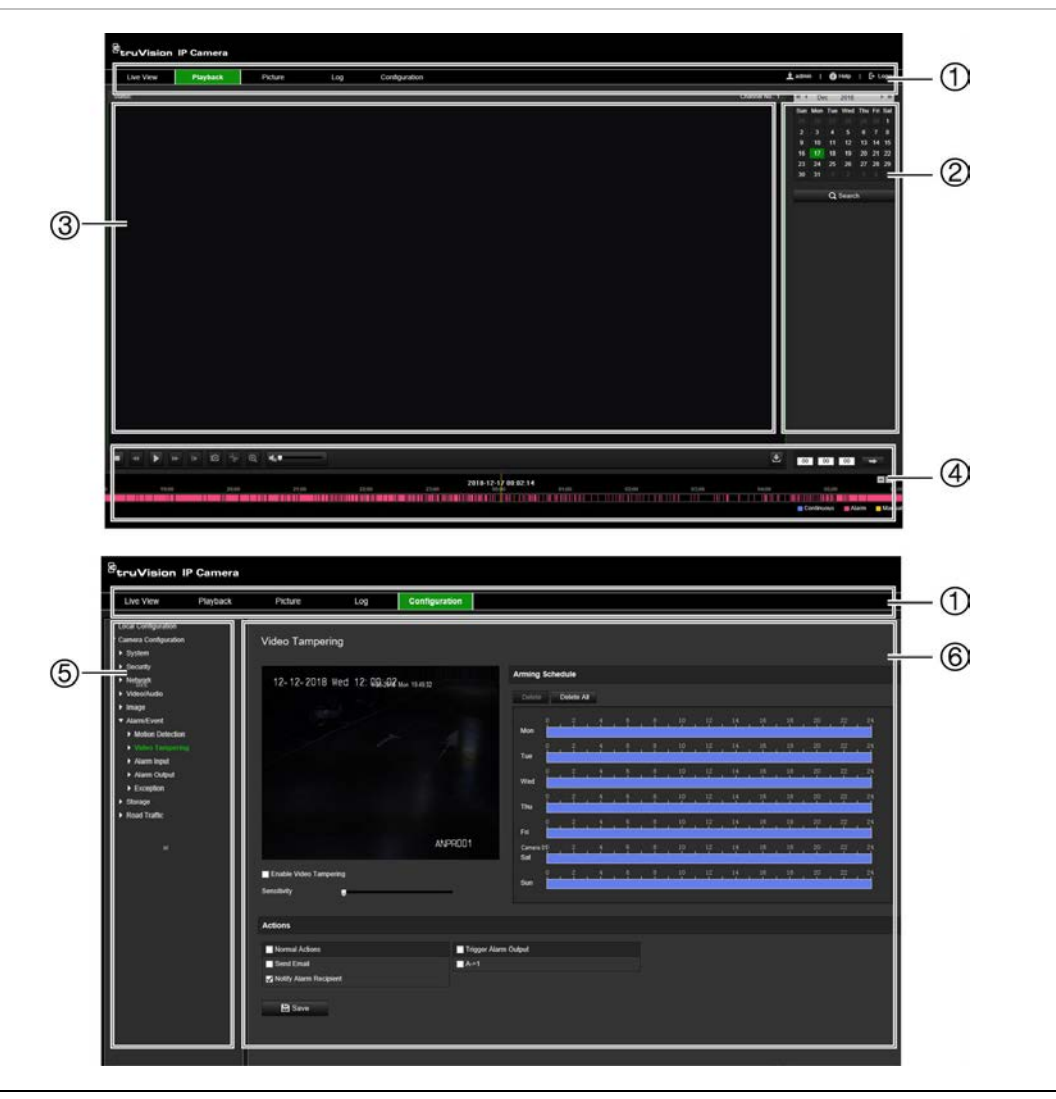

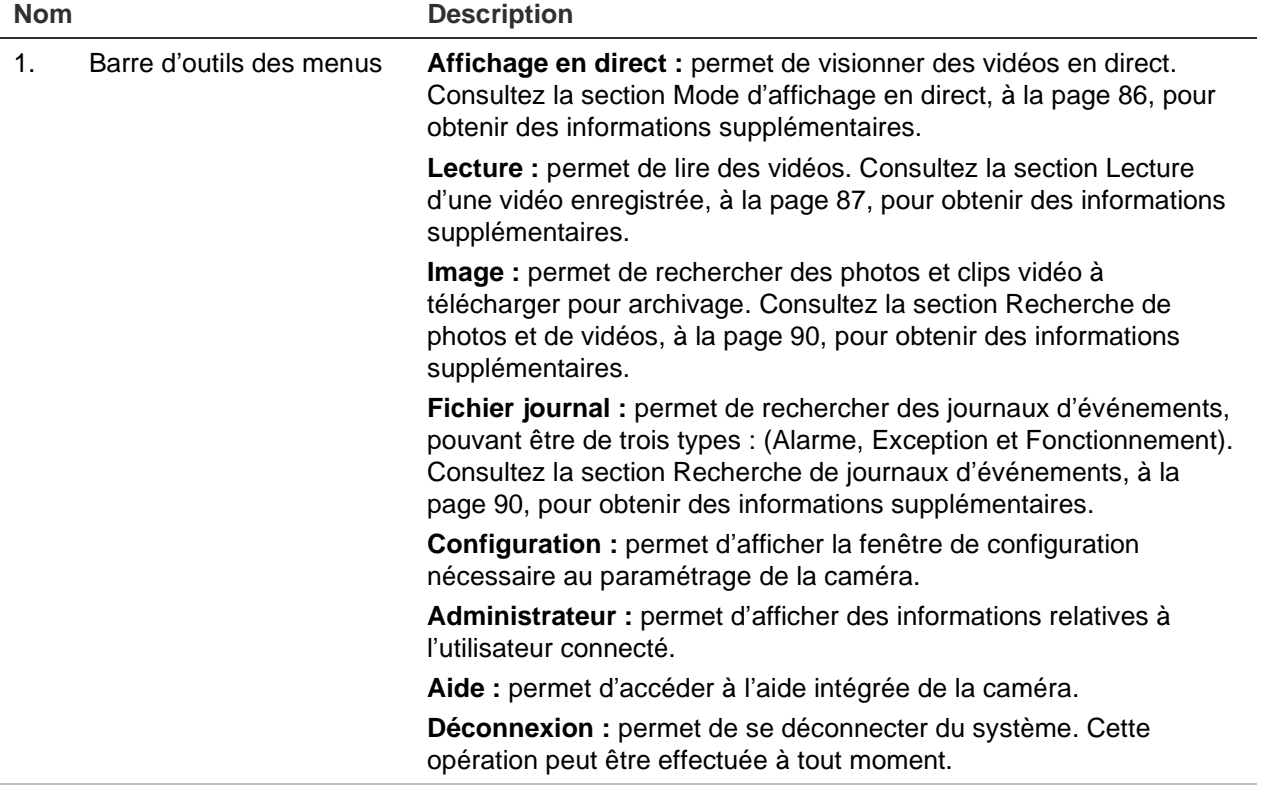

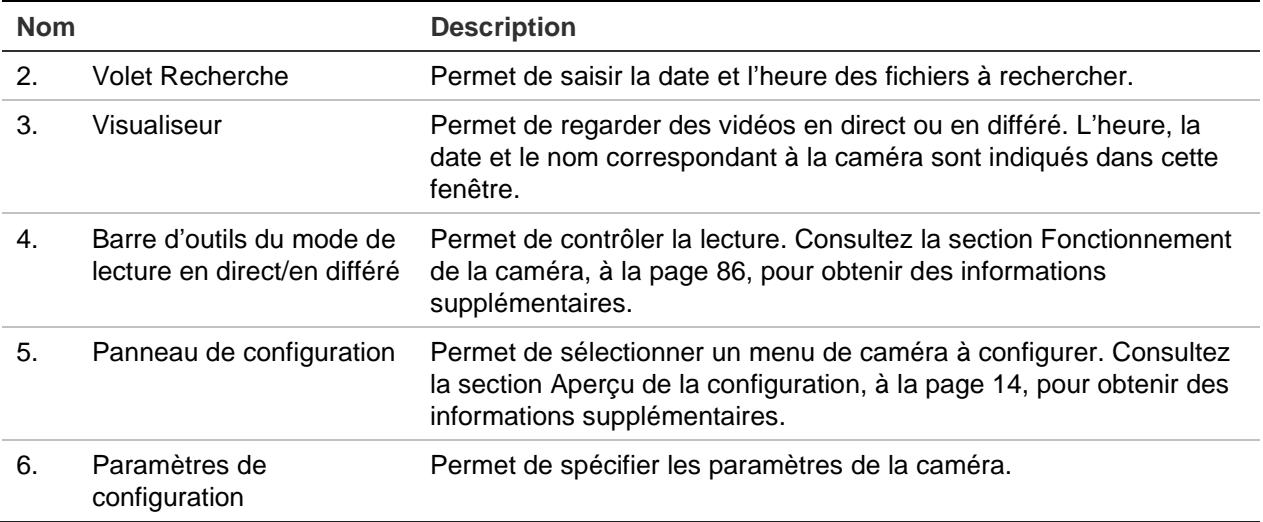

## <span id="page-15-0"></span>**Aperçu de la configuration**

Ce chapitre explique comment configurer les caméras au moyen d'un navigateur Web.

Une fois la caméra installée, configurez ses paramètres par l'intermédiaire du navigateur Web. Vous devez disposer de droits d'administrateur pour configurer les caméras sur Internet.

Le navigateur Web de la caméra vous permet de la configurer à distance à partir de votre PC. Les options proposées peuvent varier en fonction du modèle de la caméra.

Le panneau de configuration comporte deux menus principaux :

- Configuration en local
- Configuration

## **Présentation du menu Configuration**

La fenêtre Configuration vous permet de configurer le réseau, les paramètres de la caméra, les alarmes, les utilisateurs, le trafic et d'autres réglages, notamment relatifs à la mise à niveau du microprogramme. Pour en savoir plus sur les différents menus, consultez la Figure 2 ci-dessous.

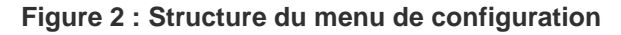

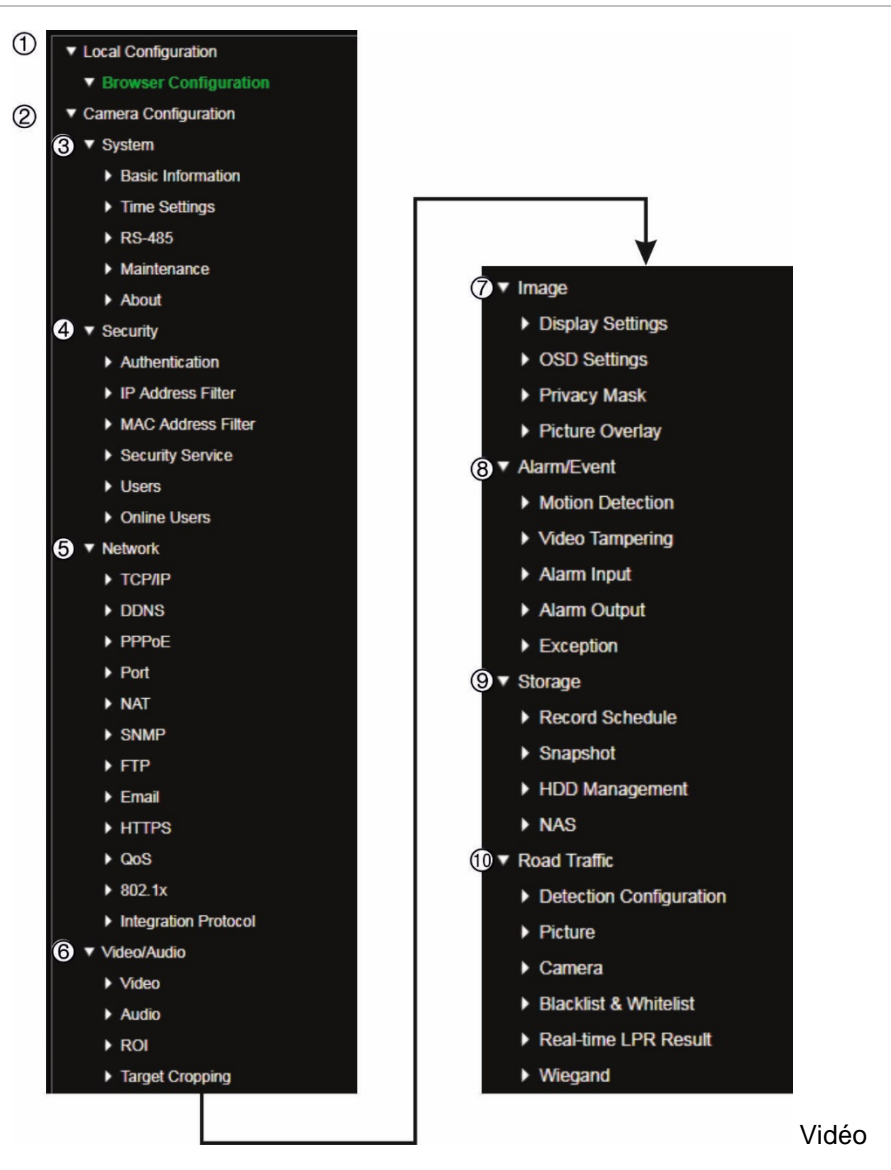

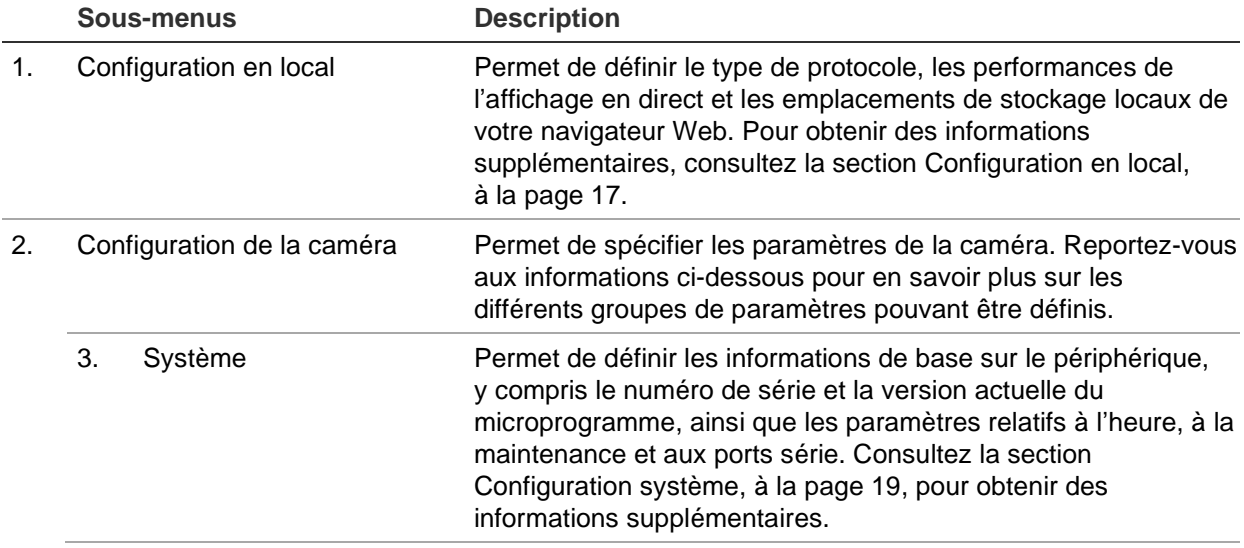

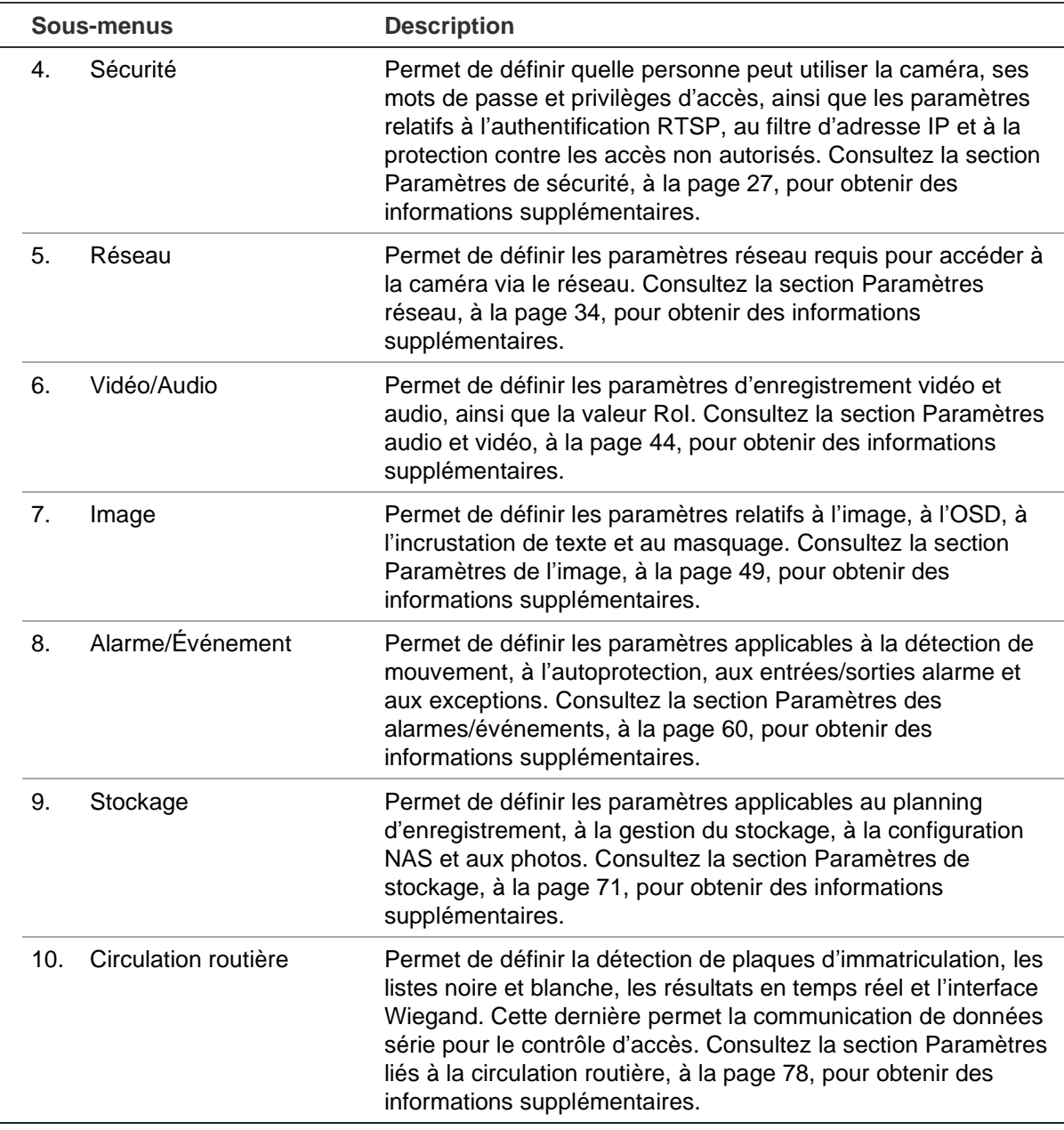

## <span id="page-18-0"></span>**Configuration en local**

Le menu Configuration en local vous permet de gérer le type de protocole, l'affichage en direct et les chemins d'accès applicables au stockage local. Dans le panneau Configuration, cliquez sur **Configuration du navigateur** pour afficher la fenêtre de configuration en local. Pour en savoir plus sur les différents paramètres du menu, consultez la Figure 3 ci-dessous.

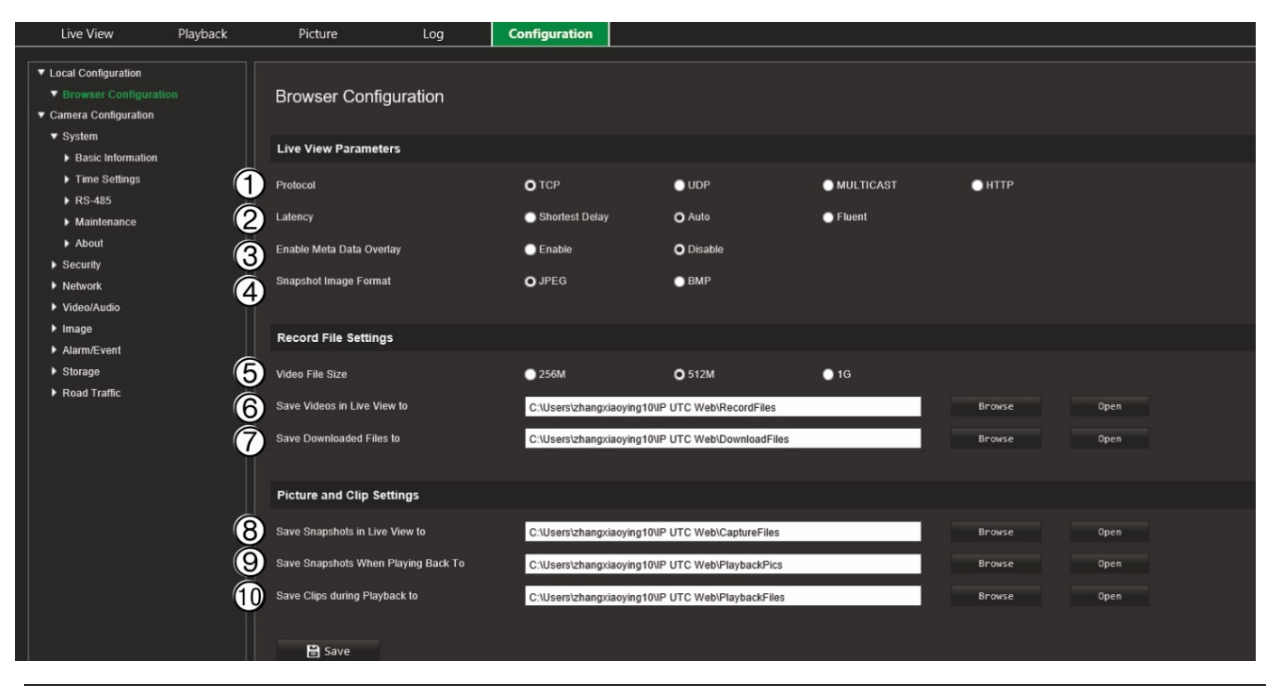

**Figure 3 : Exemple de fenêtre Configuration en local**

#### **Paramètres d'affichage en direct**

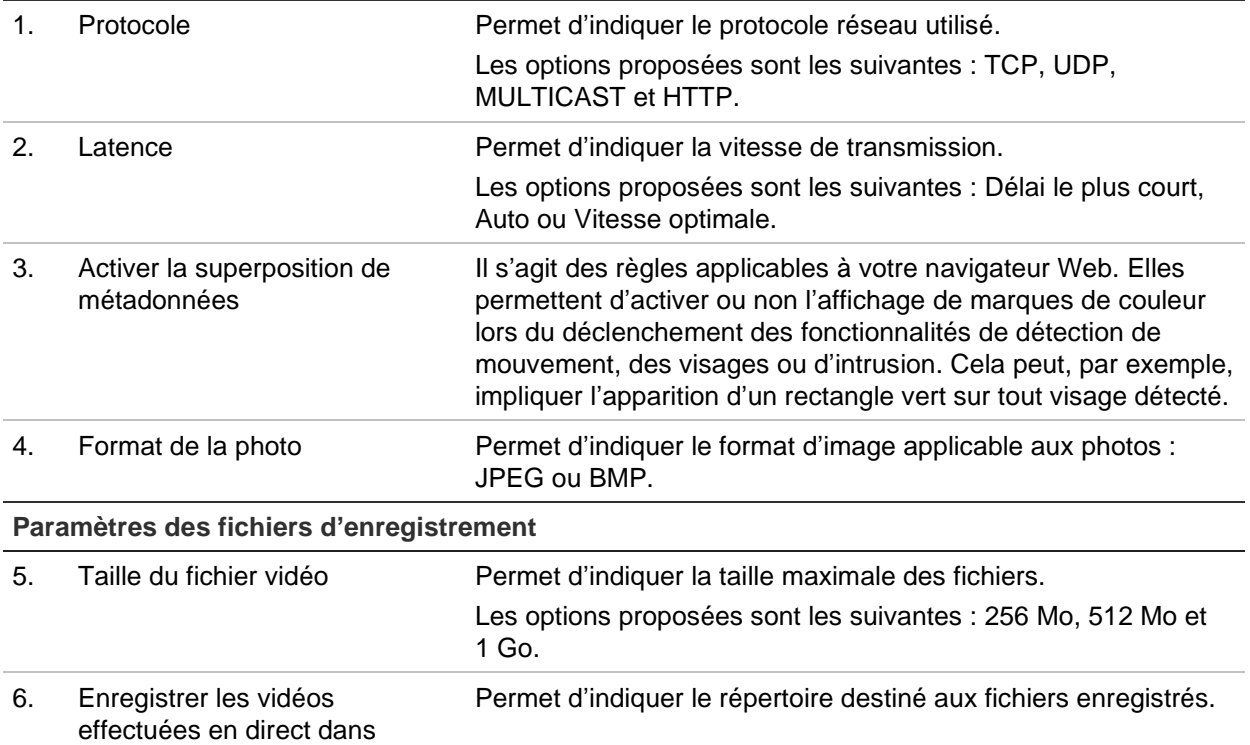

7. Enregistrer les fichiers téléchargés sous

Permet d'indiquer le répertoire destiné aux fichiers téléchargés.

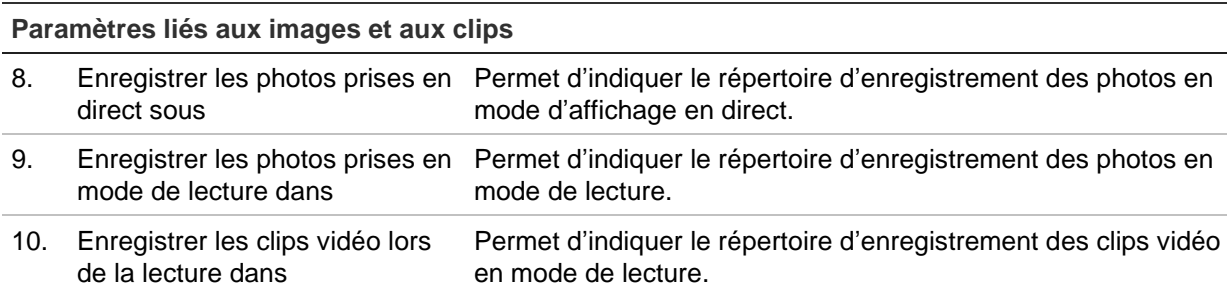

## <span id="page-20-0"></span>**Configuration système**

Le menu de configuration de la caméra permet de configurer les paramètres système tels que la date et l'heure, et d'effectuer des opérations de maintenance (mise à niveau du microprogramme, importation/exportation de la configuration et redémarrage de la caméra).

### **Informations de base**

Cette section comprend les informations suivantes :

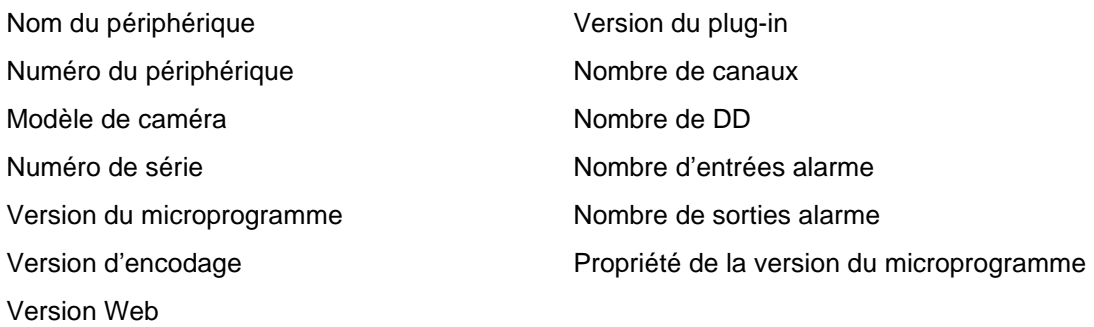

Seuls le nom et le numéro du périphérique peuvent être modifiés (voir la Figure 4, page 20). Toutes les autres informations sont en lecture seule.

**Remarque :** le numéro du périphérique peut également être modifié dans *Circulation routière > Caméra*. Reportez-vous à la page 81.

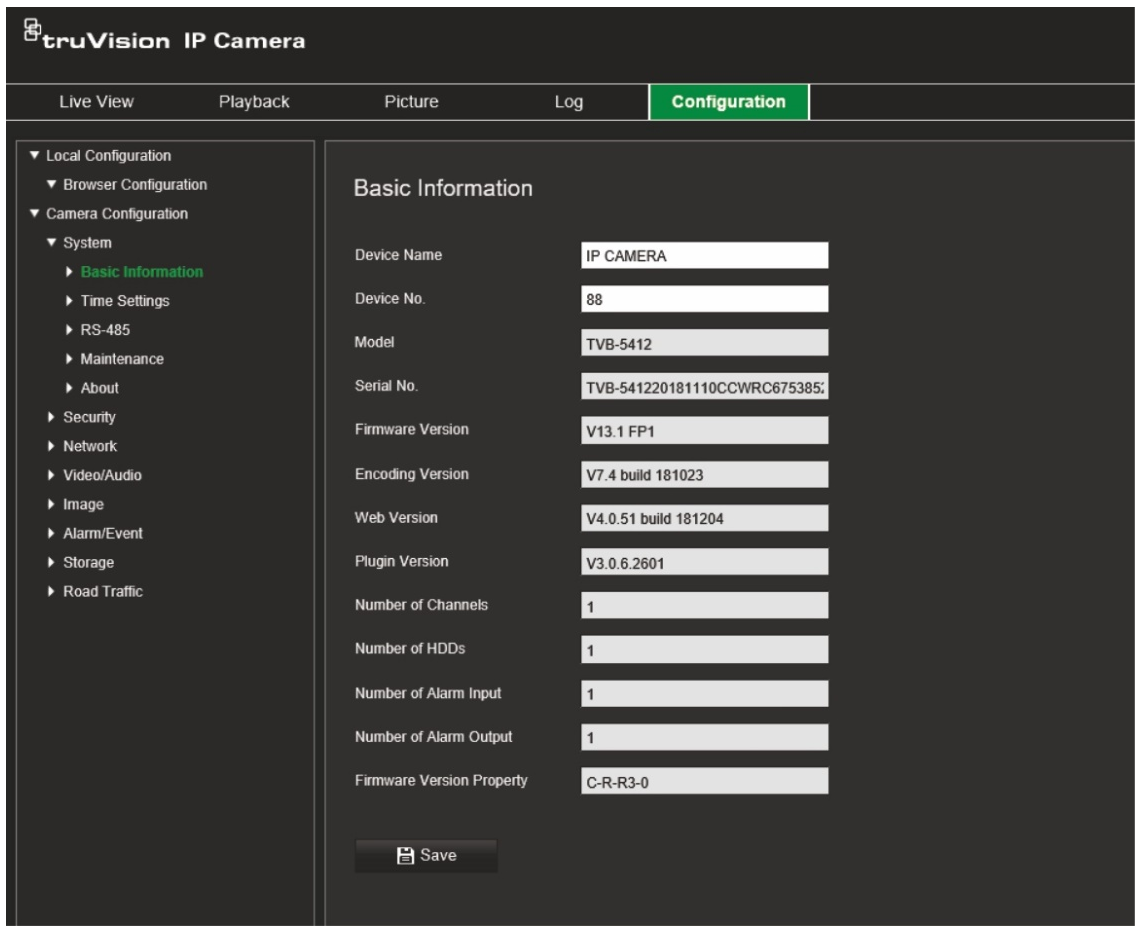

### **Paramètres d'heure**

Le protocole NTP (Network Time Protocol) permet de synchroniser les horloges des périphériques réseau, comme les caméras IP et les ordinateurs. Le fait de connecter des périphériques réseau à un serveur de temps NTP garantit leur synchronisation.

#### **Pour définir l'heure du système :**

1. Cliquez sur Configuration > Camera Configuration > System > Time Settings (Configuration > Configuration de la caméra > Système > Paramètres d'heure).

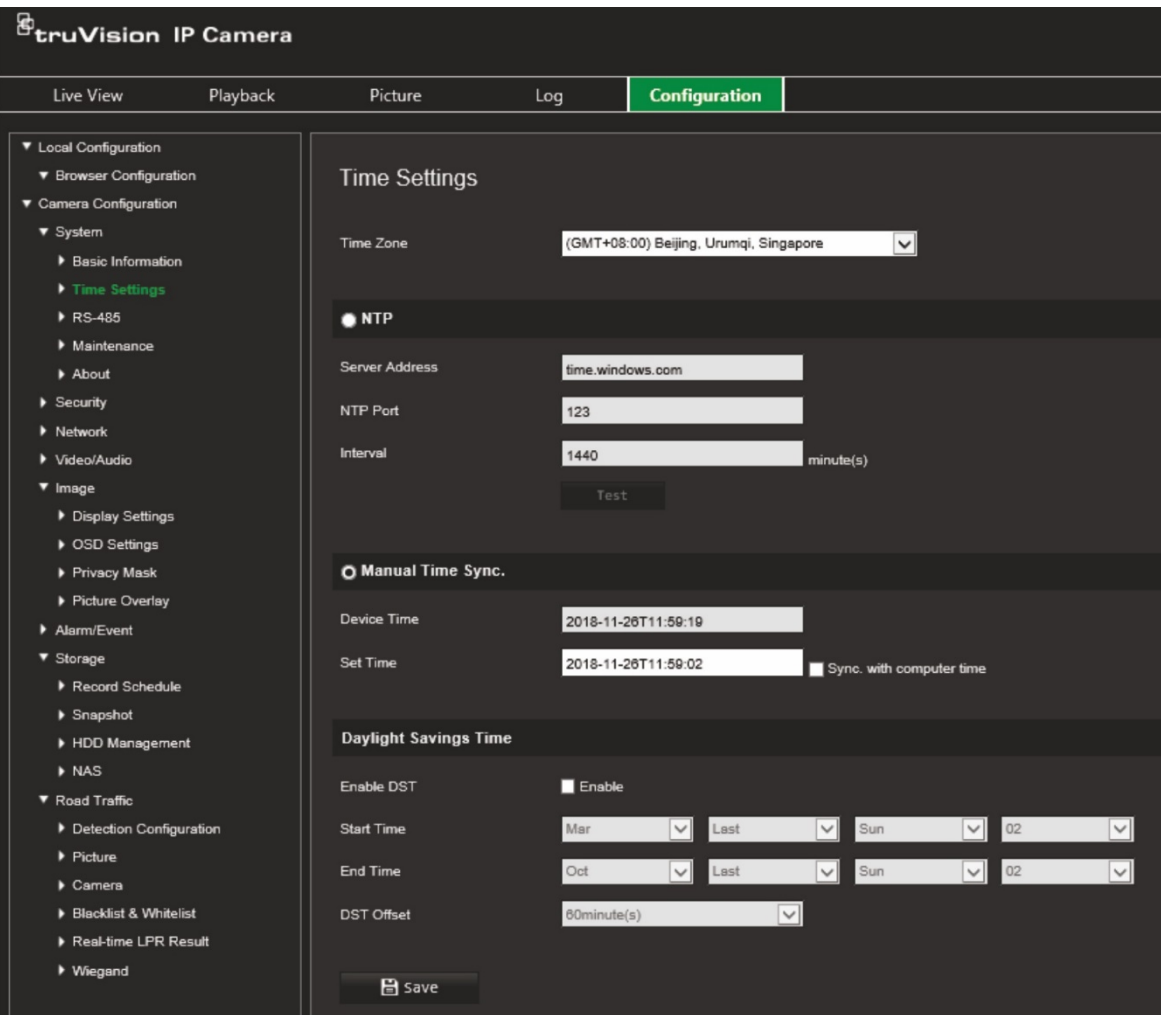

- 2. Dans le menu déroulant **Time Zone** (Fuseau horaire), sélectionnez le fuseau horaire correspondant le mieux à l'emplacement de la caméra.
- 3. Sous **Time Settings** (Paramètres d'heure), sélectionnez l'une des options de configuration :

**Synchronize with an NTP server (Synchronisation avec un serveur NTP) :** sélectionnez la case **NTP** et saisissez l'adresse NTP du serveur. L'intervalle de temps défini peut représenter une durée comprise entre 1 et 10 080 minutes.

- Ou -

**Set manually (Réglage manuel) :** activez la fonction **Manual Time Sync** (Synchronisation manuelle de l'heure), puis définissez l'heure du système dans le calendrier contextuel.

**Remarque :** vous pouvez également activer l'option **Sync with computer time** (Synchroniser avec l'heure de l'ordinateur) pour synchroniser l'heure de la caméra avec celle de votre ordinateur.

- 4. Sélectionnez l'option **Enable DST** (Activer l'heure d'été) pour régler l'heure en fonction de l'heure d'été.
- 5. Cliquez sur **Save** (Enregistrer) pour enregistrer les modifications.

## **Paramètres RS-485**

Le port série RS-485 permet de contrôler les mouvements PTZ de la caméra ou de connecter les périphériques d'éclairage et de nettoyage. Vous devez configurer les paramètres applicables avant de connecter tout périphérique.

#### **Pour configurer les paramètres RS-485 :**

1. Cliquez sur **Configuration** > **Camera Configuration** > **System** > **RS-485** (Configuration > Configuration de la caméra > Système > RS-485).

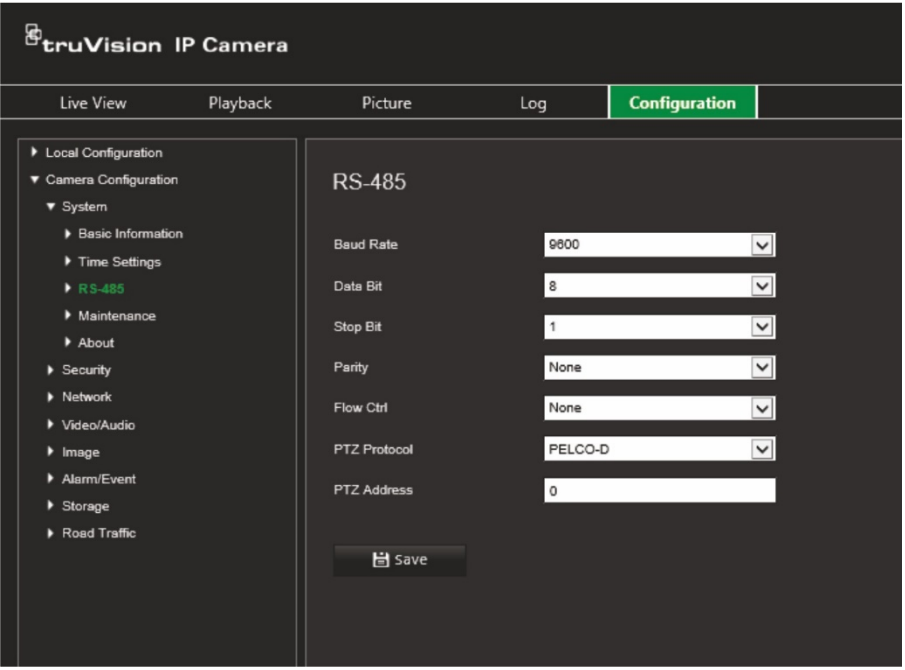

2. Sélectionnez les paramètres applicables au port RS-485.

**Remarque :** les paramètres de débit (en bauds), du protocole PTZ et de l'adresse PTZ doivent être identiques à ceux de la caméra PTZ.

3. Cliquez sur **Save** (Enregistrer) pour enregistrer les modifications.

## **Maintenance et mise à niveau du microprogramme**

Utilisez ce menu pour effectuer des opérations de maintenance telles que la mise à niveau du microprogramme, l'importation/exportation de la configuration et le redémarrage de la caméra.

#### **Figure 5 : Fenêtre Maintenance et mise à niveau du microprogramme**

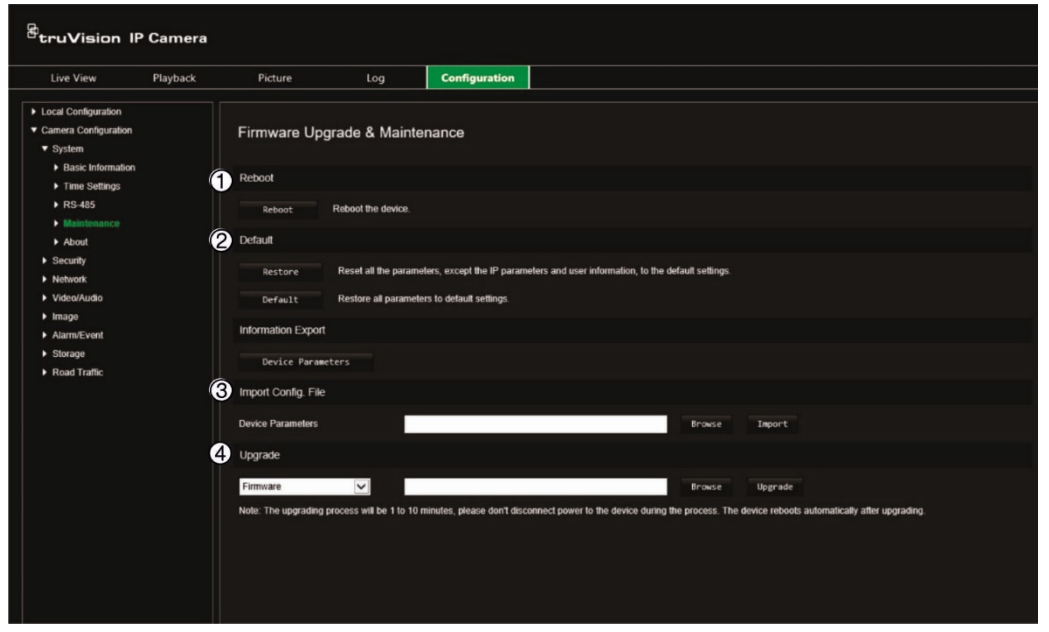

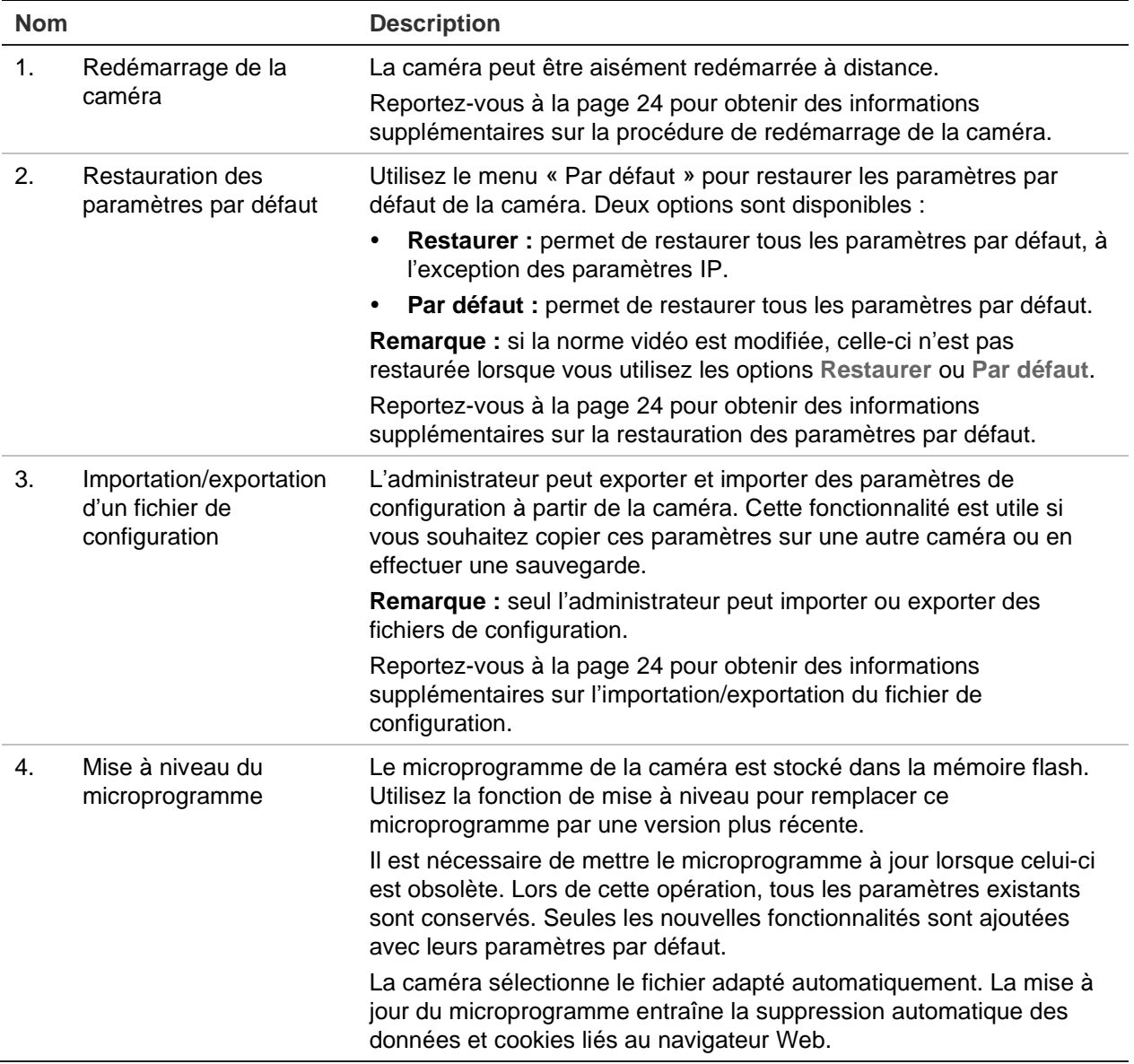

#### **Nom Description**

Reportez-vous à la page 24 pour obtenir des informations supplémentaires sur la mise à niveau du microprogramme. Vous pouvez également mettre à niveau le microprogramme via le logiciel TruVision Device Manager. Reportez-vous à la page 25 pour obtenir des informations supplémentaires.

#### **Pour redémarrer la caméra à l'aide du navigateur Web :**

- 1. Cliquez sur **Configuration** > **System** > **Maintenance** (Configuration > Système > Maintenance).
- 2. Cliquez sur le bouton **Reboot** (Redémarrer) pour redémarrer le périphérique.
- 3. Cliquez sur **OK** dans la fenêtre contextuelle pour confirmer le redémarrage.

#### **Pour restaurer les paramètres par défaut :**

- 1. Cliquez sur **Configuration** > **System** > **Maintenance** (Configuration > Système > Maintenance).
- 2. Cliquez sur **Restore** (Restaurer) ou **Default** (Par défaut). Une fenêtre d'authentification s'affiche.
- 3. Saisissez le mot de passe d'administrateur, puis cliquez sur OK.
- 4. Cliquez sur **OK** dans la fenêtre contextuelle pour confirmer la restauration.

#### **Pour importer/exporter un fichier de configuration :**

- 1. Cliquez sur **Configuration** > **Camera Configuration** > **System** > **Maintenance** (Configuration > Configuration de la caméra > Système > Maintenance).
- 2. Cliquez sur **Browse** (Parcourir) pour sélectionner le fichier de configuration local, puis sur **Import** (Importer) pour importer ce dernier.
- 3. Cliquez sur **Device Parameters** (Paramètres de l'appareil) et indiquez un chemin d'enregistrement pour le fichier de configuration.

#### **Pour mettre à niveau le microprogramme :**

1. Téléchargez, sur votre ordinateur, la dernière version du microprogramme disponible sur notre site Web, à l'adresse suivante :

[www.firesecurityproducts.com](http://www.firesecurityproducts.com/)

2. Une fois le fichier téléchargé sur votre ordinateur, enregistrez-le à l'emplacement désiré.

#### **Remarque :** ne l'enregistrez pas sur votre bureau.

3. Cliquez sur **Configuration** > **System** > **Maintenance** (Configuration > Système > Maintenance). Sous *Upgrade* (Mettre à niveau), sélectionnez l'option **Firmware** (Microprogramme) ou **Firmware Directory** (Répertoire de microprogramme).

Cliquez sur le bouton Browse (Parcourir) pour rechercher le fichier correspondant à la dernière version du microprogramme :

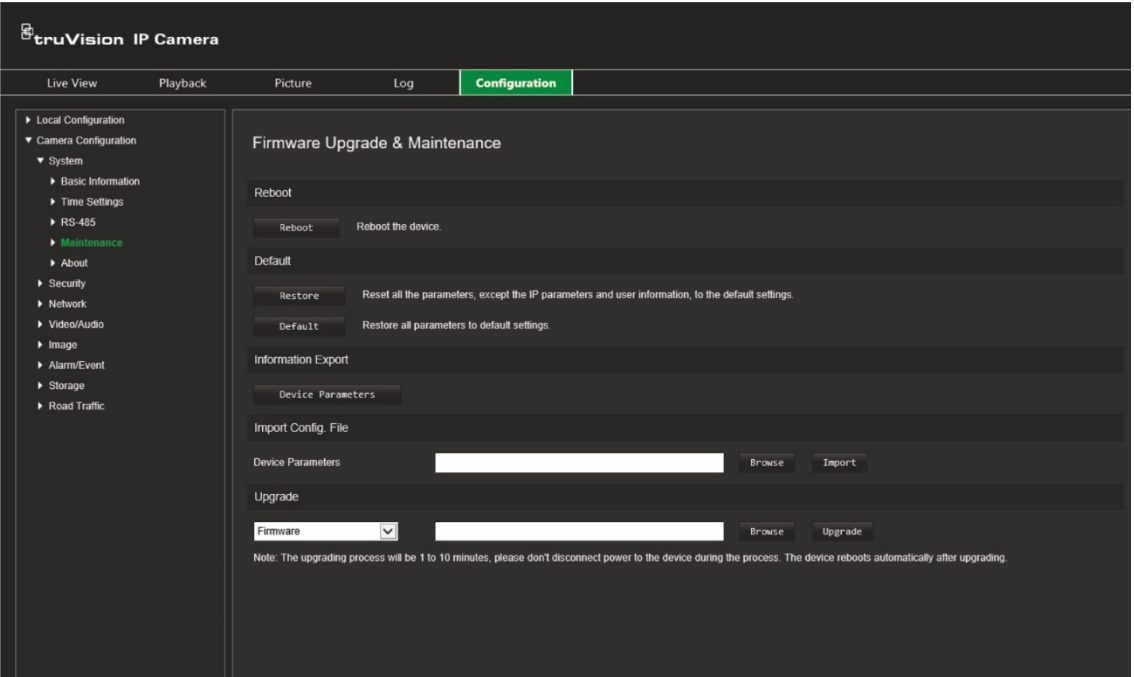

- **Firmware Directory (Répertoire de microprogramme) :** permet de rechercher le dossier de mise à niveau, relatif aux fichiers du microprogramme. La caméra sélectionne le fichier adapté automatiquement.
- **Firmware (Microprogramme) :** permet de rechercher le fichier manuellement.

**Remarque :** sélectionnez le fichier *digicap.dav*.

4. Cliquez sur **Upgrade** (Mettre à niveau). Un message vous invite à redémarrer la caméra.

Une fois la mise à jour terminée, le périphérique redémarre automatiquement et le navigateur est actualisé.

#### **Pour mettre à niveau le microprogramme via TruVision Device Manager :**

- 1. Dans la fenêtre **FW upgrade** (Utilitaire de mise à niveau du microprogramme), choisissez un périphérique, ou maintenez les touches Ctrl ou Maj enfoncées pour en sélectionner plusieurs.
- 2. Cliquez sur le bouton  $\Box$  pour rechercher le fichier correspondant.

Si vous souhaitez redémarrer automatiquement le périphérique après la mise à niveau, cochez la case **Reboot the device after upgrading** (Redémarrer le périphérique après la mise à niveau). L'option **Restore default settings** (Restaurer les paramètres par défaut) s'affiche alors. Sélectionnez-la, le cas échéant.

3. Cliquez sur **Upgrade** (Mettre à niveau).

**Remarque :** le processus de mise à niveau peut prendre jusqu'à 10 minutes. Ne coupez pas l'alimentation au périphérique pendant l'opération. L'appareil redémarre automatiquement après la mise à niveau.

## **À propos**

Les licences logicielles open source utilisées par le microprogramme se trouvent ici.

## <span id="page-28-0"></span>**Paramètres de sécurité**

Sous Configuration de la caméra, utilisez le menu Sécurité pour définir les paramètres de sécurité souhaités.

## **Authentification RTSP**

Vous pouvez sécuriser le flux RTSP en direct.

#### **Pour définir l'authentification RTSP :**

1. Cliquez sur **Configuration** > **Security** > **RTSP Authentication** (Configuration > Sécurité > Authentification RTSP).

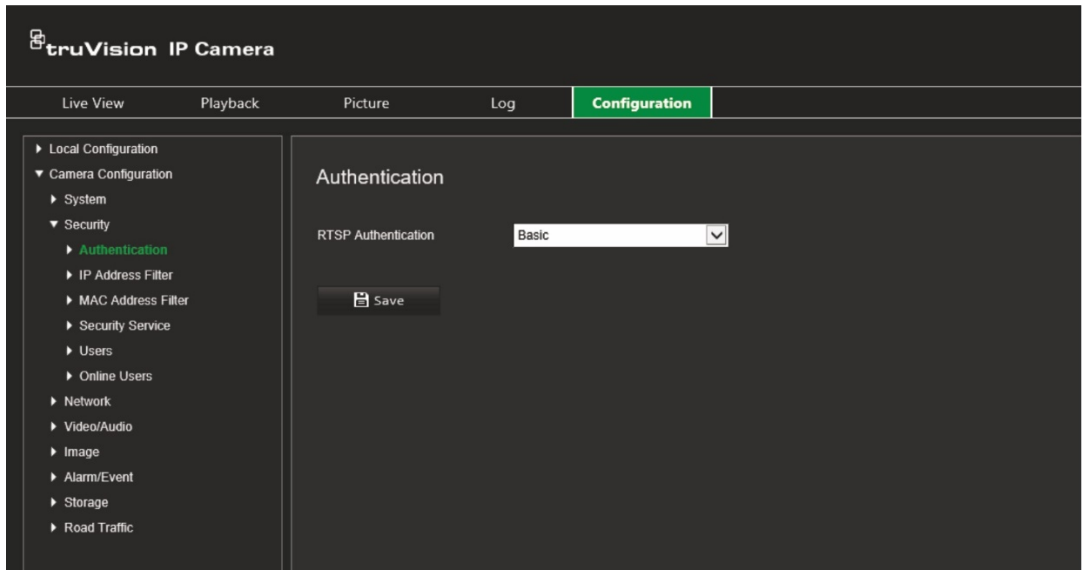

- 2. Dans la liste déroulante **RTSP Authentication** (Authentification RTSP), choisissez le type **Digest/basic** (Digest/de base) ou **Digest**.
- 3. Cliquez sur **Save** (Enregistrer) pour enregistrer les modifications.

### **Filtre d'adresse IP**

Cette fonctionnalité permet d'attribuer des droits d'accès à certaines adresses IP. Vous pouvez, par exemple, faire en sorte que seule l'adresse IP du serveur hébergeant le logiciel de gestion vidéo soit accessible.

#### **Pour définir un filtre d'adresse IP :**

1. Cliquez sur **Configuration** > **Security** > **IP Address Filter** (Configuration > Sécurité > Filtre d'adresse IP).

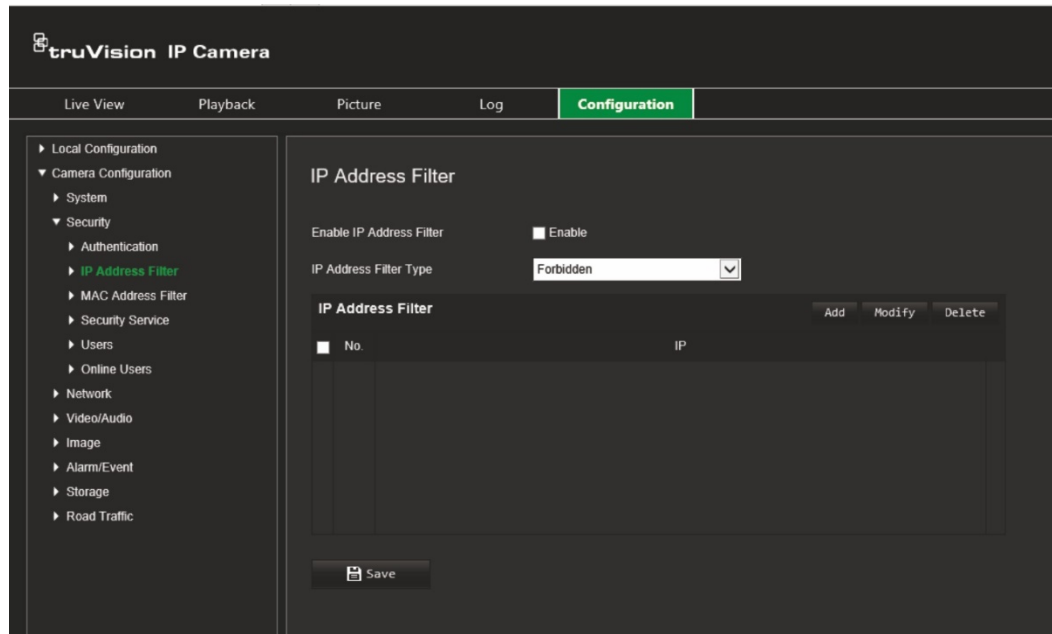

- 2. Cochez la case **Enable IP Address Filter** (Activer le filtre d'adresse IP).
- 3. Sélectionnez un type de filtre dans la liste déroulante. Les options disponibles sont Forbidden (Interdit) ou Allowed (Autorisé).
- 4. Cliquez sur **Add** (Ajouter) pour ajouter une adresse IP.
- 5. Cliquez sur **Modify** (Modifier) ou **Delete** (Supprimer) pour modifier ou supprimer l'adresse IP sélectionnée.
- 6. Cliquez sur **Clear** (Effacer) pour supprimer toutes les adresses IP.
- 7. Cliquez sur **Save** (Enregistrer) pour enregistrer les modifications.

### **Filtre d'adresse MAC**

Cette fonctionnalité permet d'attribuer des droits d'accès à certaines adresses MAC. Vous pouvez, par exemple, faire en sorte que seule l'adresse MAC du serveur hébergeant le logiciel de gestion vidéo soit accessible. La procédure est similaire au filtrage d'adresse IP expliqué ci-dessus.

**Pour définir un filtre d'adresse MAC :**

1. Cliquez sur **Configuration** > **Security** > **MAC Address Filter** (Configuration > Sécurité > Filtre d'adresse MAC).

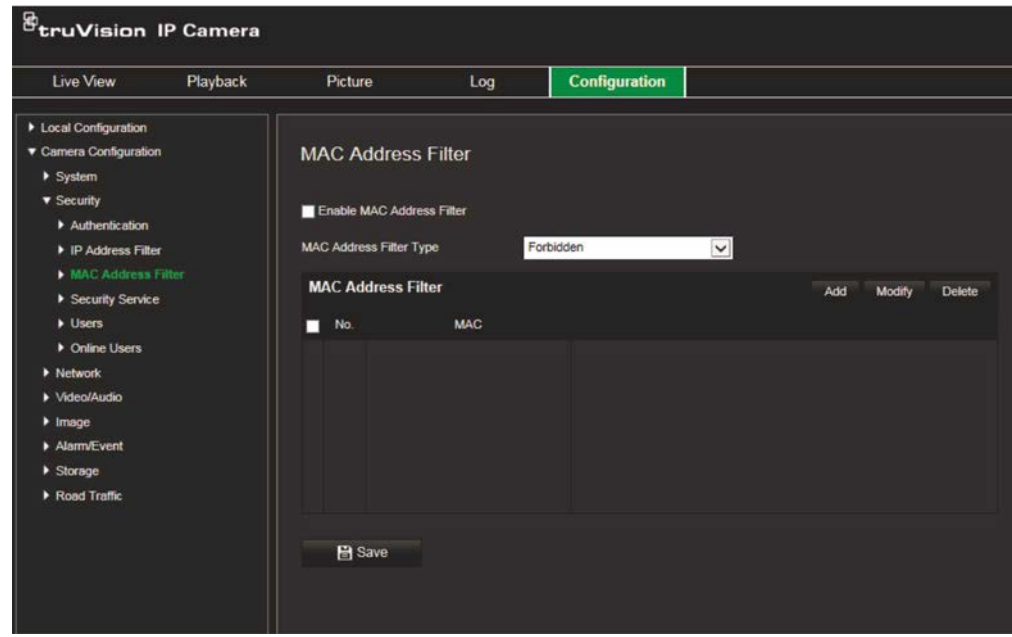

- 2. Cochez la case **Enable MAC Address Filter** (Activer le filtre d'adresse MAC).
- 3. Sélectionnez un type de filtre dans la liste déroulante. Les options disponibles sont Forbidden (Interdit) ou Allowed (Autorisé).
- 4. Cliquez sur **Add** (Ajouter) pour ajouter une adresse MAC.
- 5. Cliquez sur **Modify** (Modifier) ou **Delete** (Supprimer) pour modifier ou supprimer l'adresse MAC sélectionnée.
- 6. Cliquez sur **Clear** (Effacer) pour supprimer toutes les adresses MAC.
- 7. Cliquez sur **Save** (Enregistrer) pour enregistrer les modifications.

### **Service de sécurité**

L'activation de cette fonction permet d'empêcher un utilisateur d'accéder au système après un certain nombre de tentatives de connexion infructueuses.

**Pour activer le verrouillage en cas de connexion non autorisée :**

1. Cliquez sur **Configuration** > **Security** > **Security Service** (Configuration > Sécurité > Service de sécurité).

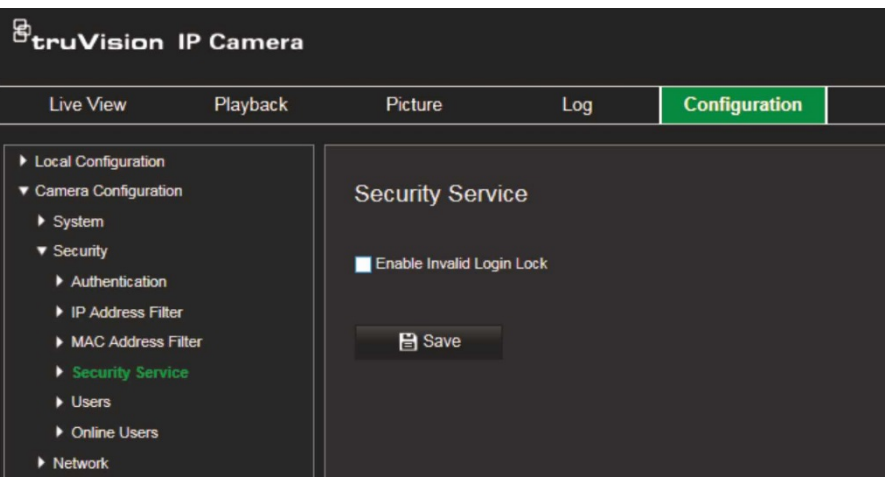

- 2. Cochez la case **Enable Illegal Login Lock** (Activer le verrouillage des connexions non autorisées).
- 3. Cliquez sur **Save** (Enregistrer) pour enregistrer les modifications.

#### **Remarques :**

- L'adresse IP est verrouillée si l'administrateur saisit à 7 reprises un mot de passe erroné (le verrouillage survient au bout de 5 tentatives avec les comptes d'opérateurs et d'utilisateurs).
- Si l'adresse IP est verrouillée, vous devez patienter 30 minutes avant de tenter à nouveau de vous connecter.

### **Paramètres utilisateur**

Cette section indique comment gérer les utilisateurs. La lecture de deux manières :

- Ajouter ou supprimer des utilisateurs
- Modifier les autorisations
- Modifier les mots de passe

Seul l'administrateur peut gérer des utilisateurs. L'administrateur peut créer jusqu'à 31 utilisateurs pour les caméras répertoriées dans ce manuel.

Lorsque de nouveaux utilisateurs sont ajoutés à la liste, l'administrateur peut modifier les autorisations et le mot de passe de chaque utilisateur. Reportez-vous à la Figure 6 ci-dessous.

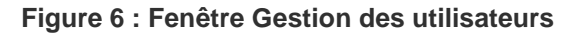

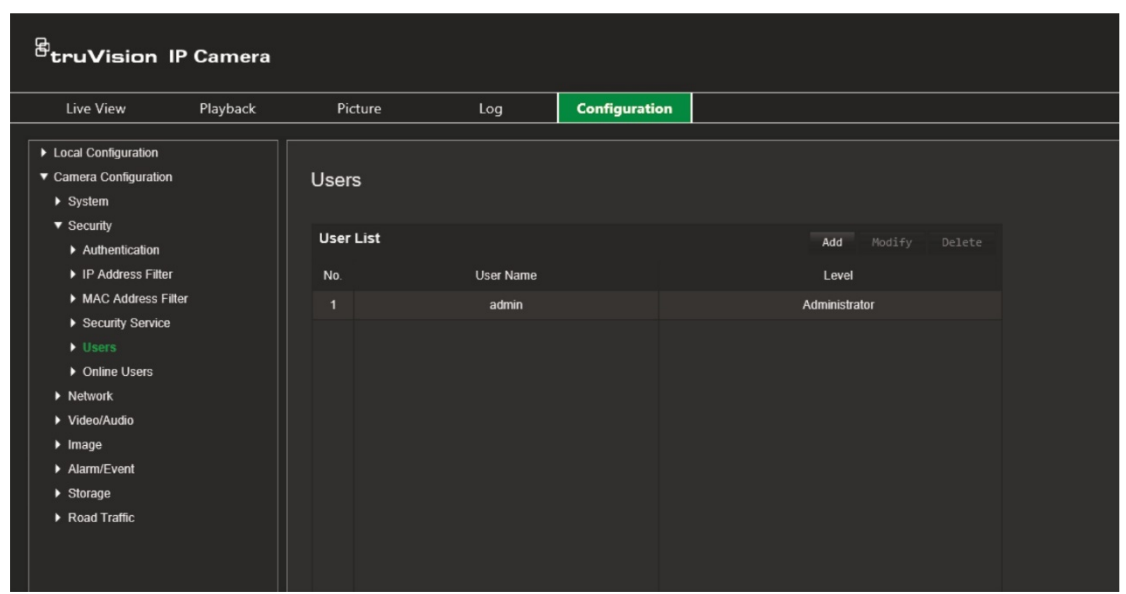

Les mots de passe permettent de limiter l'accès à la caméra, et le même mot de passe peut être employé par plusieurs utilisateurs. Lors de la création d'un nouvel utilisateur, vous devez lui attribuer un mot de passe. Il n'existe pas de mot de passe attribué par défaut à tous les utilisateurs. Ces derniers peuvent modifier leur mot de passe.

**Remarque :** conservez votre mot de passe d'administrateur en lieu sûr. En cas d'oubli, contactez l'assistance technique.

#### **Types d'utilisateurs**

Les droits d'accès d'un utilisateur au système sont automatiquement définis en fonction du type d'utilisateur. Il existe trois types d'utilisateurs :

- **Administrateur :** il s'agit de l'administrateur du système. L'administrateur peut configurer tous les paramètres. Il est le seul à pouvoir créer ou supprimer des comptes et il ne peut pas être supprimé.
- **Opérateur :** cet utilisateur peut uniquement modifier la configuration de son propre compte. Un opérateur ne peut ni créer, ni supprimer d'autres utilisateurs.
- **Utilisateur :** cet utilisateur peut visualiser la vidéo en direct, lire des enregistrements et parcourir les journaux. Il ne peut cependant apporter aucune modification aux paramètres de configuration.

#### **Ajout et suppression d'utilisateurs**

L'administrateur peut créer jusqu'à 31 utilisateurs. Il est le seul à pouvoir créer ou supprimer des comptes.

#### **Pour ajouter un utilisateur :**

1. Cliquez sur **Configuration** > **Security** > **Users** (Configuration > Sécurité > Utilisateurs).

2. Sélectionnez le bouton **Add** (Ajouter). La fenêtre de gestion des utilisateurs s'affiche.

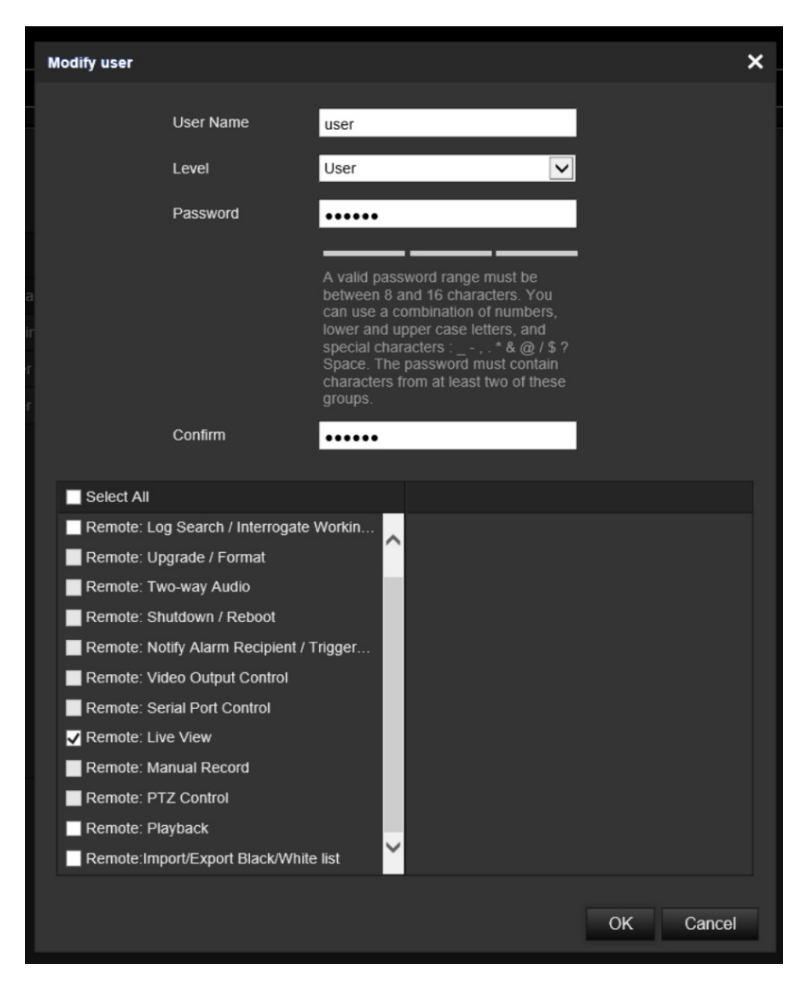

- 3. Saisissez un nom d'utilisateur.
- 4. Attribuez un mot de passe à l'utilisateur. Les mots de passe peuvent comporter jusqu'à 16 caractères alphanumériques.
- 5. Sélectionnez le type d'utilisateur dans la liste déroulante. Les options proposées sont Viewer (Visualiseur) et Operator (Opérateur).
- 6. Accordez les autorisations appropriées, et sélectionnez les options requises.

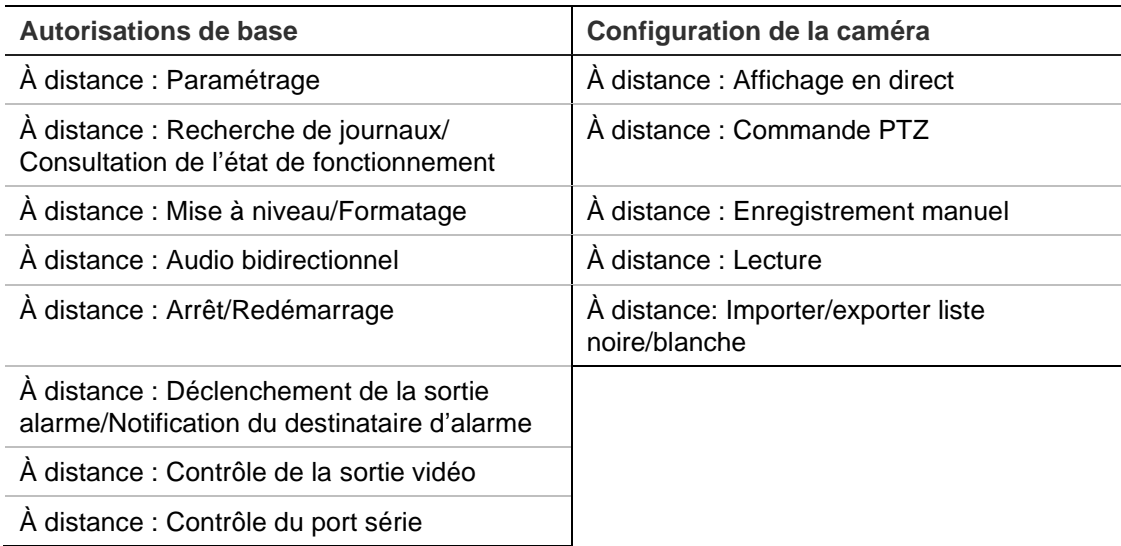

7. Cliquez sur **OK** pour enregistrer les paramètres.

#### **Pour supprimer un utilisateur :**

- 1. Sélectionnez l'utilisateur de votre choix dans l'onglet **User** (Utilisateur).
- 2. Cliquez sur le bouton **Delete** (Supprimer). Une boîte de dialogue s'affiche.

**Remarque :** seul l'administrateur peut supprimer un utilisateur.

3. Cliquez sur **Save** (Enregistrer) pour enregistrer les modifications.

#### **Modification des informations sur un utilisateur**

Vous pouvez facilement modifier les informations concernant un utilisateur, et notamment son nom, son mot de passe ou ses autorisations.

#### **Pour modifier les informations relatives à un utilisateur :**

- 1. Sélectionnez l'utilisateur de votre choix dans l'onglet **User** (Utilisateur).
- 2. Cliquez sur le bouton **Modify** (Modifier). La fenêtre de gestion des utilisateurs s'affiche.
- 3. Modifiez les informations de votre choix.

**Remarque :** l'utilisateur Admin ne peut être modifié qu'en saisissant le mot de passe approprié.

4. Cliquez sur **Save** (Enregistrer) pour enregistrer les modifications.

## <span id="page-35-0"></span>**Paramètres réseau**

Sous Configuration de la caméra, utilisez le menu Réseau pour définir les paramètres réseau pour l'accès à la caméra. Reportez-vous à la Figure 7.

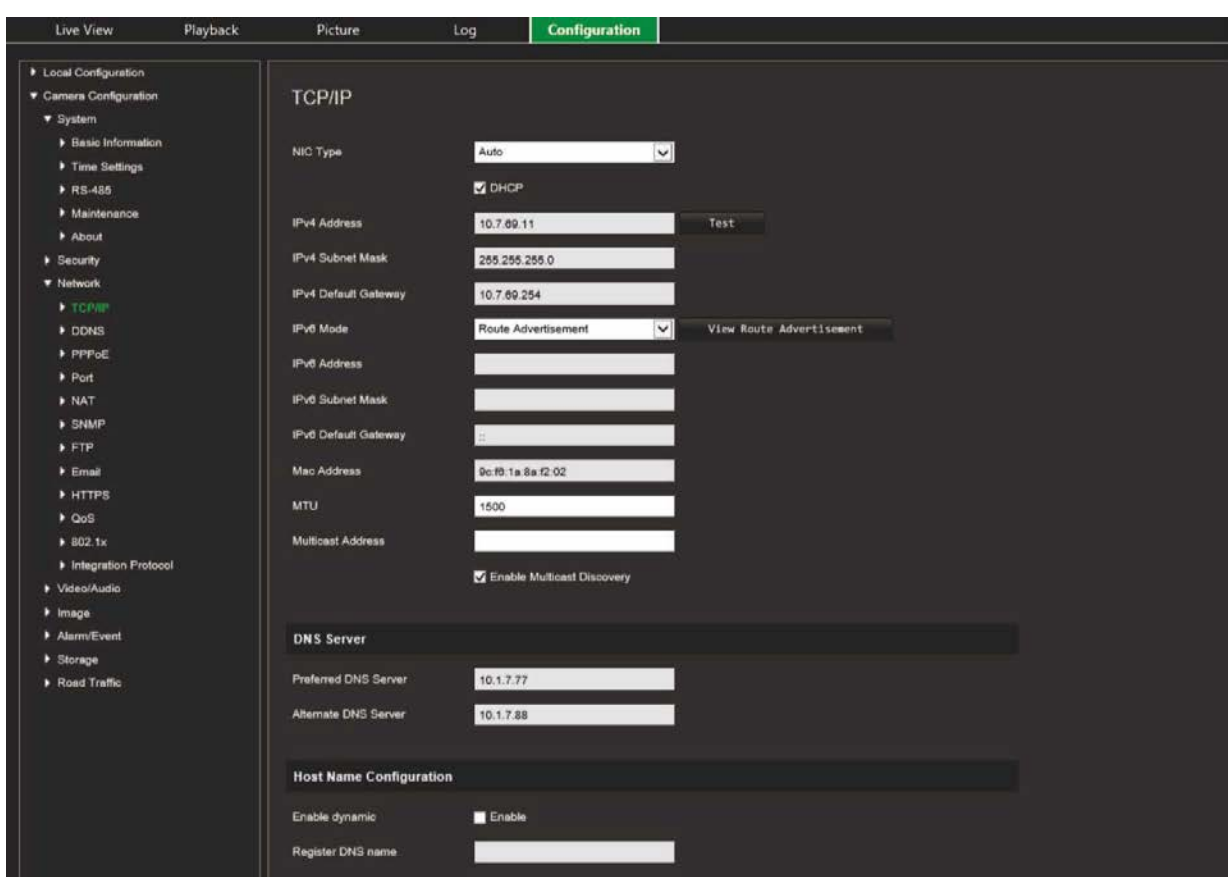

**Figure 7 : Fenêtre Réseau (onglet TCP/IP illustré)**

## **Paramètres TCP/IP**

Vous pouvez configurer les paramètres TCP/IP suivants :

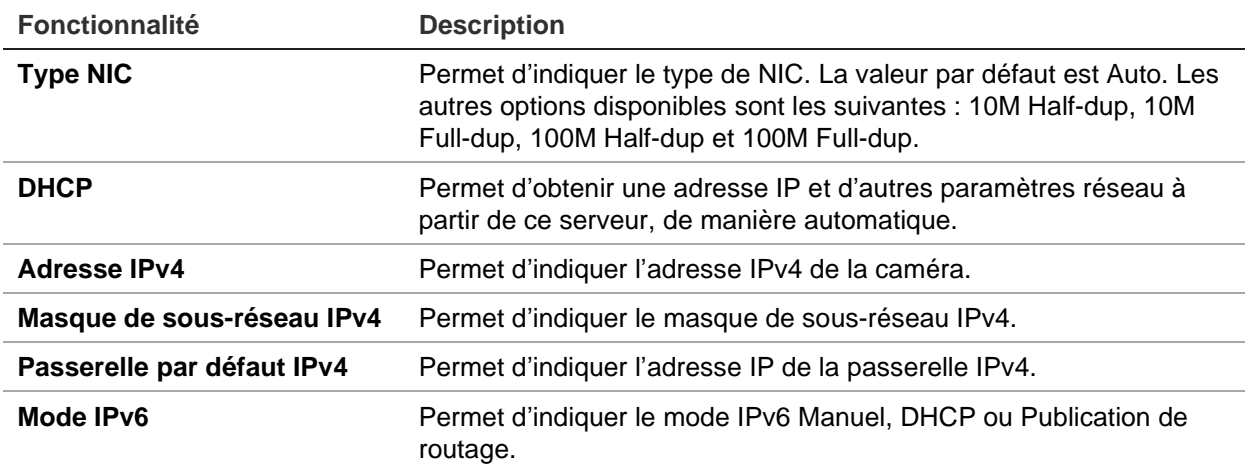
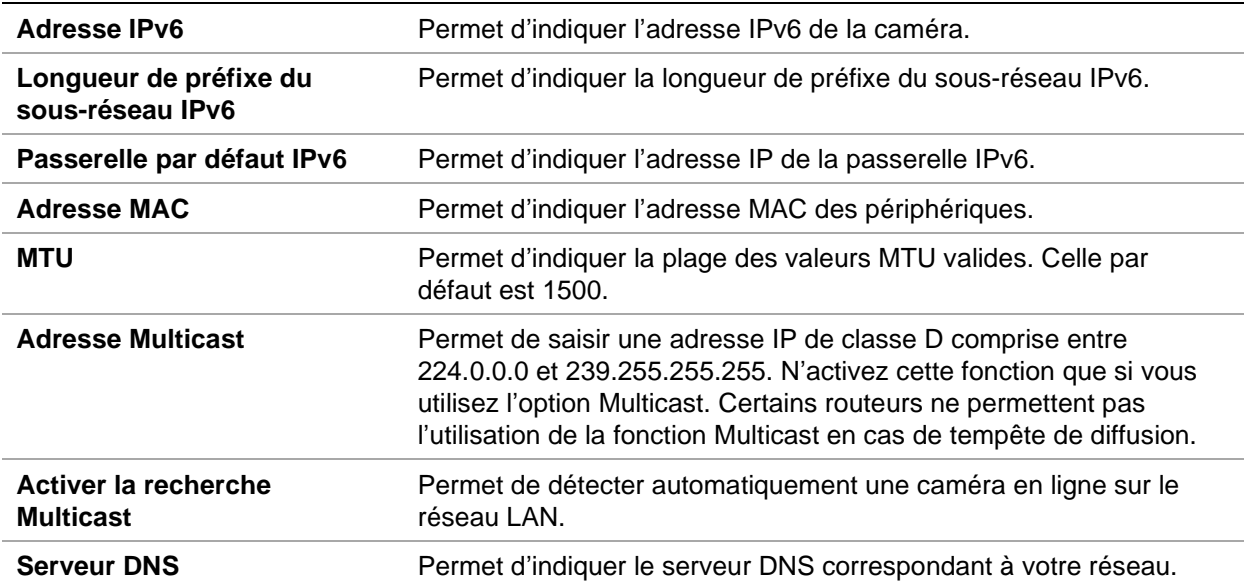

#### **Pour définir les paramètres TCP/IP :**

- 1. Cliquez sur **Configuration** > **Camera Configuration** > **Network** > **TCP/IP** (Configuration > Configuration de la caméra > Réseau > TCP/IP).
- 2. Configurez les paramètres NIC, notamment le type de NIC, les réglages IPv4, IPv6 et MTU, ainsi que l'adresse Multicast.
- 3. Si le serveur DHCP est disponible, activez l'option **DHCP**.
- 4. Si les paramètres du serveur DNS sont requis pour certaines applications (par exemple, lors de l'envoi d'e-mails), il est recommandé de configurer un **Preferred DNS Server or Alternate DNS Server** (serveur DNS privilégié ou alternatif).
- 5. Cliquez sur **Save** (Enregistrer) pour enregistrer les modifications.

### **Paramètres DDNS**

Le service DDNS met en correspondance des noms de domaine Internet avec des adresses IP. Il prend en charge les adresses IP dynamiques (par exemple, celles attribuées par un serveur DHCP). Cette option permet également d'indiquer les informations relatives aux services DynDNS, No-IP et ezDDNS.

- **• DynDNS (Dynamic DNS) :** permet de créer manuellement votre nom d'hôte. Vous devez d'abord configurer un compte d'utilisateur à l'aide du site Web d'hébergement DynDDNS.org.
- **• ezDDNS :** permet d'activer la fonction de détection automatique DDNS afin de définir une adresse IP dynamique. Le serveur attribue automatiquement un nom d'hôte disponible à l'enregistreur.
- **• No-IP :** saisissez l'adresse No-IP utilisée, ainsi que le nom d'hôte de la caméra, le numéro de port et votre nom d'utilisateur et mot de passe.

#### **Pour définir les paramètres DDNS :**

- 1. Cliquez sur **Configuration** > **Camera Configuration** > **Network** > **DDNS** (Configuration > Configuration de la caméra > Réseau > DDNS).
- 2. Cochez la case **Enable DDNS** (Activer DDNS) pour activer cette fonction.
- 3. Sélectionnez un **DDNS Type** (type DDNS). Trois options sont disponibles : DynDNS, ezDDNS et NO-IP.
	- **DynDNS :** saisissez l'adresse du serveur DDNS utilisé pour alerter ce même service d'une modification de votre adresse IP (members.ddns.org), ainsi que les informations suivantes : nom d'hôte de la caméra, numéro de port (443 ; HTTPS) et les nom d'utilisateur et mot de passe permettant l'accès à votre compte DDNS. Le nom de domaine affiché sous « Host Name » (Nom d'hôte) est celui que vous avez créé sur le site du service DynDNS.
	- **ezDDNS :** permet d'indiquer le nom d'hôte. Celui-ci sera automatiquement enregistré en ligne. Vous pouvez définir un nom d'hôte pour la caméra. Assurezvous que vous avez saisi un serveur DNS valide dans les paramètres réseau et que les ports nécessaires ont été redirigés vers le routeur (port HTTP, serveur, port RSTP).
	- **No-IP :** saisissez l'adresse NO-IP utilisée, ainsi que le nom d'hôte de la caméra, le numéro de port et votre nom d'utilisateur et mot de passe.
- 4. Cliquez sur Save (Enregistrer) pour enregistrer les modifications.

# **Paramètres PPPoE**

Ces paramètres permettent d'obtenir une adresse IP dynamique.

#### **Pour définir les paramètres PPPoE :**

- 1. Cliquez sur **Configuration** > **Camera Configuration** > **Network** > **PPPoE** (Configuration > Configuration de la caméra > Réseau > PPPoE).
- 2. Cochez la case **Enable PPPoE** (Activer PPPoE) pour activer cette fonction.
- 3. Saisissez le nom d'utilisateur et le mot de passe, puis confirmez ce dernier pour établir un accès PPPoE.
- 4. Cliquez sur **Save** (Enregistrer) pour enregistrer les modifications.

# **Paramètres de port**

Plusieurs ports sont configurables :

- **Port HTTP :** permet d'accéder à distance au navigateur Web (indiquez celui utilisé avec Internet Explorer). La valeur par défaut est 80.
- **Port RTSP :** le protocole de contrôle réseau RTSP permet de contrôler les serveurs de flux multimédia, au sein des systèmes de divertissement et de communication. Saisissez ici la valeur associée au port RTSP. Le numéro de port par défaut est 554.
- **Port HTTPS :** le protocole HTTPS permet le visionnage sécurisé de vidéos à partir d'un navigateur. Saisissez ici la valeur associée au port HTTPS. Le numéro de port par défaut est 443.
- **Port serveur :** permet l'accès au client distant. Saisissez ici la valeur associée au port serveur. Le numéro de port par défaut est 8000.
- **Adresse IP de l'hôte d'alarme :** permet d'indiquer l'adresse IP de l'hôte d'alarme.
- **Port de l'hôte d'alarme :** permet d'indiquer le port de l'hôte d'alarme.

#### **Pour définir les paramètres de port :**

- 1. Cliquez sur **Configuration** > **Camera Configuration** > **Network** > **Port** (Configuration > Configuration de la caméra > Réseau > Port).
- 2. Définissez les ports HTTP, RTSP, HTTPS et serveur de la caméra.

**Port HTTP :** le numéro de port par défaut est 80, et peut être remplacé par celui de tout port non utilisé.

**Port RTSP :** le numéro de port par défaut est 554. Il peut être remplacé par tout numéro compris entre 1 et 65535.

**Port HTTPS :** le numéro de port par défaut est 443. Il peut être remplacé par celui de tout port non utilisé.

**Port serveur :** le numéro de port par défaut est 8000. Il peut être remplacé par tout numéro compris entre 2000 et 65535.

- 3. Indiquez l'adresse IP et le port si vous souhaitez transférer les informations relatives à l'alarme à l'hôte d'alarme distant. Activez également l'option **Notify Alarm Recipient** (Avertir le destinataire d'alarme).
- 4. Cliquez sur **Save** (Enregistrer) pour enregistrer les modifications.

# **Paramètres NAT**

Le service NAT (traduction d'adresses réseau) fait partie du processus de connexion réseau.

#### **Pour configurer les paramètres NAT :**

- 1. Cliquez sur **Configuration** > **Camera Configuration** > **Network** > **NAT** (Configuration > Configuration de la caméra > Réseau > NAT).
- 2. Activez la fonction NAT en cochant la case correspondante.
- 3. Définissez l'option *Port Mapping Mode* (Mode de configuration des ports) sur **Auto** ou **Manual** (Manuel). Lorsque vous sélectionnez le mode Manual (Manuel), vous pouvez configurer les ports externes comme vous le souhaitez.
- 4. Cliquez sur **Save** (Enregistrer) pour enregistrer les modifications.

# **Paramètres SNMP**

Le protocole SNMP permet de gérer les périphériques se trouvant sur des réseaux. Son activation permet de consulter l'état de la caméra et les paramètres associés.

#### **Pour définir les paramètres SNMP :**

- 1. Cliquez sur **Configuration** > **Camera Configuration** > **Network** > **SNMP** (Configuration > Configuration de la caméra > Réseau > SNMP).
- 2. Sélectionnez la version SNMP correspondante : v1 ou v2c.
- 3. Configurez les paramètres SNMP. Vous devez configurer le logiciel SNMP de la manière indiquée dans cette section.
- 4. Cliquez sur **Save** (Enregistrer) pour enregistrer les modifications.

**Remarque :** avant de configurer les paramètres SNMP, vous devez télécharger le logiciel correspondant et recevoir les informations sur la caméra par l'intermédiaire du port SNMP. Le paramétrage de l'adresse trap permet à la caméra de transmettre l'alarme et les messages au centre de surveillance. Vous devez sélectionner la même version SNMP que celle du logiciel SNMP.

# **Paramètres FTP**

Permet d'indiquer le dossier et l'adresse FTP vers lesquels les photos de la caméra sont chargées.

#### **Pour définir les paramètres FTP :**

- 1. Cliquez sur **Configuration** > **Camera Configuration** > **Network** > **FTP** (Configuration > Configuration de la caméra > Réseau > FTP).
- 2. Configurez les paramètres FTP, et notamment le port, le nom d'utilisateur, le mot de passe, le répertoire, le type de chargement et l'adresse du serveur :

**Anonymous (Anonyme) :** permet l'accès anonyme au serveur FTP.

**Directory (Répertoire) :** dans le champ Directory Structure (Structure de répertoire), vous pouvez sélectionner le répertoire racine, le répertoire principal et le sous-répertoire. Lorsque le répertoire principal est sélectionné, vous pouvez définir le nom du périphérique, son numéro ou son adresse IP en tant que nom du répertoire. En outre, une fois le sous-répertoire sélectionné, vous pouvez faire de même avec le nom ou le numéro de la caméra.

**Upload Picture (Charger l'image) :** permet de charger les photos sur le serveur FTP.

3. Cliquez sur **Save** (Enregistrer) pour enregistrer les modifications.

# **Paramètres d'e-mail**

Permet d'indiquer l'adresse e-mail à laquelle les messages sont envoyés lorsqu'une alarme se déclenche.

**Pour configurer les paramètres d'e-mail :**

1. Cliquez sur **Configuration** > **Camera Configuration** > **Network** > **Email** (Configuration > Configuration de la caméra > Réseau > E-mail).

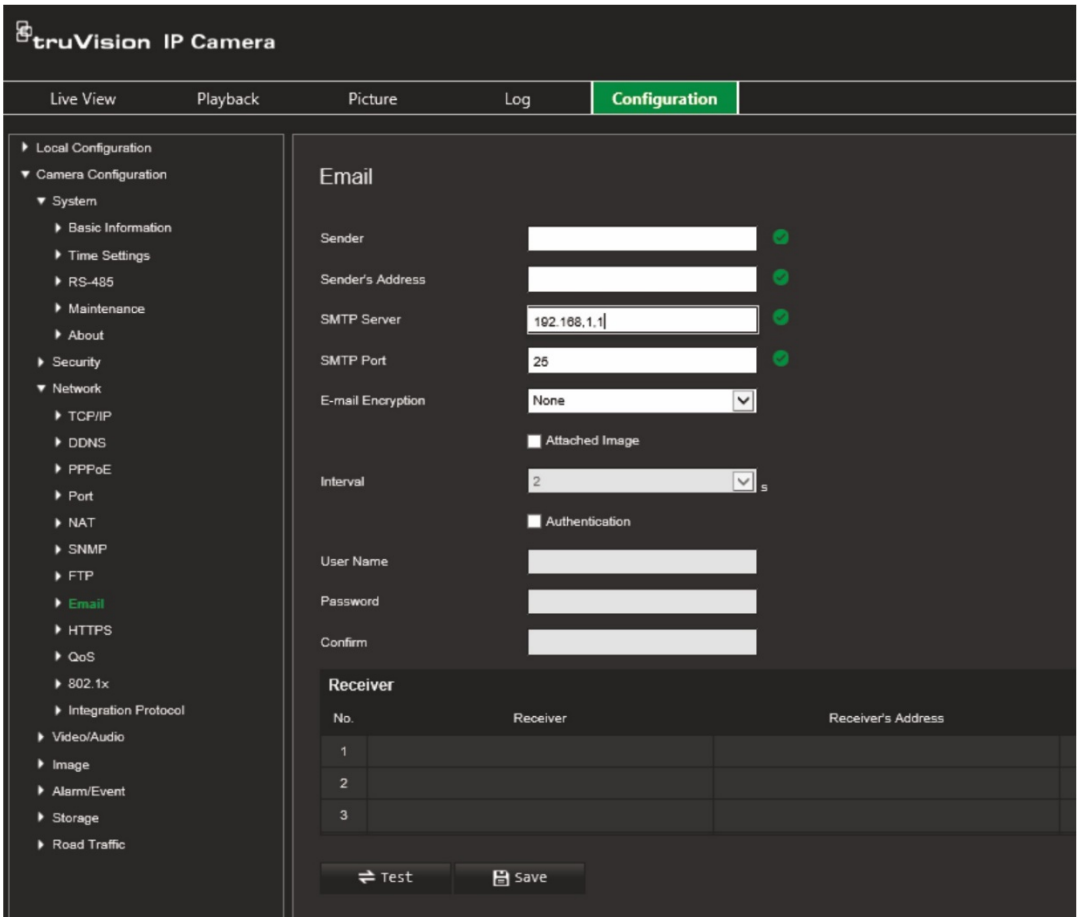

Configurez les paramètres suivants :

**Sender (Expéditeur) :** nom de l'expéditeur de l'e-mail.

**Sender's Address (Adresse de l'expéditeur) :** adresse e-mail de l'expéditeur.

**SMTP Server (Serveur SMTP) :** adresse IP ou nom d'hôte du serveur SMTP.

**SMTP Port (Port SMTP) :** port SMTP. La valeur par défaut est 25.

**E-mail Encryption (Chiffrement des e-mails) :** protocole utilisé pour chiffrer les e-mails (SSL ou TLS). Par défaut, aucun protocole n'est défini.

**Attached Snapshot (Photo jointe) :** activez cette option pour envoyer des e-mails accompagnés d'images d'alarmes.

**Interval (Intervalle) :** durée s'écoulant entre deux envois d'images.

**Authentication (Authentification) :** si vous souhaitez protéger l'accès à votre serveur de messagerie via une authentification, sélectionnez cette option. Saisissez le nom d'utilisateur et le mot de passe de connexion.

**User Name (Nom d'utilisateur) :** nom d'utilisateur permettant de se connecter au serveur sur lequel les images sont chargées.

**Password (Mot de passe) :** mot de passe de l'utilisateur.

**Confirm (Confirmation) :** Confirmez le mot de passe.

**Receiver1 (Destinataire 1) :** nom du premier utilisateur recevant la notification.

**Receiver's Address1 (Adresse du destinataire 1) :** adresse e-mail de l'utilisateur recevant la notification.

**Receiver2 (Destinataire 2) :** nom du deuxième utilisateur recevant la notification.

**Receiver's Address2 (Adresse du destinataire 2) :** adresse e-mail de l'utilisateur recevant la notification.

**Receiver3 (Destinataire 3) :** nom du deuxième utilisateur recevant la notification.

**Receiver's Address3 (Adresse du destinataire 3) :** adresse e-mail de l'utilisateur recevant la notification.

- 2. Cliquez sur **Test** pour tester la configuration des paramètres d'e-mail.
- 3. Cliquez sur **Save** (Enregistrer) pour enregistrer les modifications.

# **Paramètres HTTP**

Permet l'authentification du site Web et du serveur Web associé, afin de se prémunir contre les attaques de type « homme du milieu ».

#### **Pour configurer les paramètres HTTPS :**

1. Cliquez sur **Configuration** > **Camera Configuration** > **Network** > **HTTPS** (Configuration > Configuration de la caméra > Réseau > HTTPS).

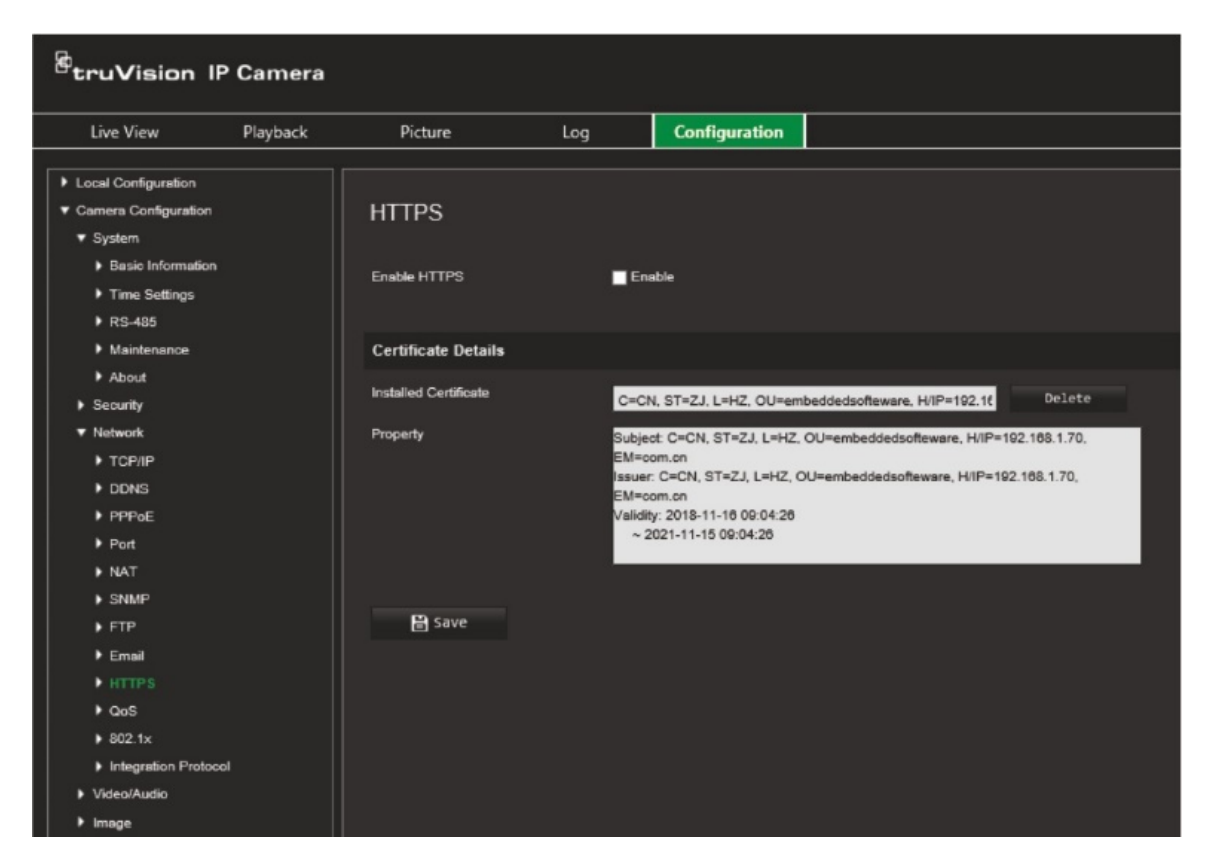

- 2. Activez la fonction HTTPS en cochant la case correspondante. Elle permet l'authentification du site Web et du serveur Web associé avec lesquels la communication s'effectue, afin de se prémunir contre les attaques de type « homme du milieu ».
- 3. Cliquez sur **Save** (Enregistrer) pour enregistrer les modifications.

# **Paramètres QoS**

L'option QoS (Quality of Service) est conçue pour remédier au délai et à la congestion réseau en configurant les priorités d'envoi des données.

Activez-la pour bénéficier de ce service.

#### **Pour définir les paramètres QoS :**

- 1. Dans la barre d'outils des menus, cliquez sur **Configuration** > **Camera Configuration** > **Network** > **QoS** (Configuration > Configuration de la caméra > Réseau > QoS).
- 2. Sélectionnez le paramètre QoS : DSCP vidéo/audio, DSCP événement/alarme ou Gestion DSCP.

La plage des valeurs DSCP valides s'étend de 0 à 63. La priorité augmente proportionnellement à la valeur DSCP.

3. Cliquez sur **Save** (Enregistrer) pour enregistrer les modifications.

# **Paramètres 802.1x**

Une fois la fonction activée, les données de la caméra sont sécurisées. Les utilisateurs doivent alors s'authentifier pour connecter la caméra au réseau.

#### **Pour définir les paramètres 802.1x :**

1. Cliquez sur **Configuration** > **Camera Configuration** > **Network** > **802.1X** (Configuration > Configuration de la caméra > Réseau > 802.1X).

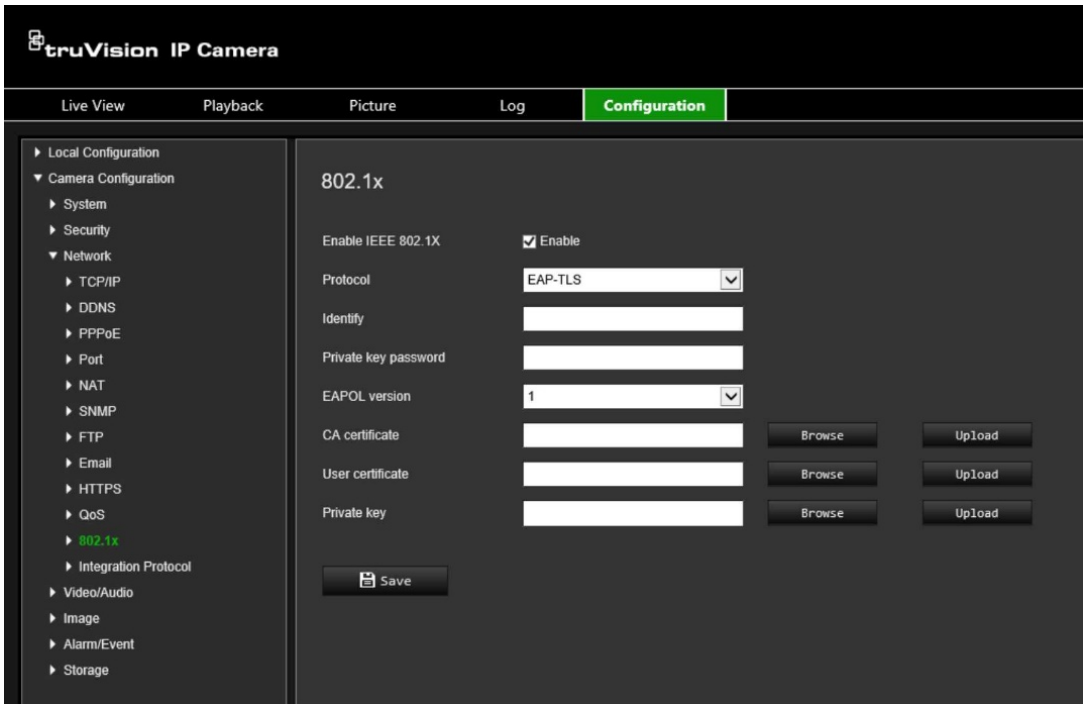

- 2. Cochez la case **Enable IEEE 802.1X** (Activer IEEE 802.1X) pour activer cette fonction.
- 3. Sélectionnez le protocole 802.1X (EAP-MD5 disponible uniquement), puis sélectionnez la version, le nom d'utilisateur et le mot de passe EAPOL. La version EAPOL doit être identique à celle du routeur ou du commutateur.
- 4. Cliquez sur **Save** (Enregistrer) pour enregistrer les modifications.

**Remarque :** le commutateur ou routeur connecté à la caméra doit également prendre en charge la norme IEEE 802.1X. En outre, un serveur doit être configuré. Configurez le nom d'utilisateur et le mot de passe applicables.

# **Protocole d'intégration**

Activez ONVIF lorsque la caméra doit communiquer avec un enregistreur ou un système VMS à l'aide du protocole ONVIF. Reportez-vous à la norme ONVIF pour consulter les règles de configuration détaillées.

#### **Pour activer ONVIF :**

- 1. Cliquez sur **Configuration** > **Camera Configuration** > **Network** > **Integration Protocol** (Configuration > Configuration de la caméra > Réseau > Protocole d'intégration).
- 2. Sélectionnez **Enable ONVIF** (Activer ONVIF).
- 3. Cliquez sur **Save** (Enregistrer) pour enregistrer les modifications.

# **Paramètres audio et vidéo**

Vous pouvez régler les paramètres d'enregistrement audio et vidéo afin d'obtenir la qualité d'image et la taille de fichier adaptées à vos besoins. La Figure 8 ci-dessous répertorie les options d'enregistrement audio et vidéo disponibles pour la caméra.

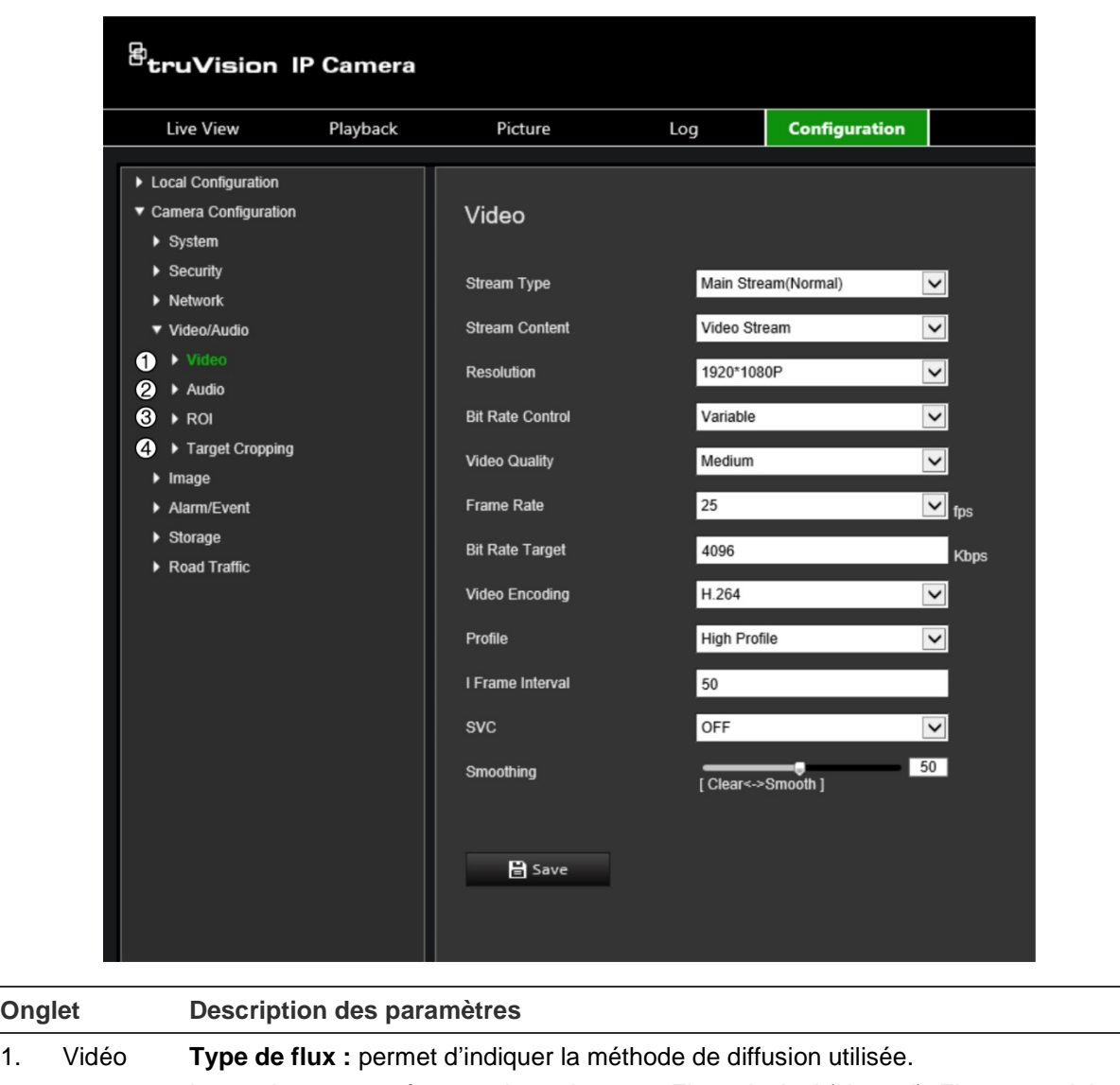

**Figure 8 : Paramètres audio/vidéo (onglet Vidéo illustré)**

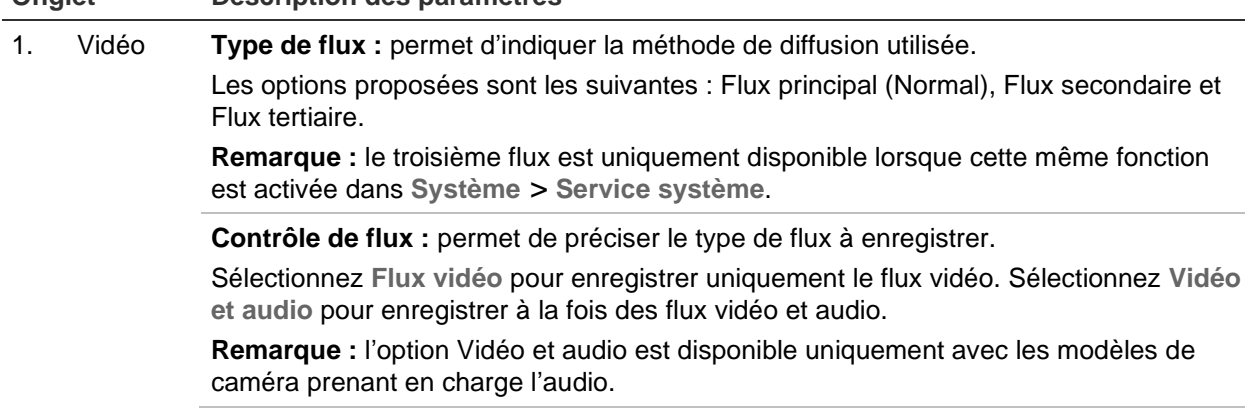

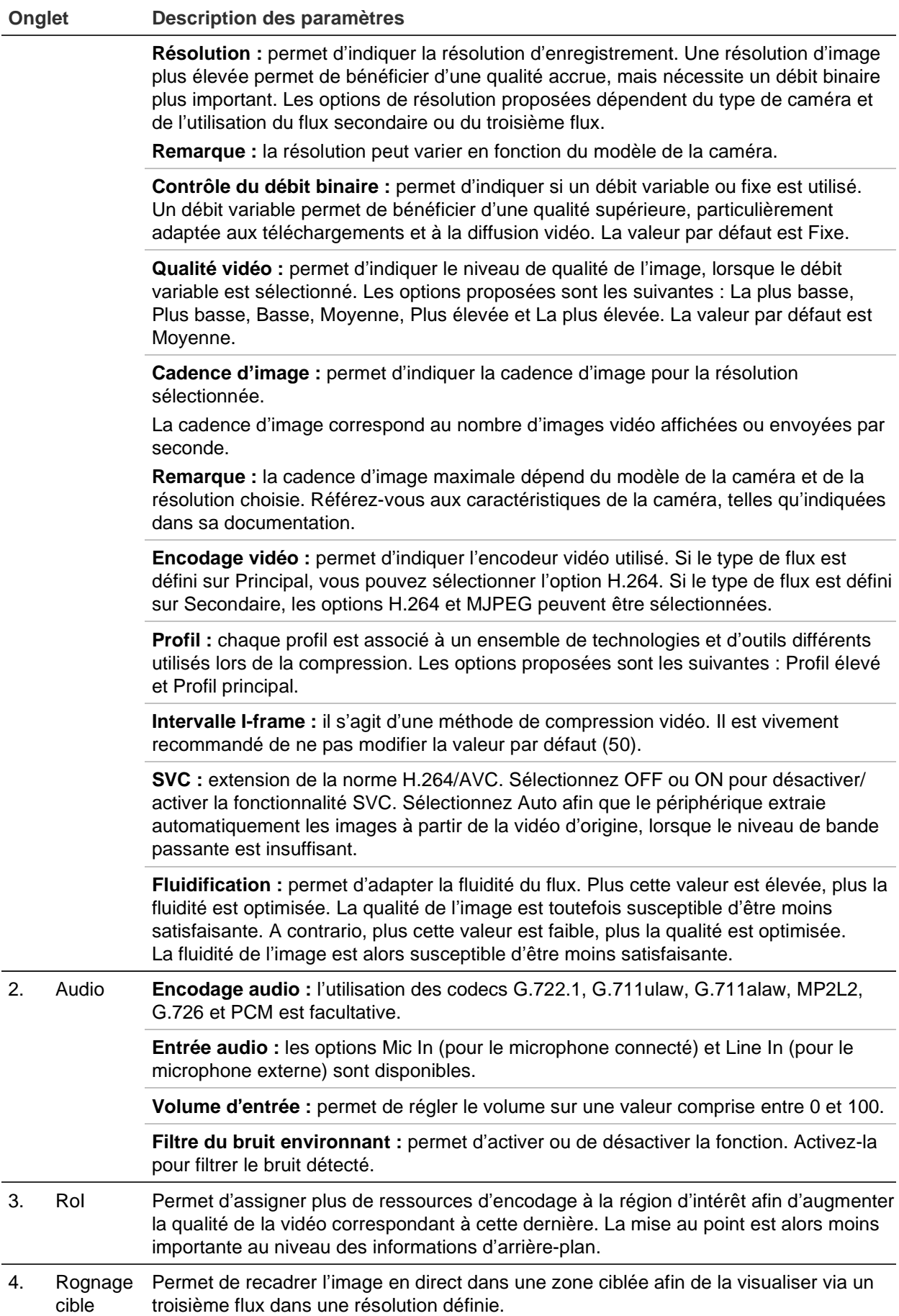

**Pour configurer les paramètres vidéo :**

- 1. Dans la barre d'outils des menus, cliquez sur **Configuration** > **Camera Configuration** > **Video/Audio** > **Video** (Configuration > Configuration de la caméra > Vidéo/Audio > Vidéo).
- 2. Configurez les paramètres vidéo. Reportez-vous à la liste sous Video (Vidéo) sur la Figure 8, page 44.
- 3. Cliquez sur **Save** (Enregistrer) pour enregistrer les paramètres.

#### **Pour configurer les paramètres audio :**

1. Dans la barre d'outils des menus, cliquez sur **Configuration** > **Camera Configuration** > **Video/Audio** > **Audio** (Configuration > Configuration de la caméra > Vidéo/Audio > Audio).

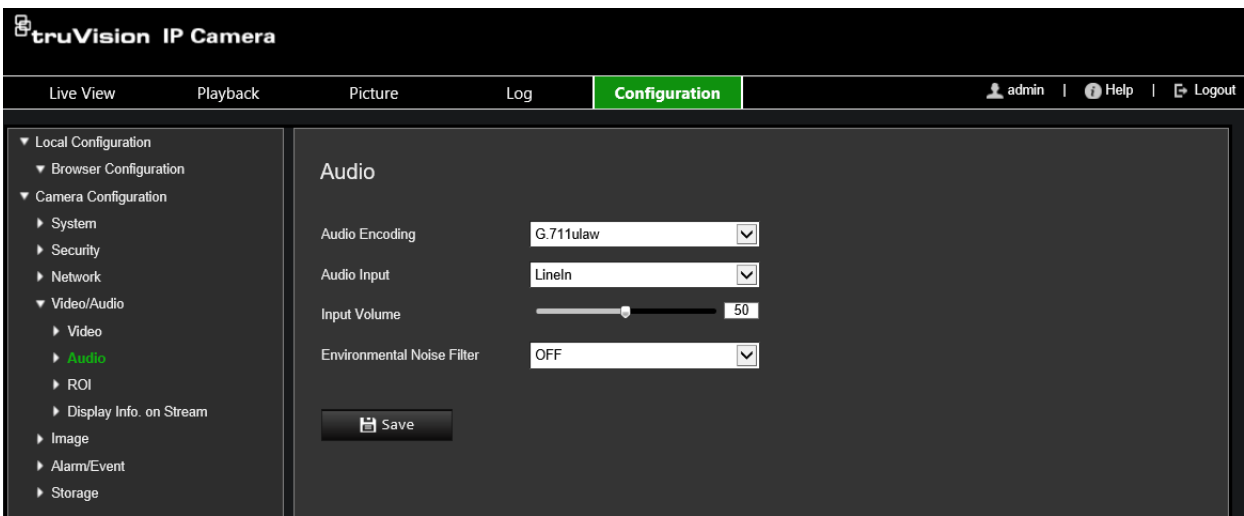

2. Configurez les paramètres suivants :

**Audio Encoding (Encodage audio) :** sélectionnez G.722.1, G.711 ulaw, G.711alaw, G.726, MP2L2 ou PCM. Pour MP2L2, vous pouvez définir le taux d'échantillonnage et le débit du flux audio. Pour PCM, vous pouvez définir le taux d'échantillonnage.

**Audio Input (Entrée audio) :** sélectionnez MicIn ou LineIn pour le microphone et le capteur connectés, respectivement.

**Input Volume (Volume d'entrée) :** permet de définir le volume sur une valeur comprise entre 0 et 100.

**Filtre du bruit environnant :** permet d'activer ou de désactiver la fonction. Lorsque celle-ci est activée, le bruit détecté peut être filtré.

3. Cliquez sur **Save** (Enregistrer) pour enregistrer les paramètres.

#### **Pour configurer les paramètres RoI :**

1. Dans la barre d'outils des menus, cliquez sur **Configuration** > **Camera Configuration** > **Video/Audio** > **ROI** (Configuration > Configuration de la caméra > Vidéo/Audio > RoI).

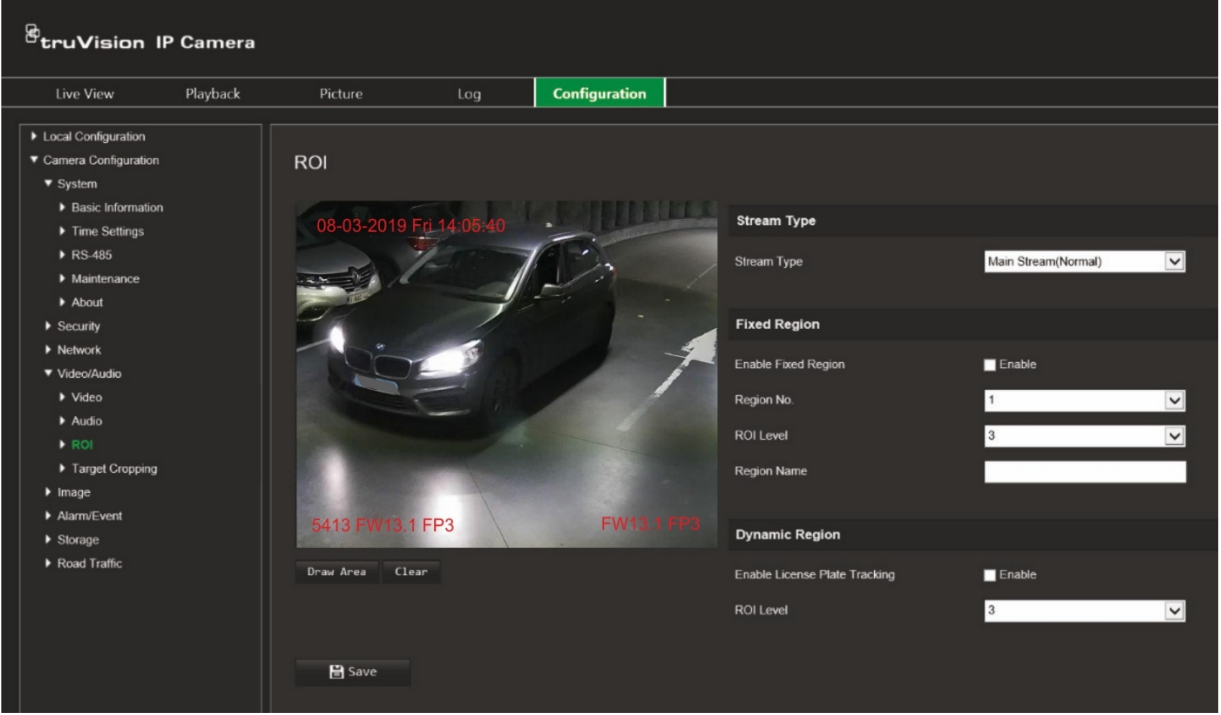

2. Délimitez la région d'intérêt sur l'image en cliquant sur **Draw Area** (Délimiter une zone). Cliquez sur **Stop** (Arrêter) pour mettre fin au tracé.

Vous pouvez définir jusqu'à quatre régions.

- 3. Choisissez un type de flux.
- 4. Sous *Fixed region* (Région fixe), cochez la case du même nom pour configurer manuellement les différentes régions à l'écran.

Définissez les régions requises :

**Region No (N° de la région) :** sélectionnez un numéro de région et dessinez-le à l'écran. La meilleure qualité d'image se trouvera à l'intérieur du rectangle lié à la région.

**ROI Level (Niveau RoI) :** sélectionnez le niveau d'optimisation de la qualité d'image pour la région sélectionnée. La plage est comprise entre 1 et 6, 6 correspondant au niveau d'optimisation le plus élevé entre le rectangle de la région et l'arrière-plan.

**Region Name (Nom de la région) :** saisissez le nom de la région.

5. Sous *Dynamic Region* (Région dynamique), cochez la case **Enable License Plate Tracking** (Activer le suivi des plaques d'immatriculation) pour démarrer cette opération.

Sélectionnez le niveau RoI pour améliorer la qualité de l'image du véhicule en mouvement. La plage est comprise entre 1 et 6, 6 correspondant au niveau d'optimisation le plus élevé entre le rectangle de la région et l'arrière-plan.

6. Cliquez sur **Save** (Enregistrer) pour enregistrer les modifications.

#### **Pour recadrer l'image en direct pour la diffusion en continu :**

1. Dans la barre d'outils des menus, cliquez sur **Configuration** > **Camera Configuration** > **Video/Audio** > **Target Cropping** (Configuration > Configuration de la caméra > Vidéo/Audio > Recadrage de la cible).

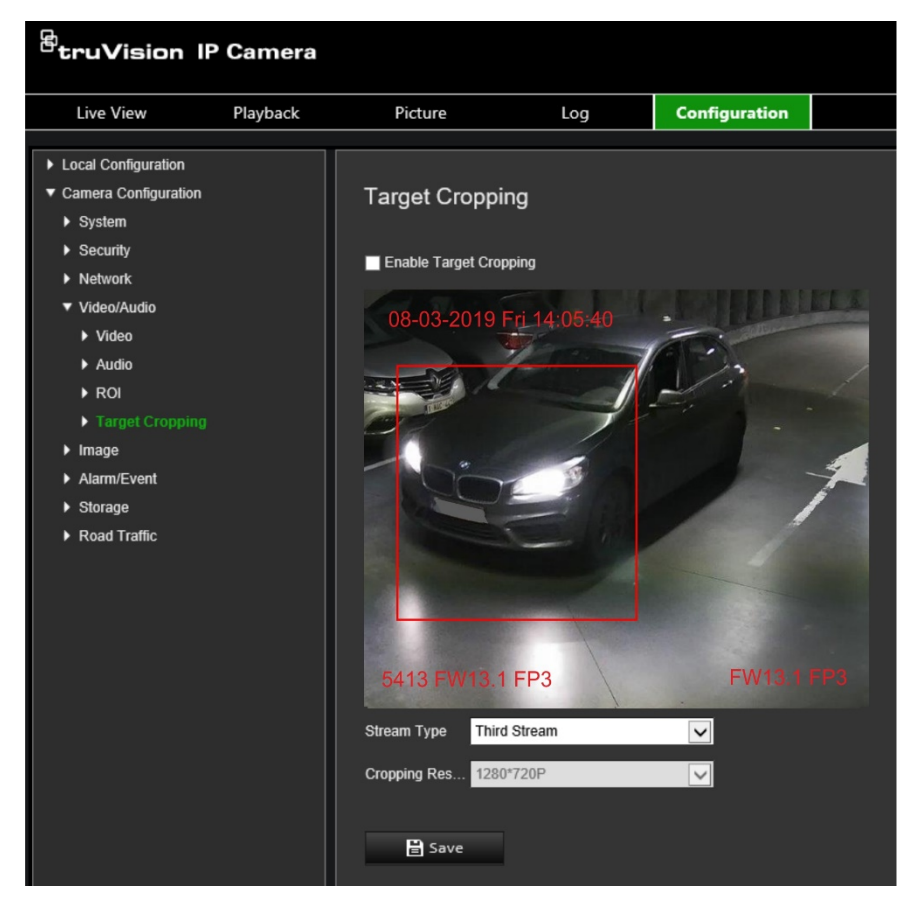

- 2. Cochez la case **Enable** Target **Cropping** (Activer le recadrage de la cible). La région recadrée est entourée d'un rectangle rouge.
- 3. Sélectionnez le type de flux souhaité. Seule l'option **Third Stream** (Flux tertiaire) est disponible.
- 4. Sélectionnez la résolution de recadrage souhaitée.
- 5. Cliquez sur **Save** (Enregistrer) pour enregistrer les modifications.

# **Paramètres de l'image**

Sous Configuration de la caméra, utilisez le menu Image pour définir les paramètres d'image de la caméra. Il est possible que vous deviez régler l'image de la caméra en fonction du modèle ou de l'arrière-plan, afin d'obtenir une qualité optimale. Vous pouvez régler la luminosité, la saturation, le contraste, la teinte et la netteté de l'image vidéo.

# **Paramètres d'affichage**

Vous pouvez également régler les paramètres de la caméra, notamment la durée d'exposition, le mode Diaphragme, la norme vidéo, le mode jour/nuit, le pivotement d'image, la plage WDR, la réduction numérique du bruit, la balance des blancs et le mode intérieur/extérieur. Reportez-vous à la Figure 9 ci-dessous pour obtenir des informations supplémentaires.

Les modifications sont automatiquement sauvegardées.

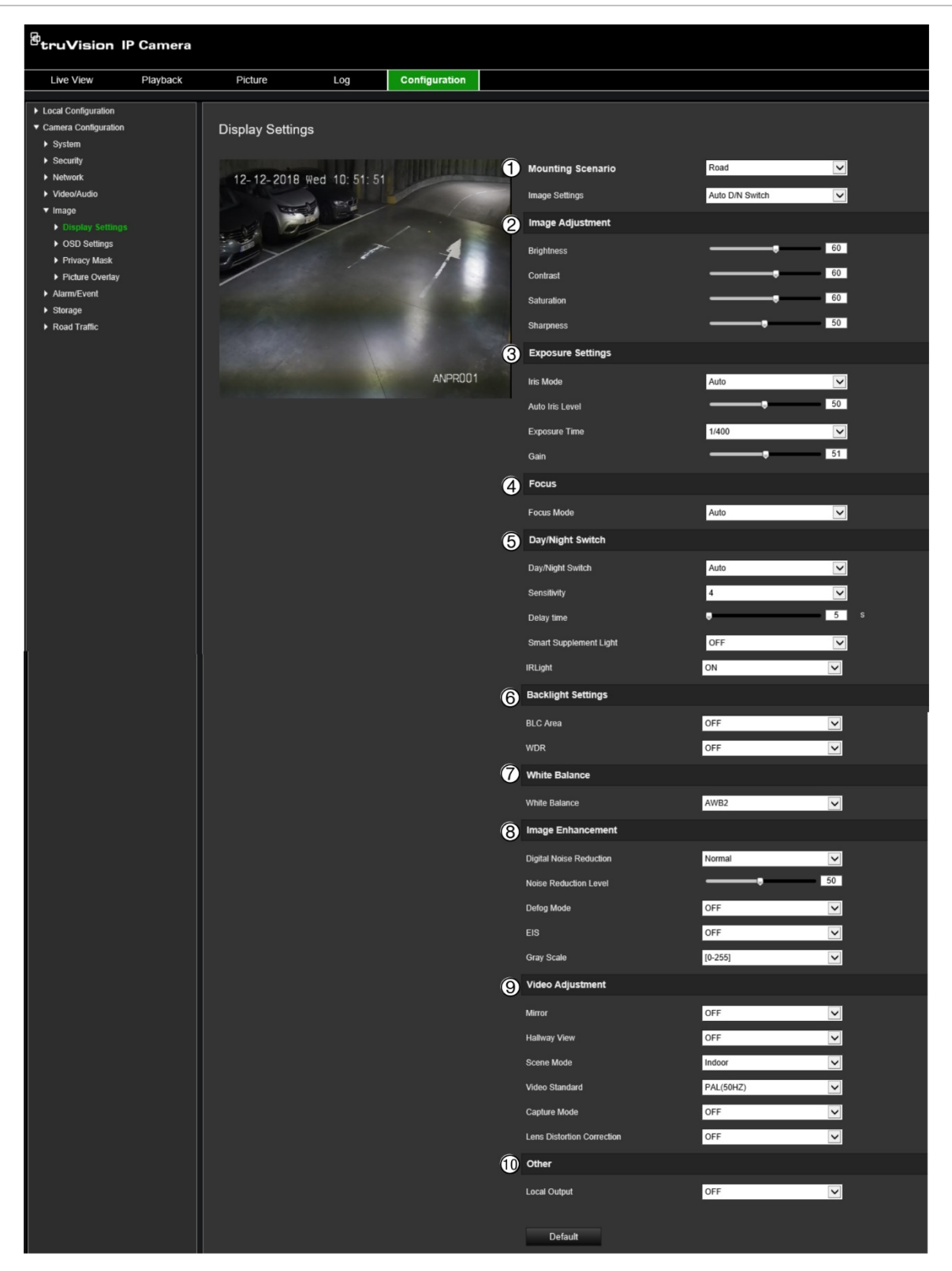

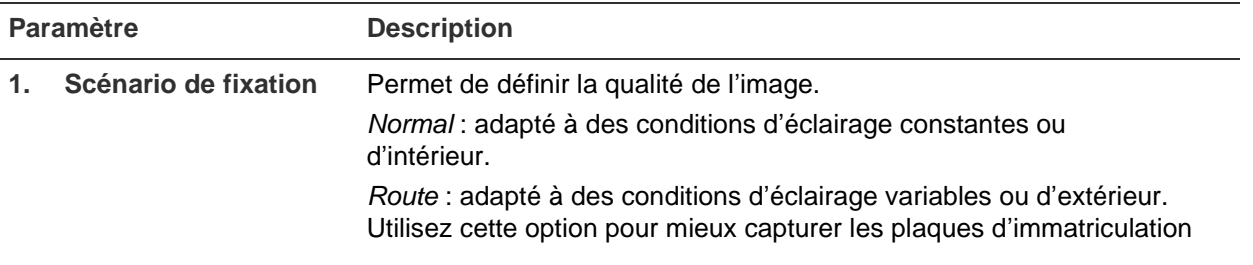

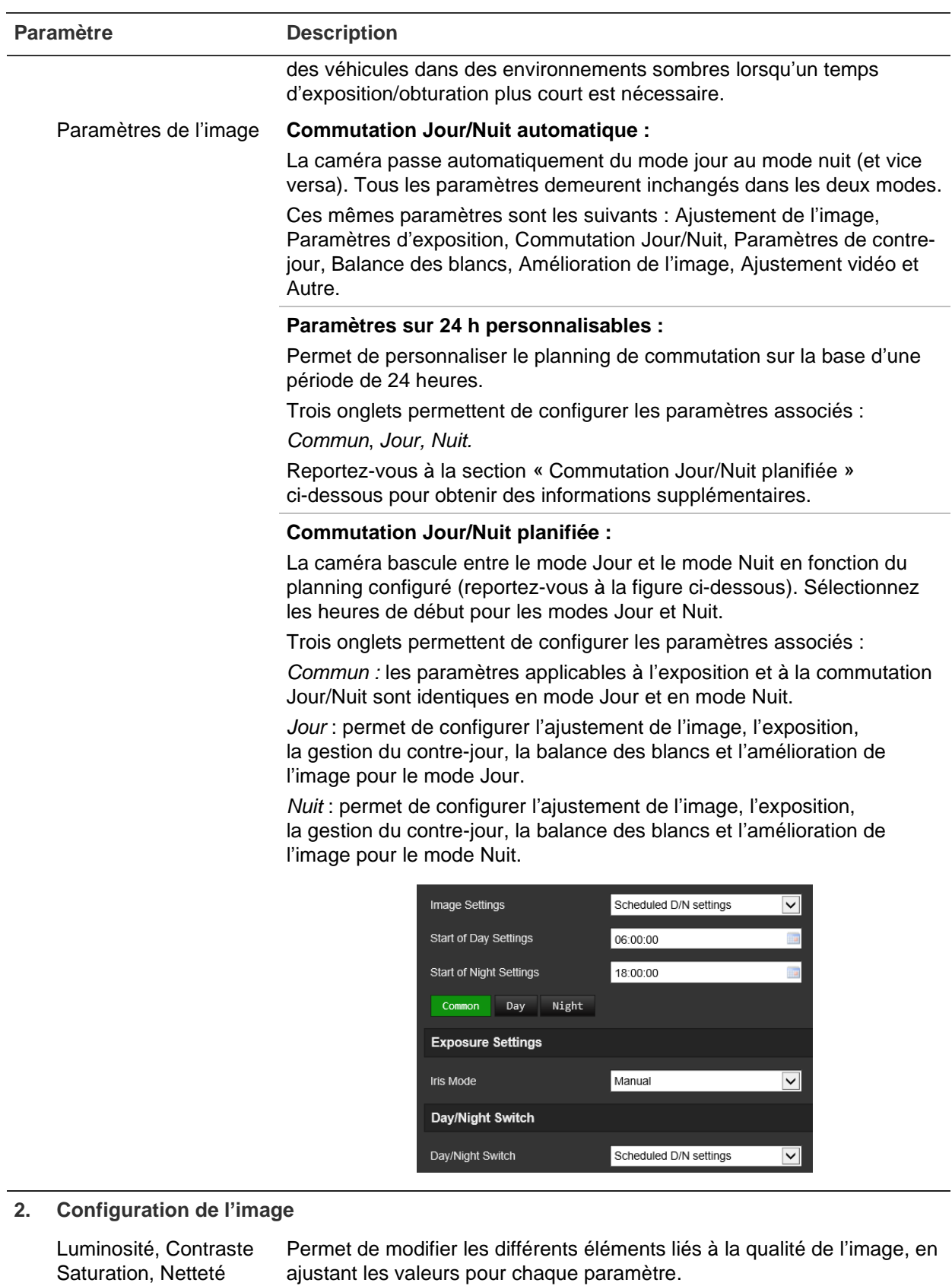

#### **3. Paramètres d'exposition**

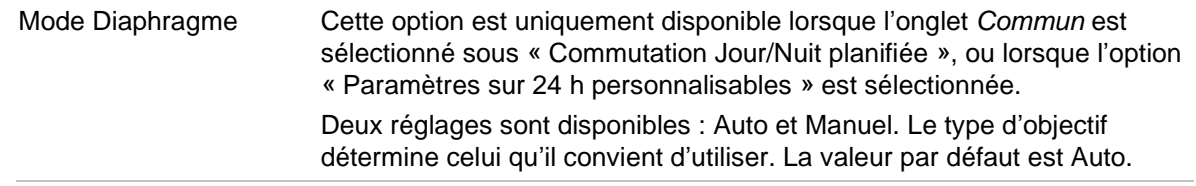

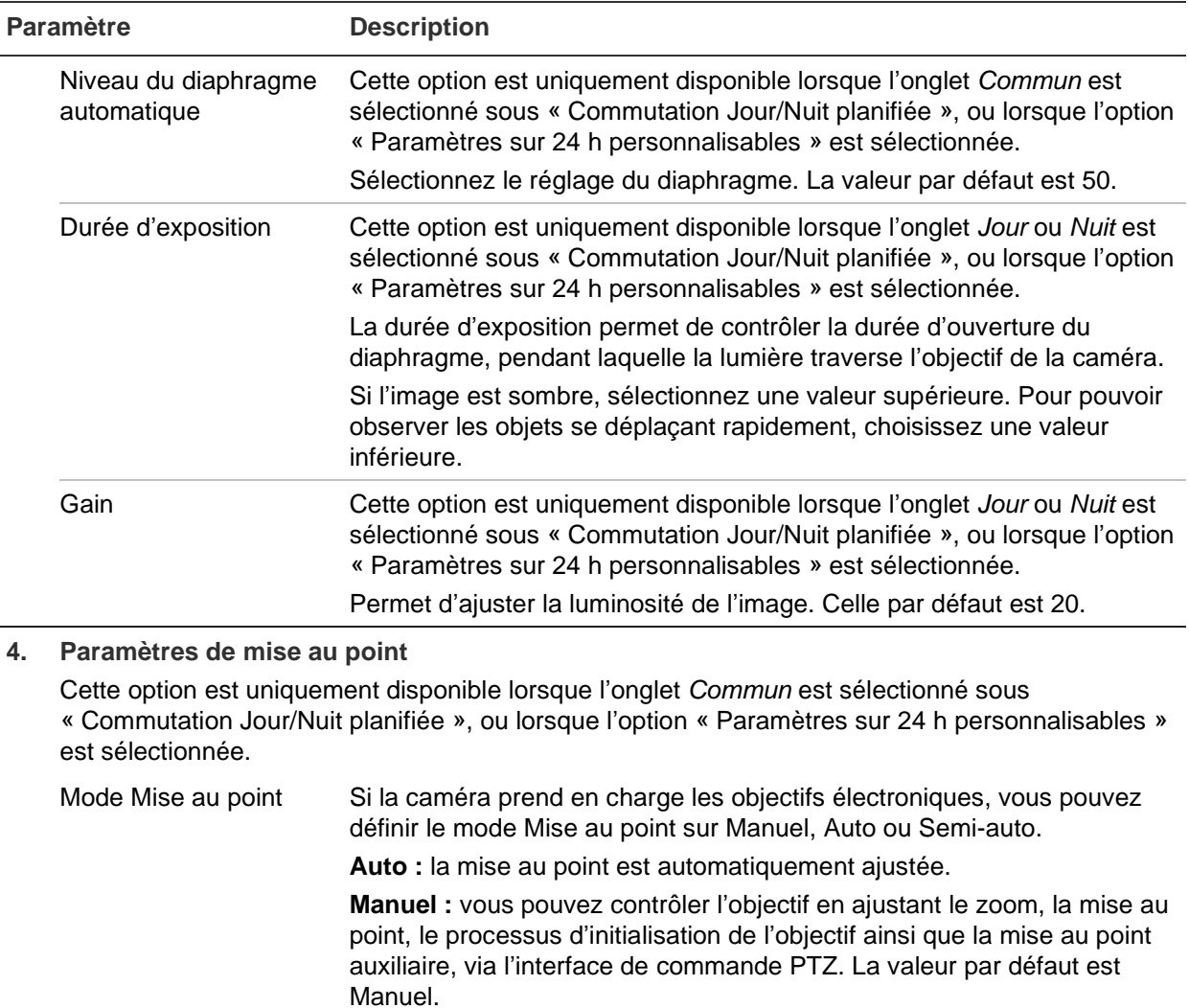

#### **Semi-auto :** permet d'arrêter la mise au point automatique.

#### **5. Commutation Jour/Nuit**

Cette option est uniquement disponible lorsque l'onglet *Commun* est sélectionné sous « Commutation Jour/Nuit planifiée », ou lorsque l'option « Paramètres sur 24 h personnalisables » est sélectionnée.

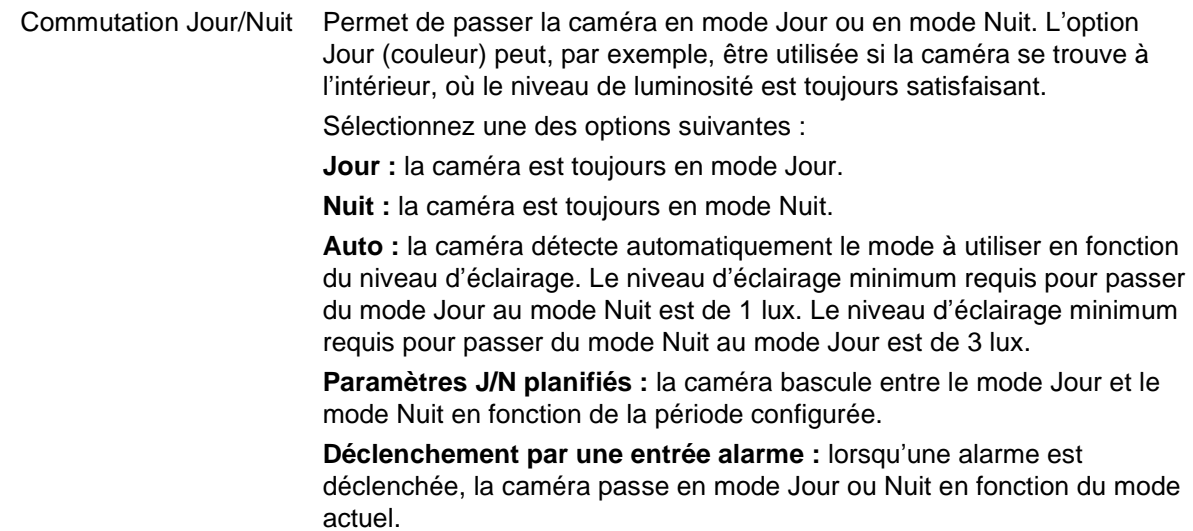

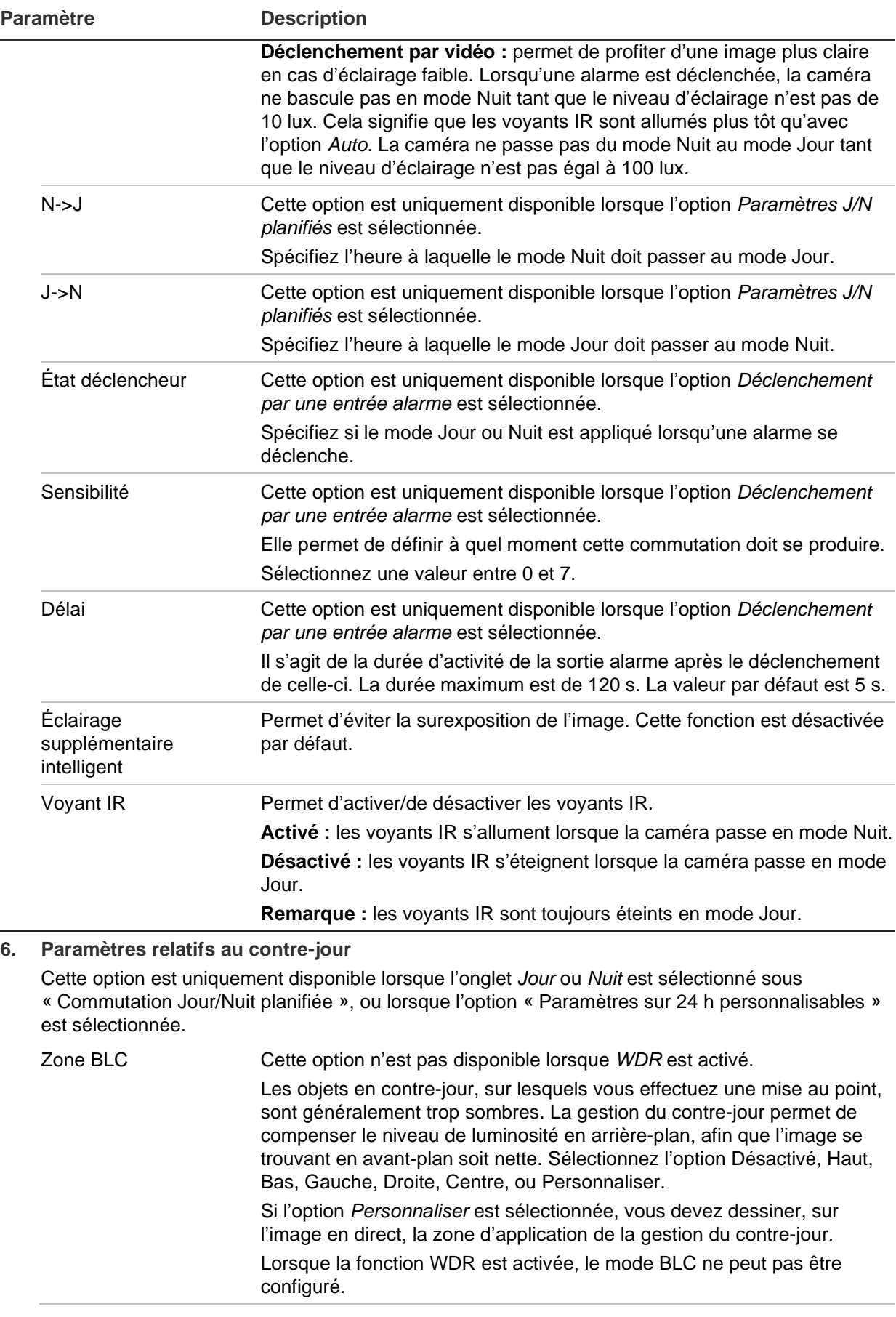

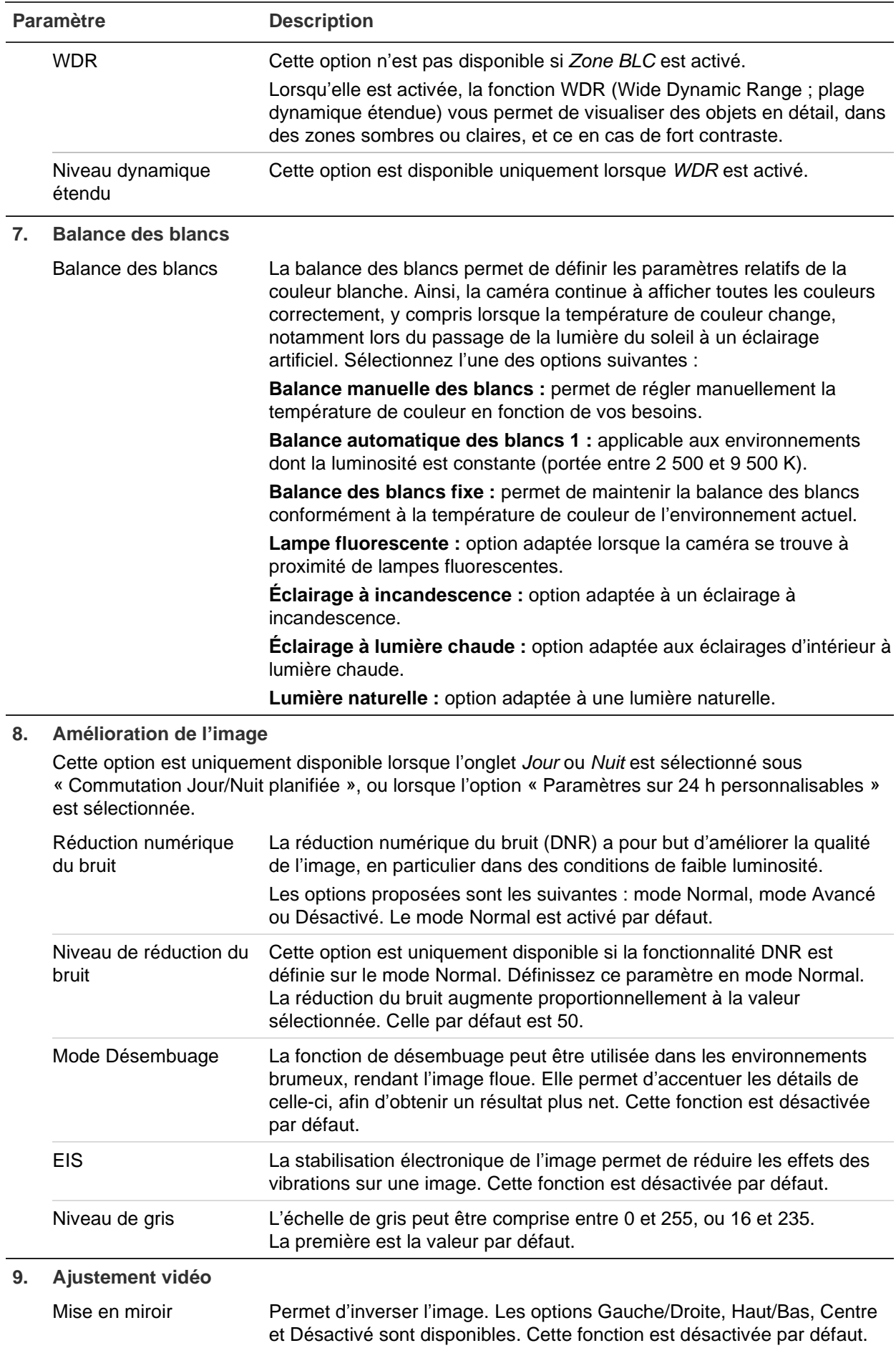

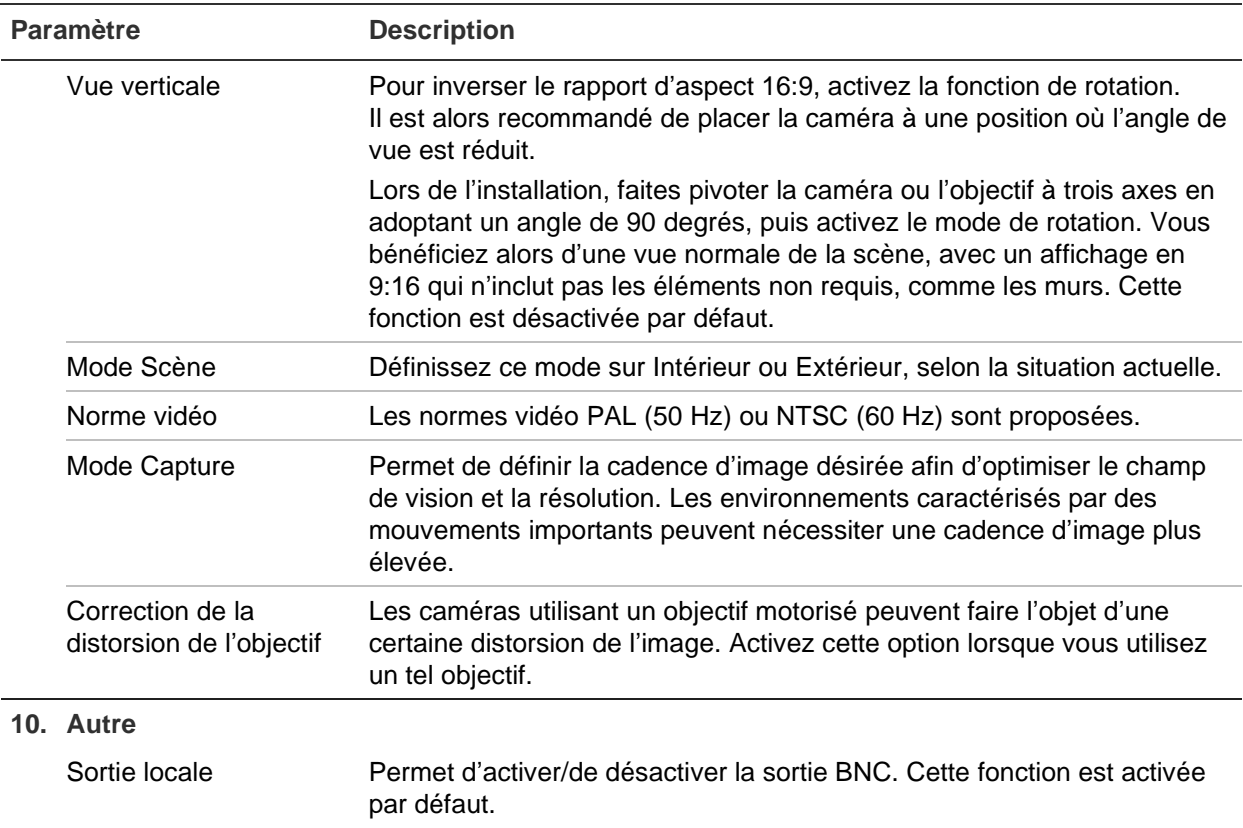

**Remarque :** cliquez sur le bouton **Par défaut** afin de rétablir les paramètres d'image par défaut.

# **OSD**

En plus de son nom, la date et l'heure système applicables à la caméra s'affichent également à l'écran. En outre, vous pouvez définir la manière dont le texte apparaît.

Vous pouvez ajouter jusqu'à huit lignes de texte superposées au flux pour fournir des informations supplémentaires lors des enregistrements. Cette option permet, par exemple, d'afficher les coordonnées applicables en cas d'urgence. Chaque ligne de texte peut être placée n'importe où sur l'écran.

**Pour afficher la date/l'heure et le nom de la caméra à l'écran :**

1. Cliquez sur **Configuration** > **Camera Configuration** > **Image** > **OSD Settings** (Configuration > Configuration de la caméra > Image > Paramètres OSD).

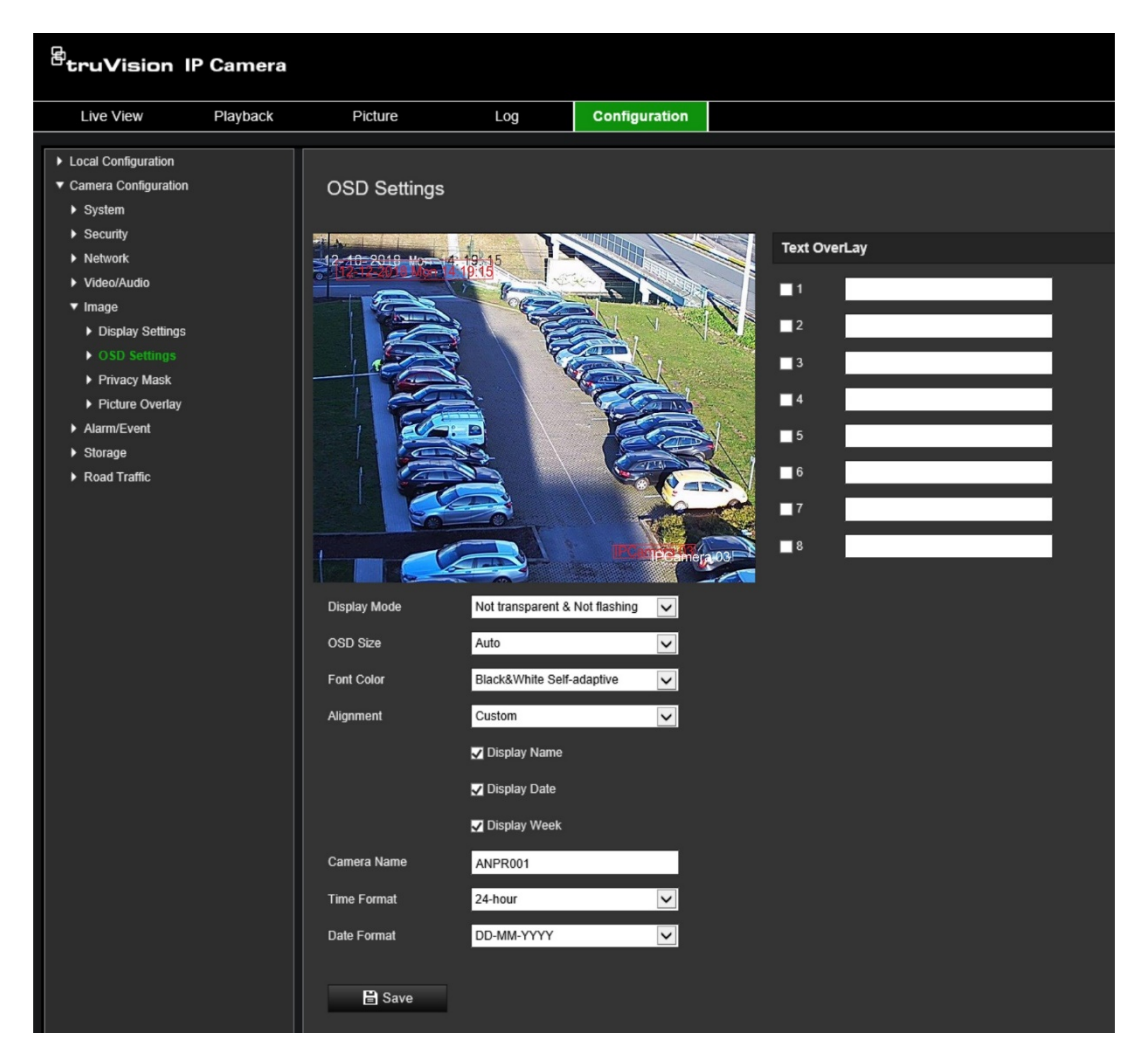

- 2. Cochez la case **Display Name** (Afficher le nom) pour afficher le nom de la caméra à l'écran. Vous pouvez modifier le nom dans la zone de texte **Camera Name** (Nom de la caméra).
- 3. Sélectionnez **Display Date** (Afficher la date) pour afficher la date et l'heure, et **Display Week** (Afficher la semaine) pour faire apparaître le jour de la semaine. Sélectionnez les formats de date et d'heure dans les listes **Time format** (Format de l'heure) et **Date format** (Format de la date).
- 4. Sélectionnez un mode d'affichage pour la caméra dans la liste **Display Mode** (Mode d'affichage). Les modes d'affichage disponibles sont les suivants :
	- **Transparent & Not flashing (Transparent et non clignotant) :** l'image apparaît à travers le texte,
	- **Transparent & Flashing (Transparent et clignotant) :** l'image apparaît à travers le texte, qui clignote.
	- **Not transparent & Not flashing (Non transparent et non clignotant) :** l'image se trouve derrière le texte, Il s'agit de l'option par défaut.
	- **Not transparent & Flashing (Non transparent et clignotant) :** l'image se trouve derrière le texte, qui clignote.

**Remarque :** si le mode d'affichage est défini sur Transparent, le texte apparaît différemment selon l'arrière-plan. Certains d'entre eux rendent le texte difficile à lire.

- 5. Sélectionnez la couleur de la police, l'alignement et la taille de l'OSD.
- 6. Cliquez sur **Save** (Enregistrer) pour enregistrer les modifications.

#### **Pour ajouter du texte :**

- 1. Cliquez sur **Configuration** > **Camera Configuration** > **Image** > **OSD** Settings (Configuration > Configuration de la caméra > Image > Paramètres OSD).
- 2. Sous *Text Overlay* (Incrustation de texte), cochez la case correspondant à la première ligne, puis saisissez le texte désiré.
- 3. Faites glisser le texte dans la fenêtre d'affichage en direct pour ajuster sa position.
- 4. Répétez les étapes 2 et 3 pour chaque ligne supplémentaire, en sélectionnant le numéro suivant.

**Remarque :** pour retirer une incrustation, désélectionnez la ligne correspondante.

5. Cliquez sur **Save** (Enregistrer) pour enregistrer les modifications.

### **Masquages**

Les masquages permettent de dissimuler certaines zones (comme les fenêtres environnantes) afin que celles-ci n'apparaissent pas sur l'écran de contrôle et dans la vidéo enregistrée. En cas de masquage, une zone vide s'affiche à l'écran. Vous pouvez créer jusqu'à 4 masquages sur la même image.

**Remarque :** il est possible que la taille de la zone de masquage varie selon que vous utilisez une sortie locale ou un navigateur Web.

#### **Pour ajouter une zone de masquage :**

- 1. Cliquez sur **Configuration** > **Camera Configuration** > **Image** > **Privacy Mask** (Configuration > Configuration de la caméra > Image > Masquage).
- 2. Sélectionnez l'option **Enable Privacy Mask** (Activer le masquage).
- 3. Cliquez sur **Draw Area** (Délimiter une zone). Faites glisser la souris dans la fenêtre d'affichage en direct pour tracer la zone de masquage. Lorsque vous cliquez dessus, le bouton **Draw Area** (Délimiter une zone) est renommé **Stop Drawing** (Arrêter le tracé).

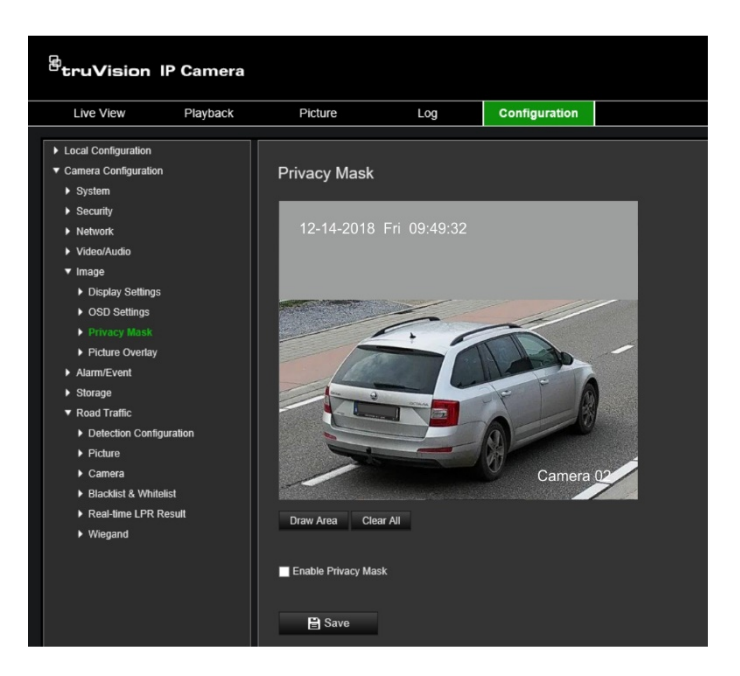

- 4. Cliquez sur **Stop Drawing** (Arrêter le tracé) pour mettre fin au tracé, ou sur **Clear All** (Effacer tout) pour supprimer toutes les zones que vous avez définies, sans les enregistrer.
- 5. Cliquez sur **Save** (Enregistrer) pour enregistrer les modifications.

# **Superposition d'image**

Cette fonctionnalité permet de superposer une photo sur l'image. Ceci peut, par exemple, être utile aux entreprises souhaitant faire apparaître leur logo. L'image superposée doit être au format RGB24 bmp et dotée d'une taille maximale de 128 x 128.

#### **Pour superposer une image :**

1. Cliquez sur **Configuration** > **Camera Configuration** > **Image** > **Picture Overlay** (Configuration > Configuration de la caméra > Image > Superposition d'image).

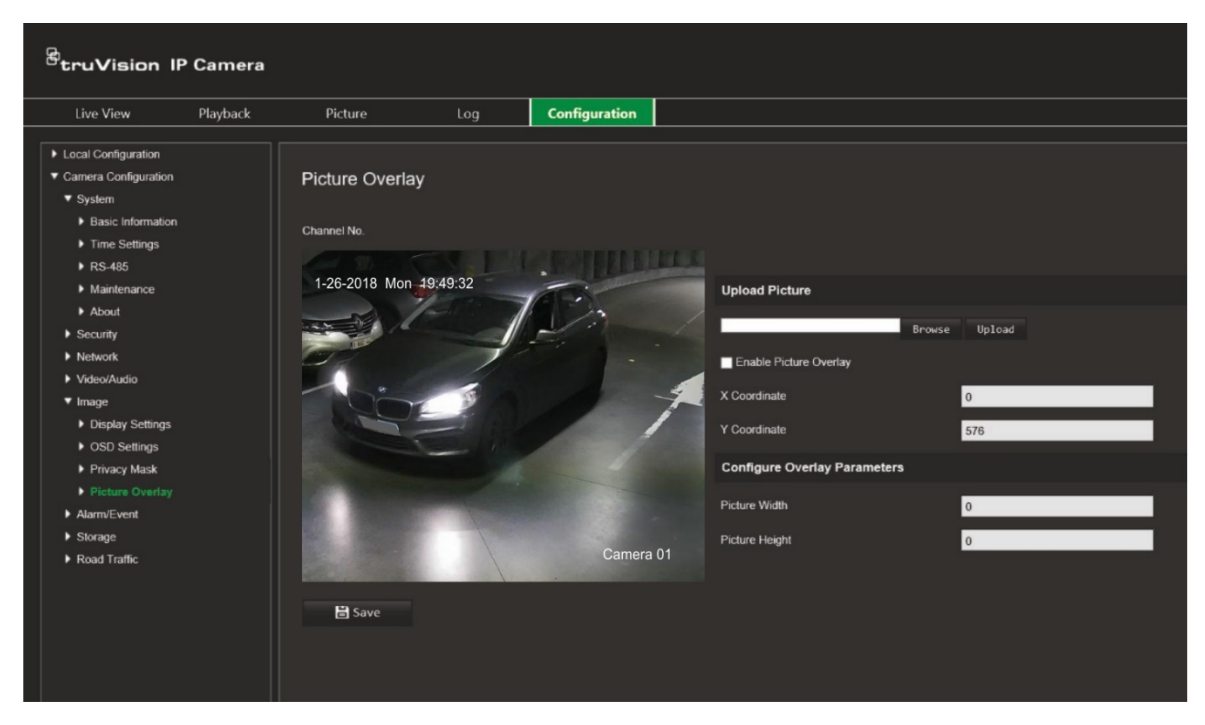

- 2. Sous *Upload Picture* (Charger une image), cliquez sur **Browse** (Parcourir) pour choisir une image, puis sur **Upload** (Charger).
- 3. Cochez la case **Enable Picture Overlay** (Activer la superposition d'image) pour activer cette fonction.

**Remarque :** les coordonnées X et Y définissent l'emplacement de la photo sur l'image. Les valeurs relatives à la largeur et à la hauteur de l'image correspondent à sa taille.

4. Cliquez sur **Save** (Enregistrer) pour enregistrer les modifications.

# **Paramètres des alarmes/événements**

Sous Configuration de la caméra, utilisez le menu Alarme/Événement pour définir les paramètres souhaités pour le mouvement, les entrées, les sorties, ainsi que les alarmes et événements système.

Une telle alarme est déclenchée lorsque la caméra détecte un mouvement au cours d'une période programmée.

Sélectionnez le niveau de sensibilité au mouvement ainsi que la taille cible, afin que seuls les objets visés puissent déclencher un enregistrement de mouvement. Par exemple, vous pouvez faire en sorte qu'il se déclenche en cas de mouvement d'une personne, mais pas d'un animal.

Il est possible de définir la zone dans laquelle les mouvements doivent être détectés, le niveau de sensibilité, le planning déterminant à quel moment la caméra détecte les mouvements, ainsi que la manière dont vous êtes prévenu en cas d'alarme de détection de mouvement.

Vous pouvez également activer l'analyse dynamique des mouvements. Ainsi, toute zone dans laquelle un mouvement est détecté s'affiche en vert.

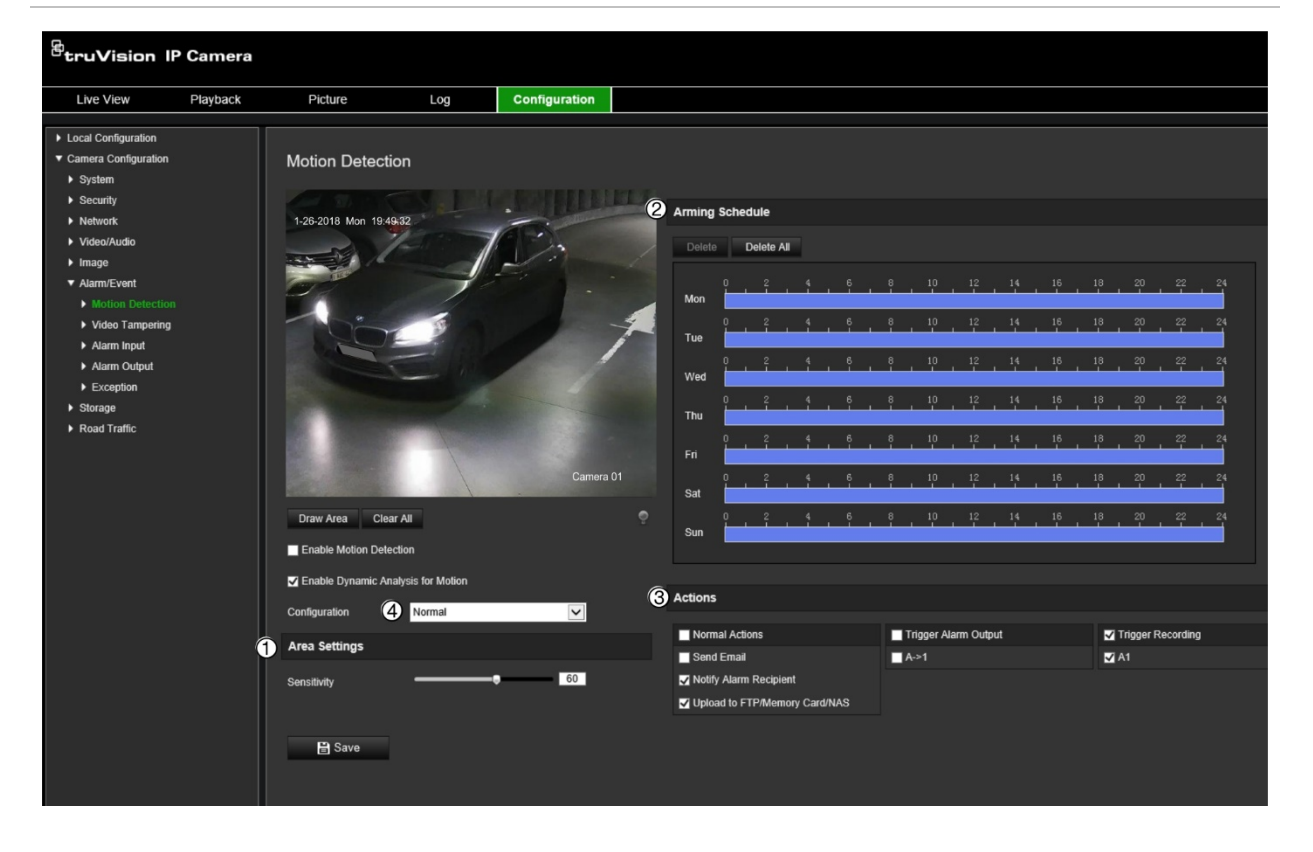

**Figure 10 : Fenêtre Détection de mouvement**

**Pour définir une alarme de détection de mouvement, vous devez recourir aux options suivantes :**

- 1. **Area settings (Configuration de zone) :** permet de définir la zone à l'écran pouvant déclencher une alarme de détection de mouvement, ainsi que le niveau de sensibilité (reportez-vous à l'élément 1 de la Figure 10).
- 2. **Arming schedule (Planning d'armement) :** permet de définir la période durant laquelle le système détecte les mouvements (reportez-vous à l'élément 2 de la Figure 10).
- 3. **Recording schedule (Horaire d'enregistrement) :** définissez la période pendant laquelle une détection de mouvement peut être enregistrée. Consultez la section Planning d'enregistrement, à la page 71, pour obtenir des informations supplémentaires.
- 4. **Actions :** permet d'indiquer comment procéder en cas d'événement d'alarme (reportez-vous à l'élément 3 de la Figure 10).
- 5. **Normal and advanced configuration (Configuration normale et avancée) :** la configuration normale vous permet de définir le niveau de sensibilité associé à la détection de mouvement (reportez-vous à l'élément 4 de la Figure 10). La configuration avancée donne accès à des options de détection de mouvement plus nombreuses. Elle permet notamment de définir le niveau de sensibilité, l'espace que l'objet doit occuper à l'écran pour être détecté, le mode Jour ou Nuit, et jusqu'à 8 zones différentes.

#### **Pour activer la détection de mouvement en mode normal :**

- 1. Cliquez sur **Configuration** > **Camera Configuration** > **Alarm/Event** > **Motion Detection** (Configuration > Configuration de la caméra > Alarme/Événement > Détection de mouvement).
- 2. Cochez la case **Enable Motion Detection** (Activer la détection de mouvement). Cochez la case **Enable Dynamic Analysis for Motion** (Activer l'analyse dynamique des mouvements) pour visualiser en temps réel les zones dans lesquelles un mouvement est détecté.

**Remarque :** si vous ne souhaitez pas voir apparaître des rectangles verts sur les objets détectés, choisissez **Disable** (Désactiver) dans Configuration > Local Configuration (Configuration locale) > Live View Parameters (Paramètres d'affichage en direct) > Enable Meta Data Overlay (Activer la superposition des métadonnées).

- 3. Sous *Configuration*, sélectionnez le mode **Normal** dans la liste déroulante.
- 4. Cliquez sur **Draw Area** (Délimiter une zone). Faites glisser la souris sur l'image pour tracer une zone sensible à la détection de mouvement. Lorsque vous cliquez dessus, le bouton **Draw Area** (Délimiter une zone) est renommé **Stop Drawing** (Arrêter le tracé).

**Remarque :** vous pouvez tracer jusqu'à 8 zones de détection de mouvement sur la même image.

5. Cliquez sur **Stop Drawing** (Arrêter le tracé) pour mettre fin au tracé. Cliquez sur **Clear All** (Effacer tout) pour supprimer toutes les zones et recommencer le tracé.

- 6. Utilisez le curseur **Sensitivity** (Sensibilité) pour régler la sensibilité de la détection. Le même niveau de sensibilité est appliqué à toutes les zones.
- 7. Sous *Arming Schedule* (Planning d'armement), cliquez sur le jour que vous souhaitez planifier. La boîte de dialogue Time (Heure) apparaît. Spécifiez les heures de début et de fin de détection de mouvements.

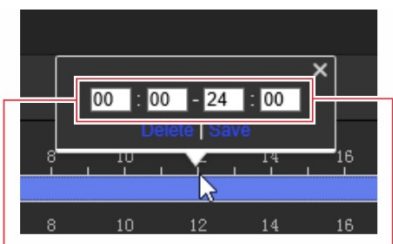

Saisissez le moment où elle commence (heure et minutes) Saisissez le moment où elle se termine (heure et minutes)

8. Si vous souhaitez copier le programme d'une journée, positionnez la souris sur le jour souhaité et cliquez sur **F** pour appliquer ces paramètres aux jours suivants ou à la semaine entière. La fenêtre *Copy to* (Copier dans) s'affiche. Sélectionnez les jours vers lesquels copier le programme et cliquez sur **OK** pour enregistrer les modifications.

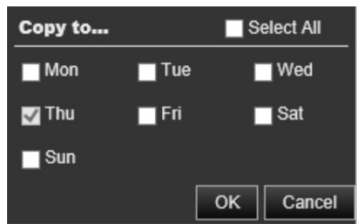

9. Indiquez un **linkage method** (type d'action) lorsqu'un événement se produit (vous pouvez en sélectionner plusieurs).

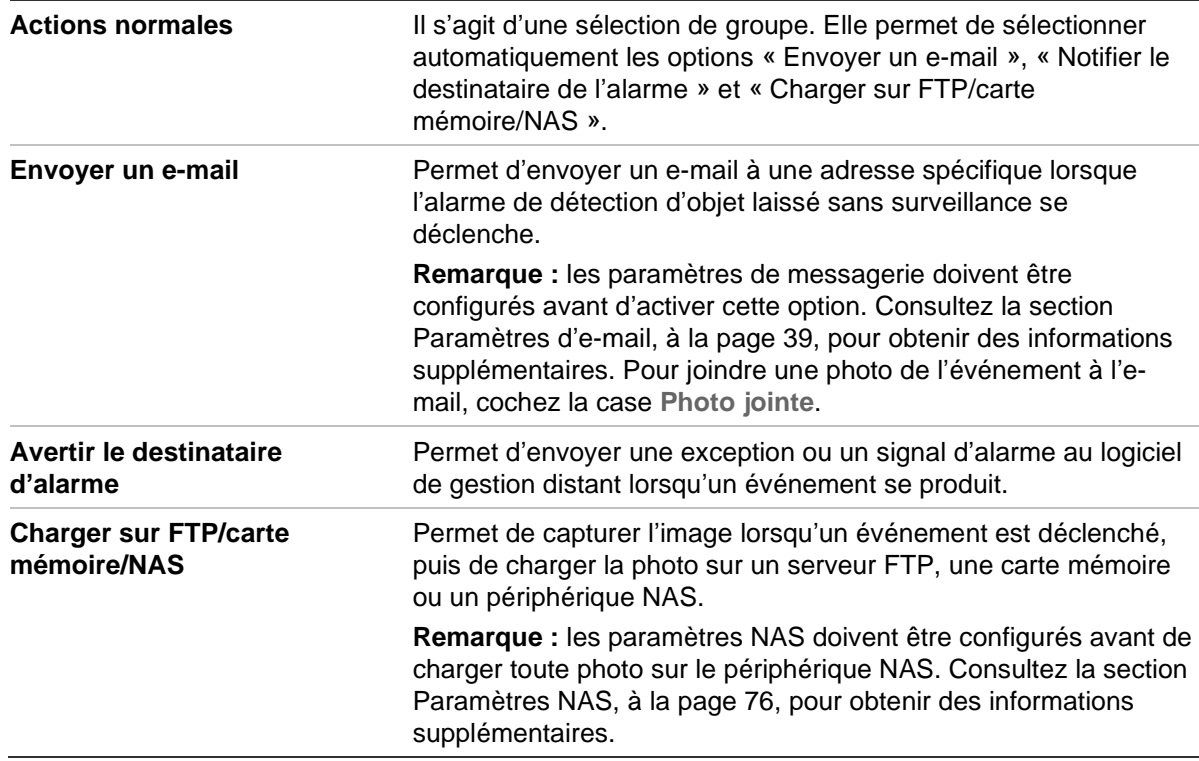

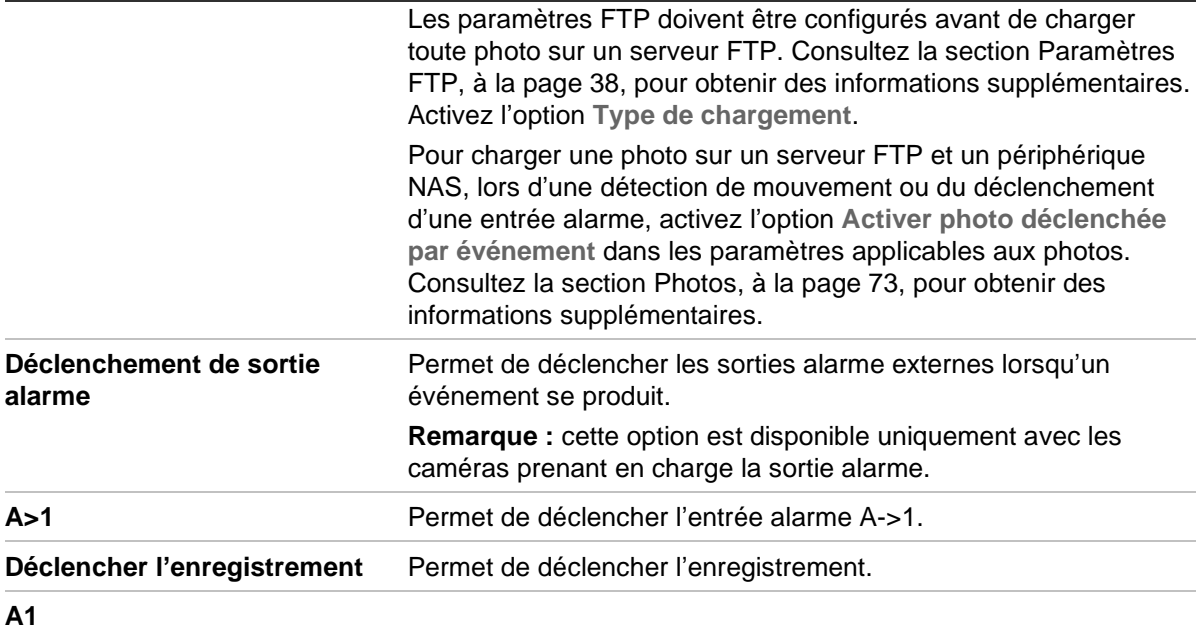

10. Cliquez sur **Save** (Enregistrer) pour enregistrer les modifications.

#### **Pour configurer la détection de mouvement en mode avancé :**

- 1. Cliquez sur **Configuration** > **Camera Configuration** > **Alarm/Event** > **Motion Detection** (Configuration > Configuration de la caméra > Alarme/Événement > Détection de mouvement).
- 2. Cochez la case **Enable Motion Detection** (Activer la détection de mouvement). Cochez la case **Enable Dynamic Analysis for Motion** (Activer l'analyse dynamique des mouvements) pour visualiser en temps réel les zones dans lesquelles un mouvement est détecté.

**Remarque :** si vous ne souhaitez pas voir apparaître des rectangles verts sur les objets détectés, choisissez **Disable** (Désactiver) dans Configuration > Local Configuration (Configuration locale) > Live View Parameters (Paramètres d'affichage en direct) > Enable Meta Data Overlay (Activer la superposition des métadonnées).

3. Sous **Configuration**, sélectionnez le mode **Advanced** (Avancé) dans la liste déroulante.

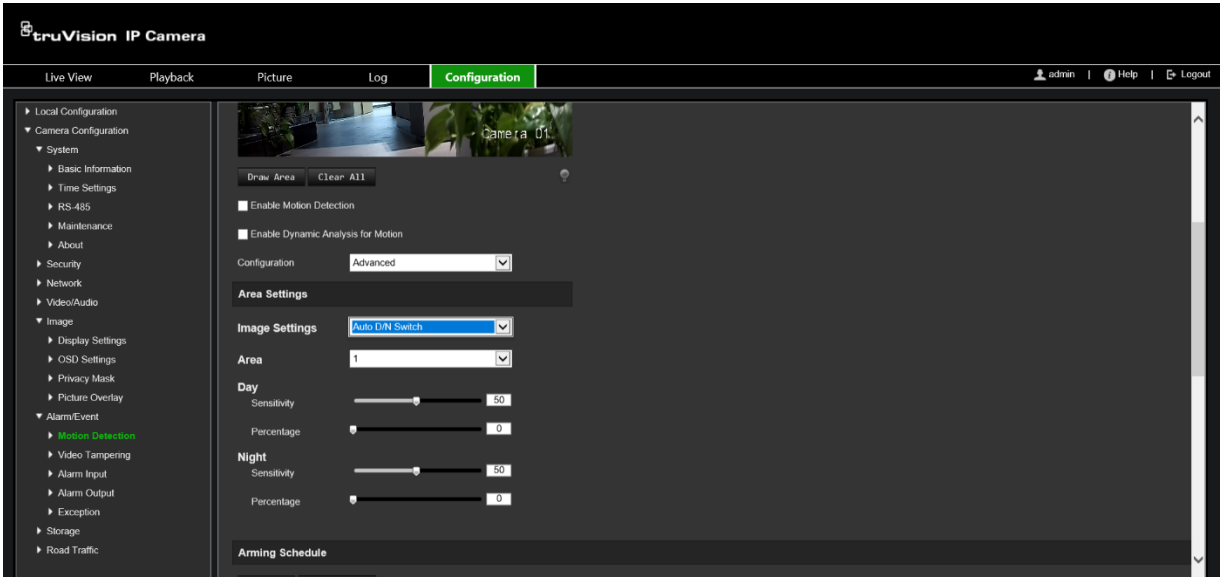

4. Dans **Image Settings** (Paramètres de l'image), sélectionnez OFF (Désactivé), Auto D/N Switch (Commutation J/N automatique) ou Scheduled D/N (Commutation Jour/Nuit planifiée). Cette fonction est désactivée par défaut.

Les options Auto D/N Switch (Commutation J/N automatique) et Scheduled D/N (Commutation Jour/Nuit planifiée) permettent de définir des paramètres différents pour les modes Jour et Nuit, ainsi que de configurer différentes périodes.

5. Sous **Area** (Zone), sélectionnez le numéro de la zone, puis cliquez sur **Draw Area** (Délimiter une zone). Faites glisser la souris sur l'image pour tracer une zone sensible à la détection de mouvement. Lorsque vous cliquez dessus, le bouton **Draw Area** (Délimiter une zone) est renommé **Stop Drawing** (Arrêter le tracé).

**Remarque :** vous pouvez tracer jusqu'à 8 zones de détection de mouvement sur la même image.

Cliquez sur **Stop Drawing** (Arrêter le tracé) pour mettre fin au tracé. Cliquez sur **Clear All** (Effacer tout) pour supprimer toutes les zones et recommencer le tracé.

- 6. Utilisez le curseur **Sensitivity** (Sensibilité) pour régler la sensibilité de la détection dans les zones sélectionnées. Celle par défaut est 50.
- 7. Faites glisser le curseur **Percentage** (Pourcentage) pour définir l'espace que doit occuper l'objet, dans la zone de détection, avant de déclencher une alarme. La valeur par défaut est zéro.
- 8. Cliquez sur **Save** (Enregistrer) pour enregistrer les modifications apportées.
- 9. Répétez les étapes 5 à 8 pour chaque zone que vous souhaitez définir.
- 10.Under **Arming Schedule** (Planning d'armement), cliquez sur le jour que vous souhaitez planifier. La boîte de dialogue Time (Heure) apparaît. Spécifiez les heures de début et de fin de détection de mouvements.

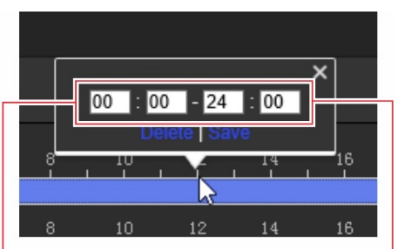

Saisissez le moment où elle commence (heure et minutes)

Saisissez le moment où elle se termine (heure et minutes)

11.Si vous souhaitez copier le programme d'une journée, positionnez la souris sur le jour souhaité et cliquez sur **pour appliquer ces paramètres aux jours suivants ou** à la semaine entière. La fenêtre *Copy to* (Copier dans) s'affiche. Sélectionnez les jours vers lesquels copier le programme et cliquez sur **OK** pour enregistrer les modifications.

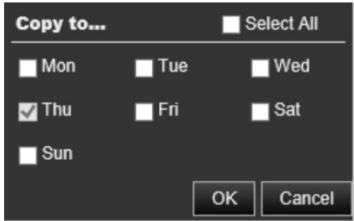

- 12.Cliquez sur **OK** pour enregistrer les modifications.
- 13.Indiquez un type d'action lorsqu'un événement se produit (vous pouvez en sélectionner plusieurs).

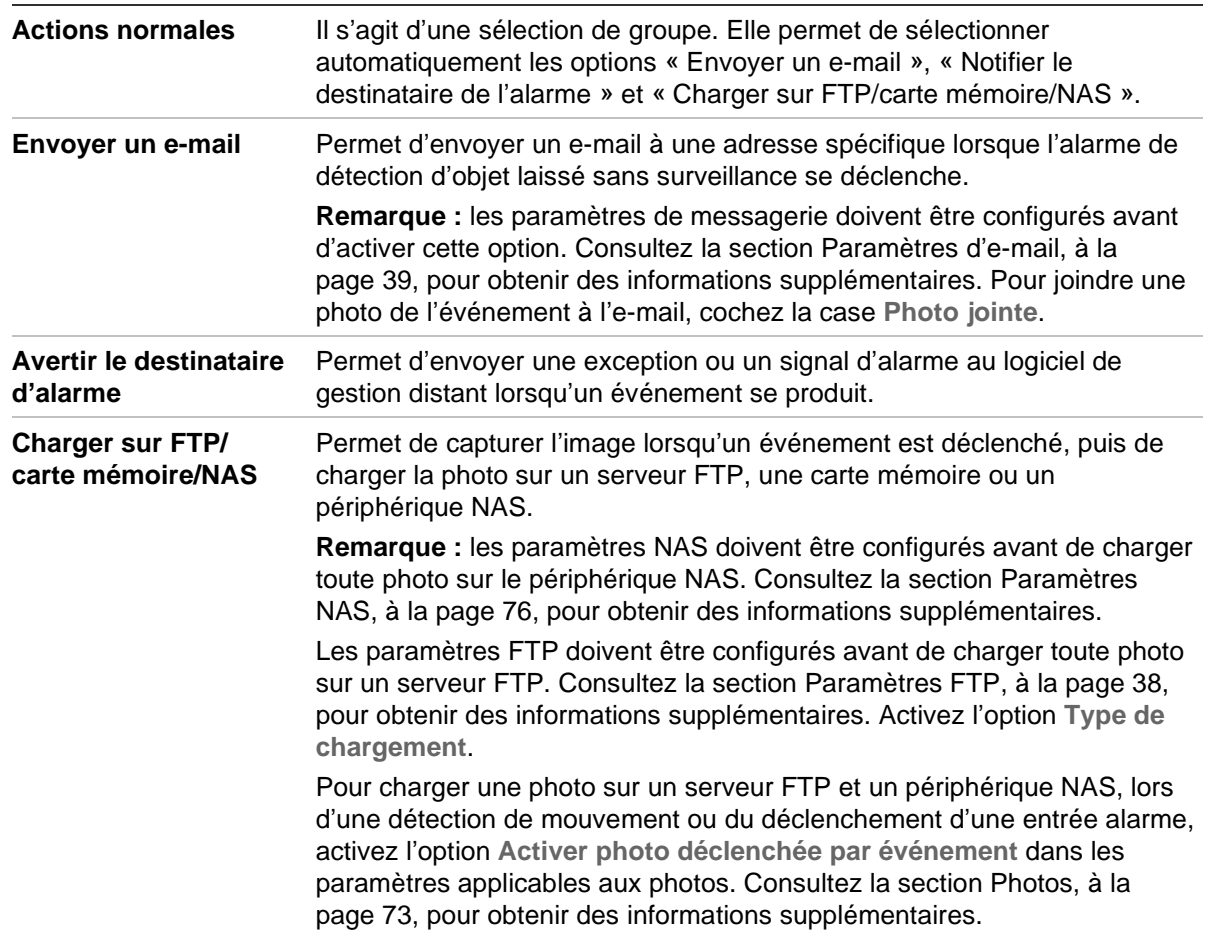

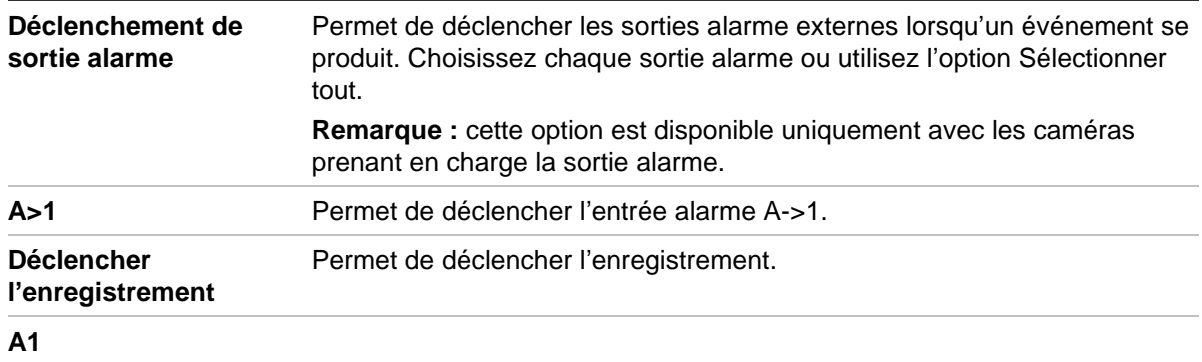

14.Cliquez sur **Save** (Enregistrer) pour enregistrer les modifications.

# **Autoprotection**

Vous pouvez configurer la caméra de telle sorte qu'une alarme soit déclenchée, et l'action applicable effectuée, lorsque l'objectif est obstrué.

**Pour configurer des alarmes d'autoprotection :**

1. Cliquez sur **Configuration** > **Camera Configuration** > **Alarm Event** > **Video Tampering** (Configuration > Configuration de la caméra > Événement alarme > Autoprotection).

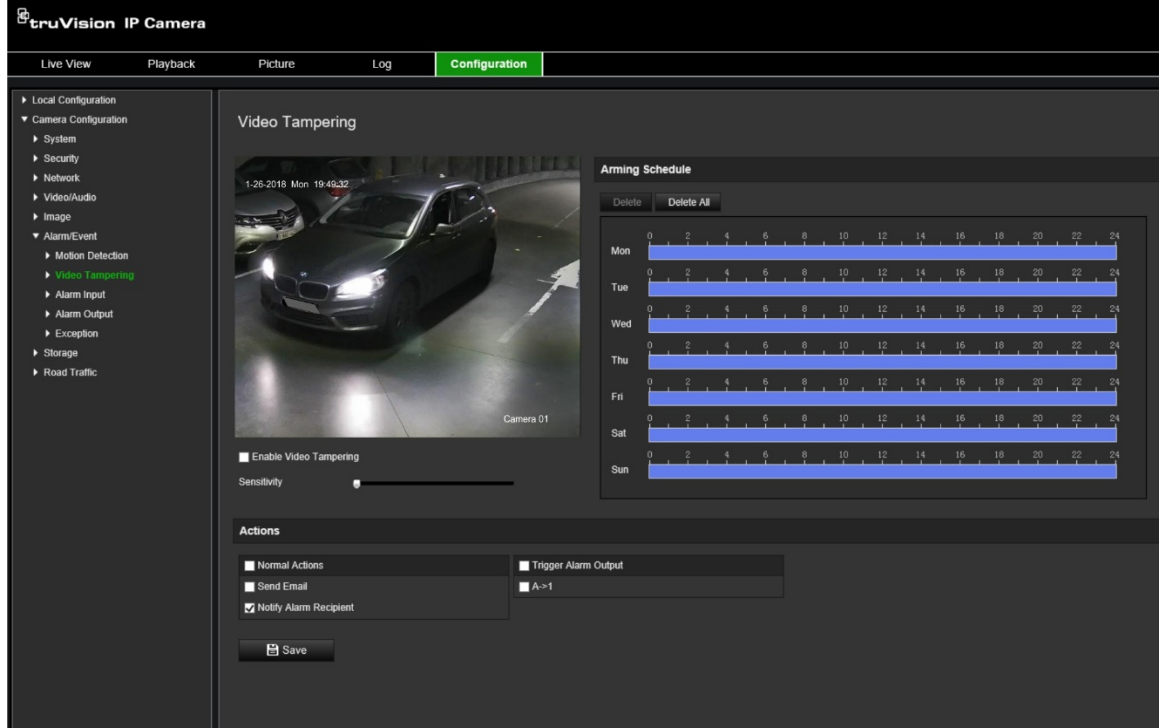

- 2. Sélectionnez **Enable Video Tampering** (Activer l'autoprotection vidéo).
- 3. Utilisez le curseur **Sensitivity** (Sensibilité) pour régler la sensibilité de la détection.
- 4. Modifiez le planning d'armement associé à l'autoprotection. La configuration du planning d'armement est identique à celle utilisée pour la détection de mouvement. Consultez la section Pour redémarrer la caméra à l'aide du navigateur Web, à la page 24, pour obtenir des informations supplémentaires.

5. Indiquez un type d'action lorsqu'un événement se produit. Vous pouvez en sélectionner un ou plusieurs.

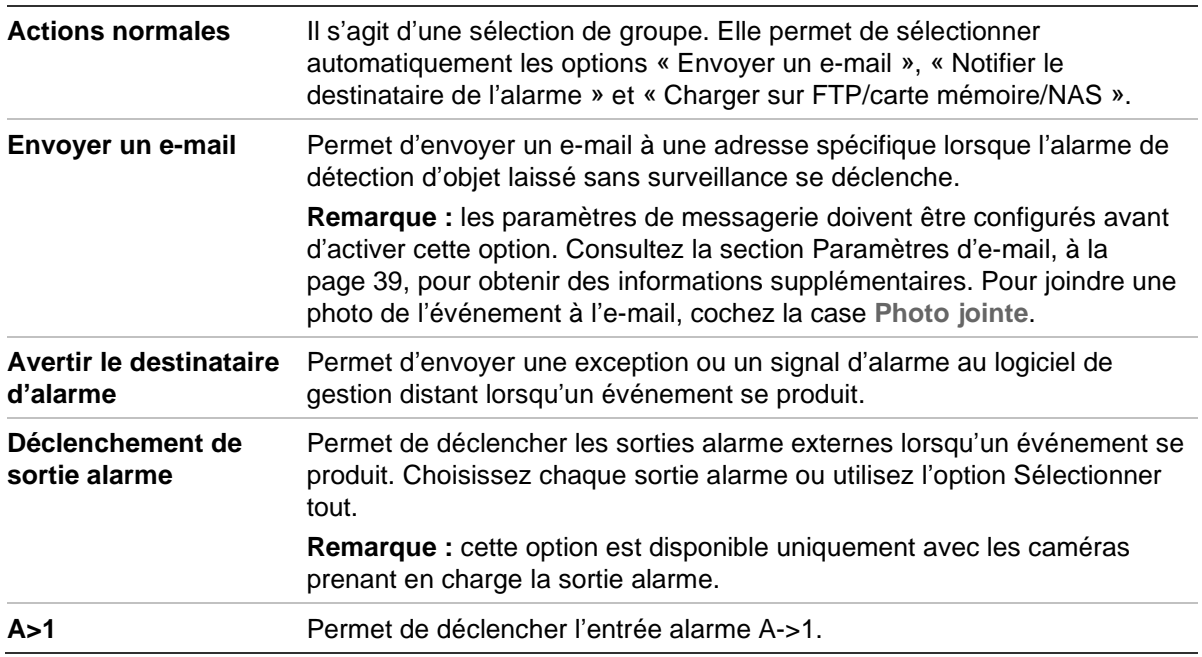

6. Cliquez sur **Save** (Enregistrer) pour enregistrer les modifications.

# **Entrées et sorties alarme**

#### **Pour définir l'entrée alarme externe :**

1. Cliquez sur **Configuration** > **Camera Configuration** > **Alarm/Event** > **Alarm Input** (Configuration > Configuration de la caméra > Alarme/Événement > Entrée alarme).

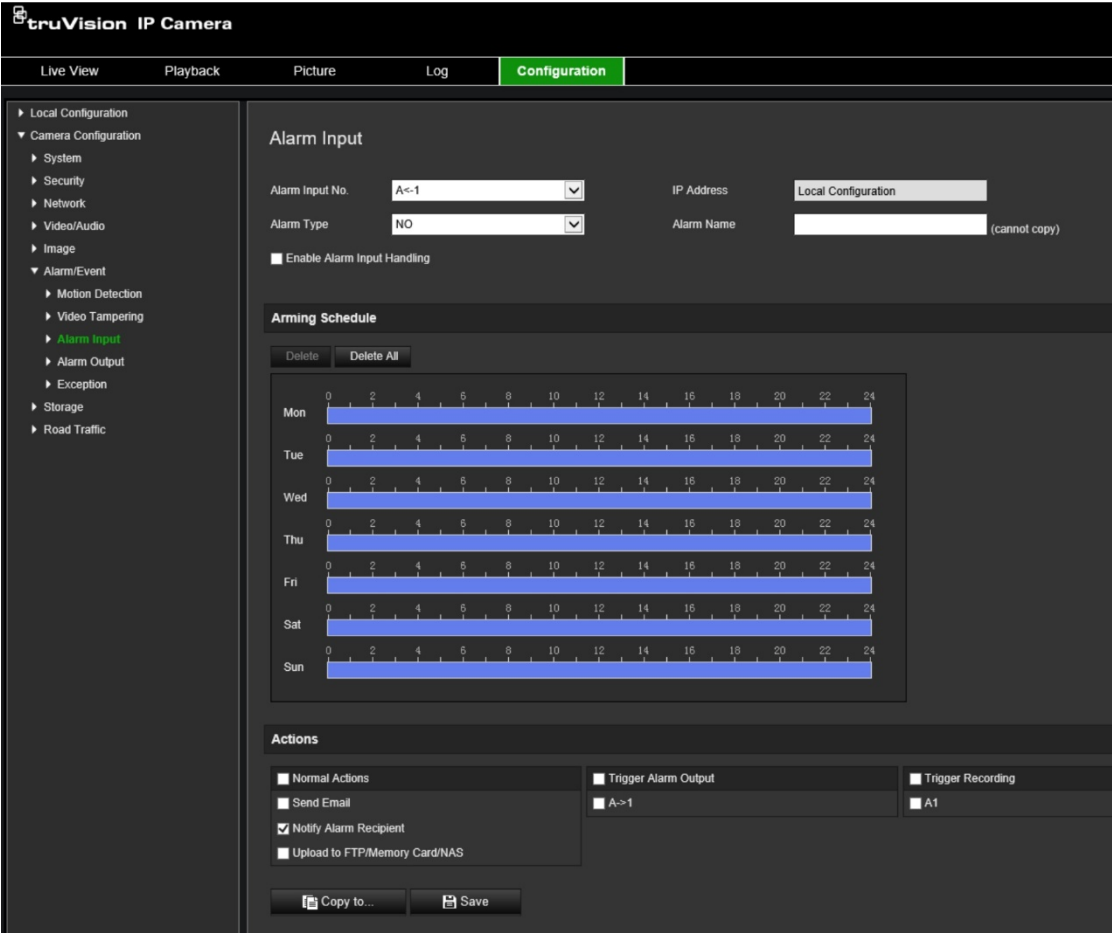

- 2. Sélectionnez Enable Alarm Input Handling (Activer la gestion des entrées alarme).
- 3. Choisissez le numéro et le type d'entrée alarme dans les listes **Alarm Input No.** (Numéro d'entrée alarme) et **Alarm Type** (Type d'alarme). Le type peut être NO (Normally Open ; Normalement ouvert) ou NC (Normally Closed ; Normalement fermé). Nommez l'entrée alarme.

**Remarque :** l'adresse IP est définie sous *Local Configuration* (Configuration locale). Elle ne peut pas être modifiée ici.

4. Définissez le planning d'armement pour l'entrée alarme. Consultez la section Pour redémarrer la caméra à l'aide du navigateur Web, à la page 24, pour obtenir des informations supplémentaires.

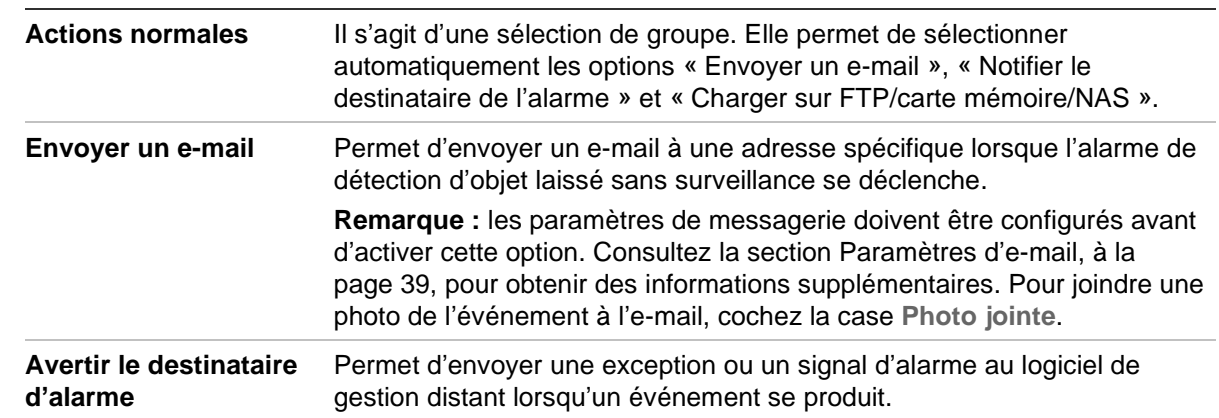

5. Sous **Actions**, sélectionnez le type d'action souhaité.

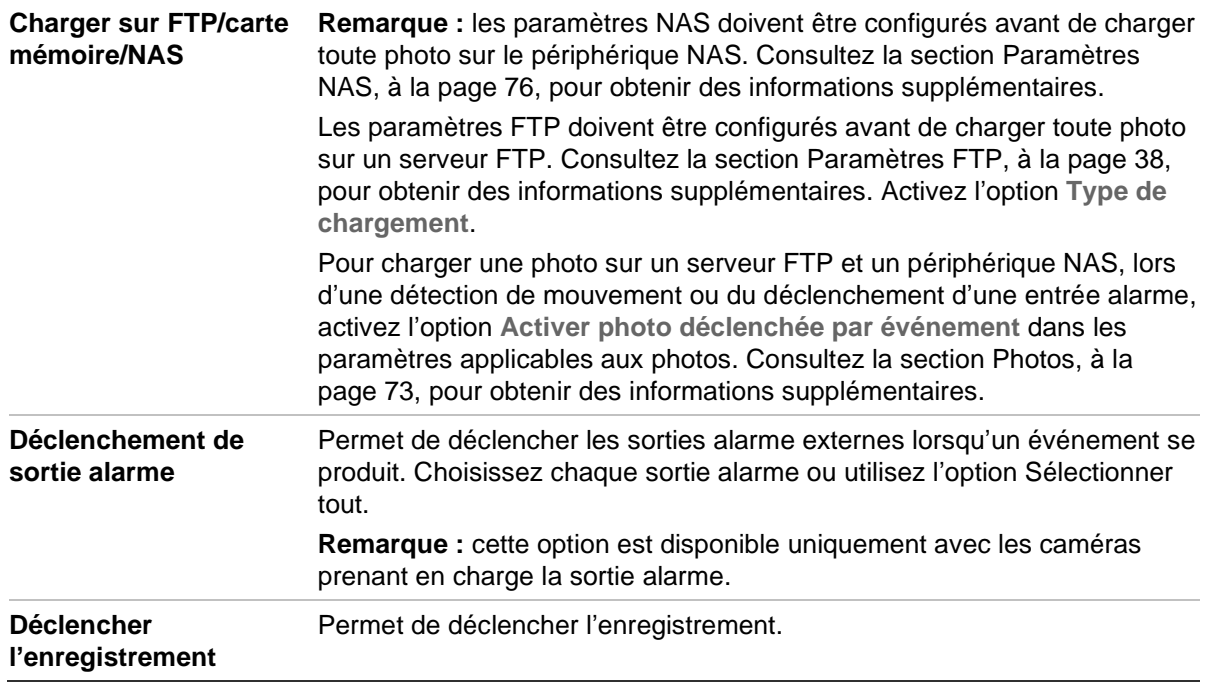

6. Cliquez sur **Save** (Enregistrer) pour enregistrer les modifications.

#### **Pour définir la sortie alarme :**

- 1. Dans la barre d'outils des menus, cliquez sur **Configuration** > **Camera Configuration** > **Basic Event** > **Alarm Output** (Configuration > Configuration de la caméra > Événement de base > Sortie alarme).
- 2. Sélectionnez un canal dans la liste déroulante **Alarm Output** (Sortie alarme). Vous pouvez également nommer la sortie alarme.
- 3. Définissez le délai sur l'une des valeurs suivantes : 5 s, 10 s, 30 s, 1 min, 2 min, 5 min, 10 min ou Manuel. Il représente la durée d'activité de la sortie alarme après le déclenchement de celle-ci.
- 4. Définissez le planning d'armement pour l'entrée alarme. Consultez la section Pour redémarrer la caméra à l'aide du navigateur Web, à la page 24, pour obtenir des informations supplémentaires.
- 5. Cliquez sur **Save** (Enregistrer) pour enregistrer les modifications.

# **Alarmes d'exception**

Vous pouvez configurer la caméra de sorte à être averti lorsque des événements inhabituels sont détectés, et également de quelle manière. Ces alarmes d'exception incluent les suivantes :

- **Disque dur saturé :** l'espace d'enregistrement du périphérique NAS est saturé.
- **Erreur de disque dur :** une erreur est survenue pendant l'écriture de fichiers sur le périphérique de stockage, aucun périphérique de stockage n'est installé ou celui-ci n'a pas pu s'initialiser.
- **Réseau déconnecté :** le câble réseau est déconnecté.
- **Conflit d'adresses IP :** il existe un conflit au niveau des adresses IP.

• **ID non valide :** un nom d'utilisateur ou un mot de passe non valide a été employé pour se connecter aux caméras.

#### **Pour définir des alarmes d'exception :**

1. Dans la barre d'outils des menus, cliquez sur **Configuration** > **Camera Configuration** > **Basic Event** > **Exception** (Configuration > Configuration de la caméra > Événement de base > Exception).

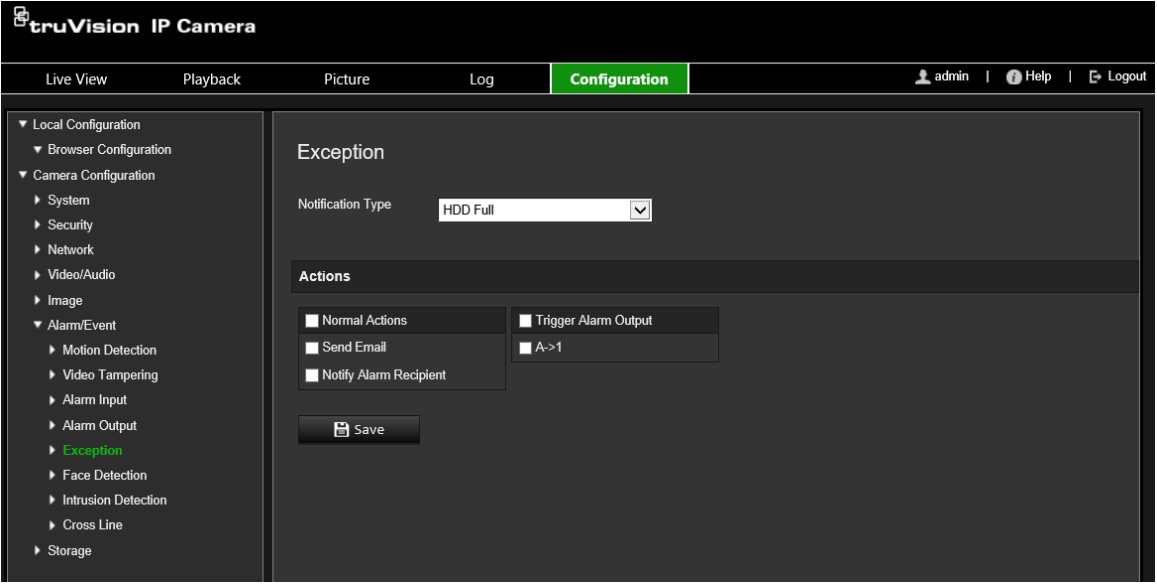

- 2. Sous **Exception Type** (Type d'exception), sélectionnez un type d'exception dans la liste déroulante.
- 3. Indiquez un type d'action lorsqu'un événement se produit. Vous pouvez en sélectionner plusieurs.

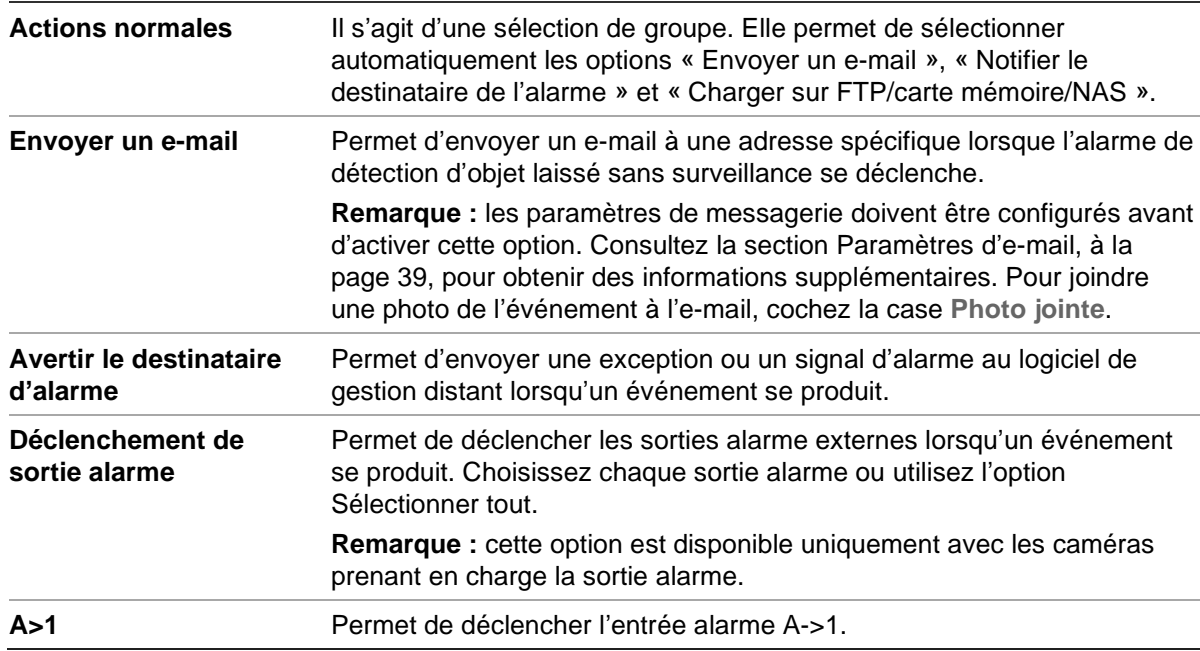

4. Cliquez sur **Save** (Enregistrer) pour enregistrer les modifications.
# **Paramètres de stockage**

Sous Configuration de la caméra, utilisez le menu Stockage pour définir les paramètres de planification d'enregistrement, de capture et de téléchargement des photos, ainsi que de gestion du stockage.

### **Planning d'enregistrement**

Vous pouvez définir un planning d'enregistrement pour la caméra, dans la fenêtre Planning d'enregistrement. L'enregistrement est sauvegardé sur la carte SD ou sur le périphérique NAS associé à la caméra. La carte SD fait office de sauvegarde de secours en cas de problème réseau. Aucune n'est fournie avec la caméra.

Le planning d'enregistrement sélectionné s'applique à tous les types d'alarme.

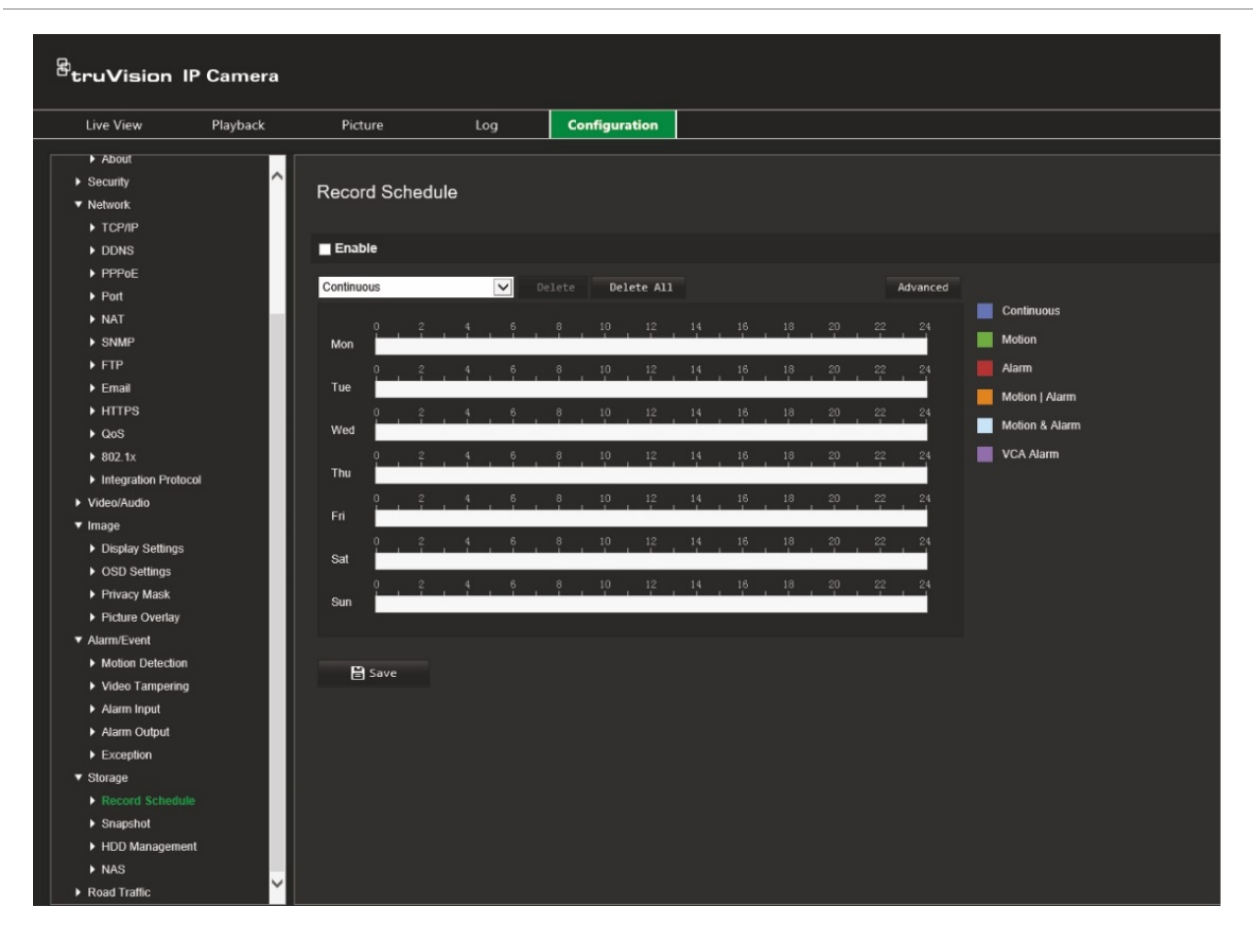

**Figure 11 : Fenêtre de planning d'enregistrement**

#### **Délai de pré-enregistrement**

Le délai de pré-enregistrement permet de démarrer l'enregistrement avant l'heure programmée ou l'événement. Par exemple, si une alarme déclenche un enregistrement à 10 h et que le délai de pré-enregistrement est de 5 secondes, l'enregistrement débute à 9 h 59 et 55 secondes. Ce délai peut correspondre aux valeurs suivantes : Aucun, 5 s, 10 s, 15 s, 20 s, 25 s, 30 s ou Illimité.

### **Délai de post-enregistrement**

Le délai de post-enregistrement permet de mettre un terme à l'enregistrement après l'heure programmée ou l'événement. Par exemple, si un enregistrement déclenché par une alarme se termine à 11 h et que le délai après enregistrement est réglé sur 5 secondes, l'enregistrement est interrompu à 11 h et 5 secondes. Ce délai peut présenter les valeurs suivantes : 5 s, 10 s, 30 s, 1 min, 2 min, 5 min ou 10 min.

### **Flux d'enregistrement**

Vous pouvez sélectionner le flux principal ou secondaire à enregistrer.

### **Pour configurer un planning d'enregistrement :**

- 1. Dans la barre d'outils des menus, cliquez sur **Configuration** > **Camera Configuration** > **Storage** > **Record Schedule** (Configuration > Configuration de la caméra > Stockage > Planning d'enregistrement).
- 2. Cochez la case **Enable** (Activer) afin d'activer cette fonction.

**Remarque :** pour désactiver l'enregistrement, désélectionnez cette même option.

- 3. Configurez le planning d'enregistrement.
- 4. Cliquez sur le jour durant lequel vous souhaitez programmer des enregistrements. La fenêtre contextuelle Schedule (Planning) s'affiche. Sélectionnez le type d'événement de votre choix, ainsi que les heures de début et de fin de l'enregistrement.

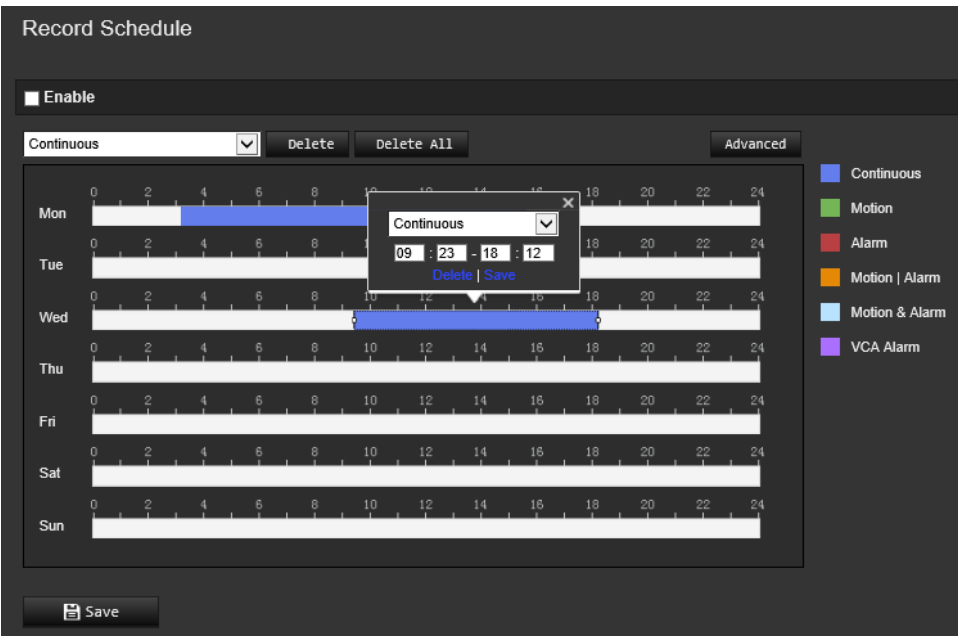

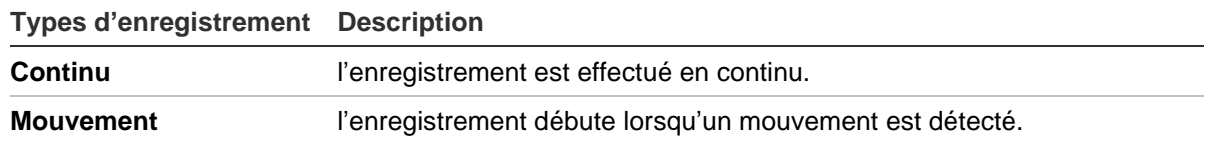

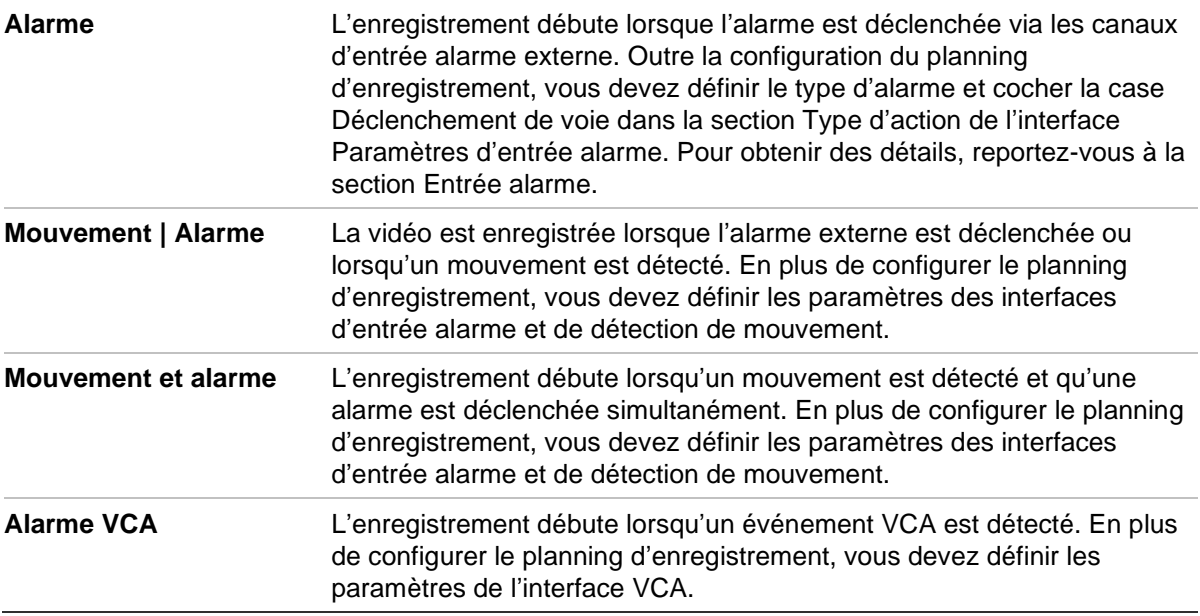

**Remarque :** vous pouvez effectuer un maximum de deux types d'enregistrement différents par jour.

5. Définissez les périodes d'enregistrement des autres jours de la semaine.

Si vous souhaitez copier le programme d'une journée, positionnez la souris sur le jour souhaité et cliquez sur **pour appliquer ces paramètres aux jours suivants ou** à la semaine entière. La fenêtre *Copy to* (Copier dans) s'affiche. Sélectionnez les jours vers lesquels copier le programme et cliquez sur **OK** pour enregistrer les modifications.

- 6. Cliquez sur le bouton **Advanced** (Avancé) et sélectionnez le type de flux pour définir les délais de pré et post-enregistrement. Ces valeurs s'appliquent à tous les plannings d'enregistrement.
- 7. Cliquez sur **Save** (Enregistrer) pour enregistrer les modifications.

**Remarque :** si vous sélectionnez le type d'enregistrement Motion (Mouvement) ou Alarm (Alarme), il est également nécessaire de définir le planning d'armement pour permettre le déclenchement de la détection de mouvement ou de l'enregistrement de l'entrée alarme.

### **Photos**

Vous pouvez configurer des photos planifiées et faire en sorte qu'elles soient prises en cas d'événements spécifiques. Les photos effectuées peuvent être stockées sur le périphérique NAS ou sur la carte SD (si celle-ci est prise en charge). Vous pouvez également charger les photos sur un serveur FTP.

Il est possible de choisir le format, la résolution et la qualité des photos (la qualité peut être faible, moyenne ou élevée).

Si vous souhaitez charger vos photos sur un serveur FTP, activez l'option **Activer les photos planifiées**. Si vous avez configuré les paramètres FTP et sélectionné l'option

**Type de chargement** dans l'onglet Réseau > FTP, les photos ne sont pas chargées sur le serveur tant que l'option **Activer les photos planifiées** n'est pas activée.

Si vous souhaitez charger vos photos sur un serveur FTP ou périphérique NAS lorsque l'entrée alarme est déclenchée ou un mouvement détecté, activez l'option **Activer photo déclenchée par événement**. Si vous avez configuré les paramètres FTP et sélectionné l'option **Type de chargement** dans l'onglet Réseau > FTP, les photos ne sont pas chargées sur le serveur tant que cette option n'est pas activée.

### **Pour configurer les photos planifiées :**

1. Dans la barre d'outils des menus, cliquez sur **Configuration** > **Camera Configuration** > **Storage** > **Snapshot** (Configuration > Configuration de la caméra > Stockage > Photo).

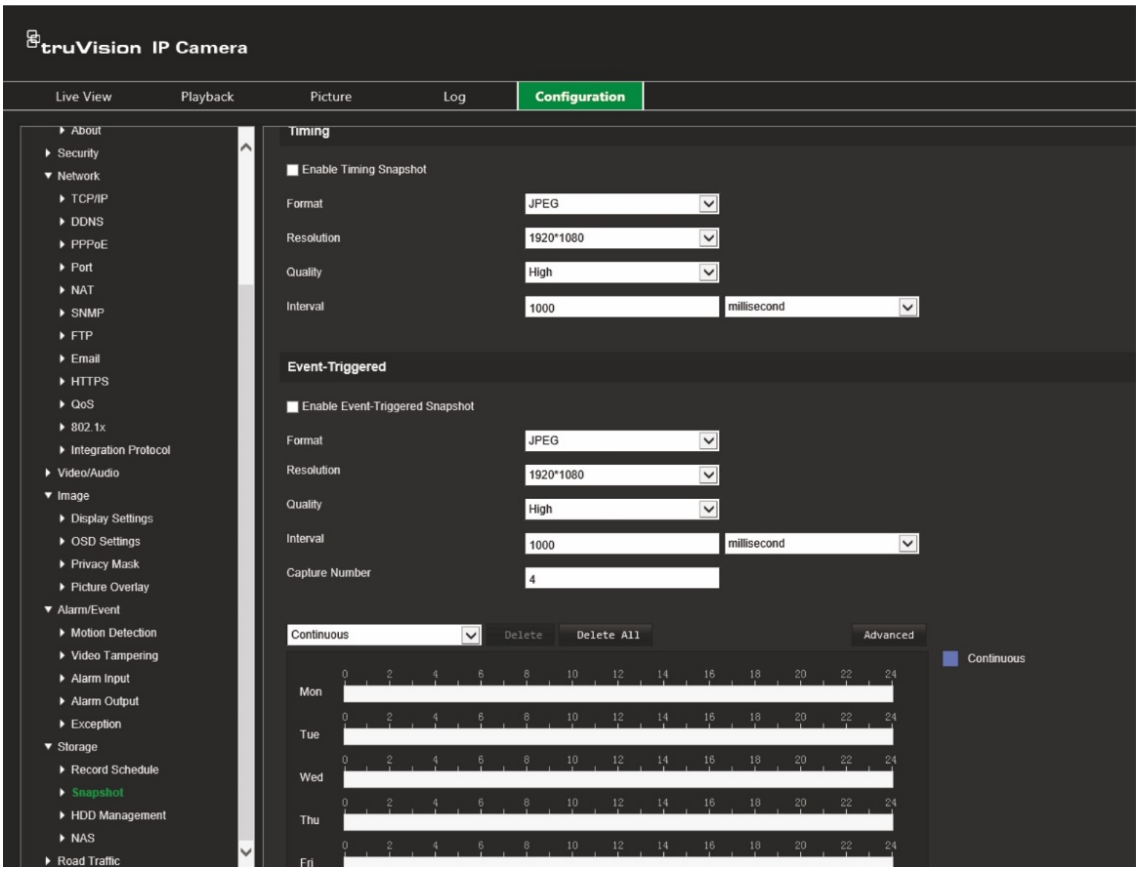

**Remarque :** le seul type d'enregistrement disponible est *Continuous* (Continu).

- 2. Cochez la case **Enable Timing Snapshot** (Activer les photos planifiées) pour permettre la prise de photos en continu.
- 3. Sélectionnez le format désiré. La valeur par défaut est JPEG.
- 4. Choisissez la résolution et qualité désirées.
- 5. Définissez l'intervalle séparant deux photos. Sélectionnez l'unité de temps dans la liste déroulante : Milliseconds (Millisecondes), Seconds (Secondes), Minutes, Hour (Heure(s)) ou Day (Jour(s)).
- 6. Définissez le planning de prise de photos. Spécifiez le planning souhaité pour chaque jour de la semaine. Cliquez sur le bouton **Advanced** (Avancé) et sélectionnez le type de flux. Cliquez sur **OK**.

7. Cliquez sur **Save** (Enregistrer) pour enregistrer les modifications.

### **Pour configurer des photos déclenchées par des événements :**

- 1. Dans la barre d'outils des menus, cliquez sur **Configuration** > **Camera Configuration** > **Storage** > **Snapshot** (Configuration > Configuration de la caméra > Stockage > Photo).
- 2. Cochez la case **Enable Event-triggered Snapshot** (Activer photo déclenchée par événement) pour activer les photos déclenchées par un événement.
- 3. Sélectionnez le format désiré. La valeur par défaut est JPEG.
- 4. Choisissez la résolution et qualité désirées.
- 5. Définissez l'intervalle séparant deux photos. Sélectionnez l'unité de temps dans la liste déroulante : Milliseconds (Millisecondes) ou Seconds (Secondes).
- 6. Sous **Capture Number** (Nombre de photos), indiquez le nombre total de photos pouvant être prises.
- 7. Cliquez sur **Save** (Enregistrer) pour enregistrer les modifications.

### **Gestion du disque dur**

La fenêtre Gestion du stockage permet de consulter la capacité, l'espace disponible et l'état de fonctionnement du disque dur de votre périphérique NAS, ainsi que de la carte SD se trouvant dans la caméra. Ces périphériques de stockage peuvent également être formatés.

Avant de formater un périphérique de stockage, stoppez tous les enregistrements. Une fois le formatage terminé, redémarrez la caméra, sans quoi le périphérique ne fonctionnera pas correctement.

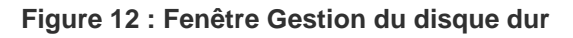

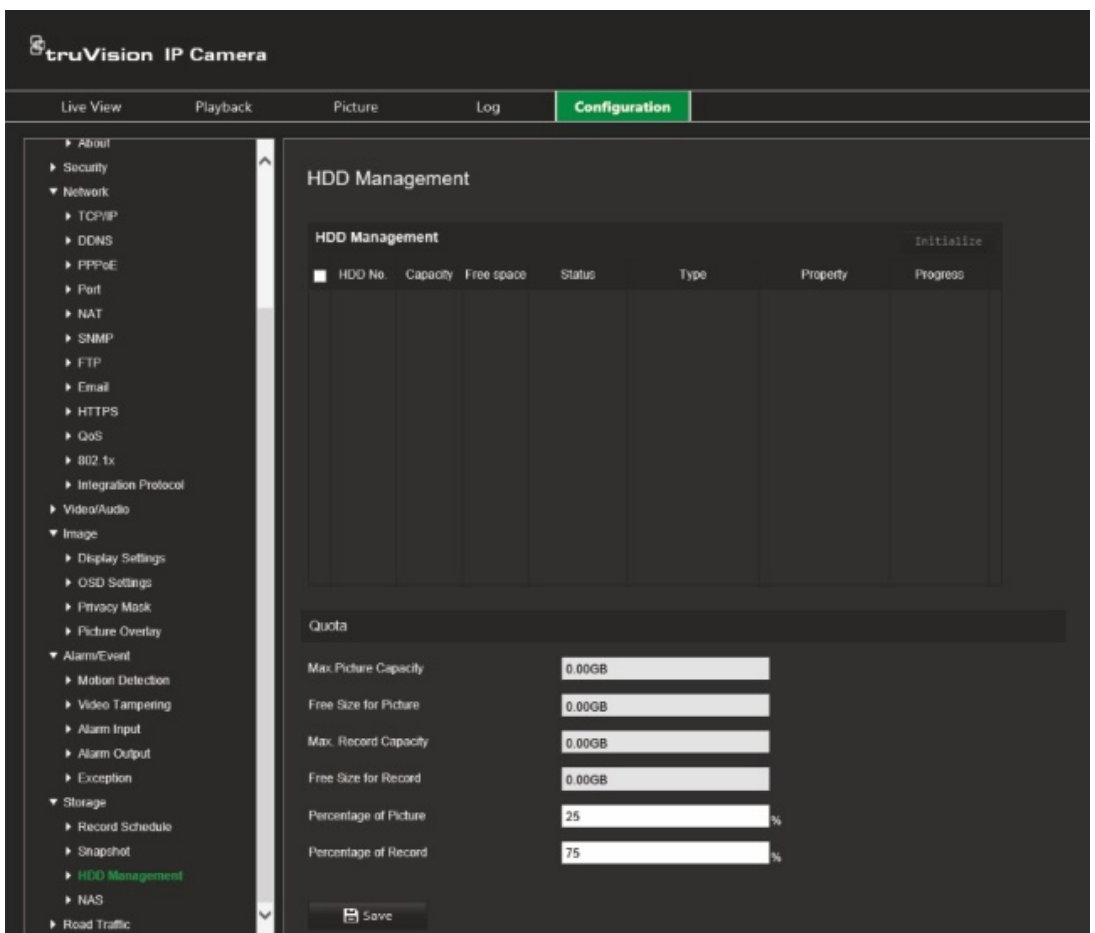

**Pour formater les périphériques de stockage :**

- 1. Dans la barre d'outils des menus, cliquez sur **Configuration** > **Camera Configuration** > **Storage** > **HDD Management** (Configuration > Configuration de la caméra > Stockage > Gestion HDD).
- 2. Cochez la case **HDD Number** (N° du disque dur) pour sélectionner votre support de stockage.
- 3. Définissez le pourcentage associé aux photos et aux enregistrements en modifiant les valeurs **Percentage of Picture** (Pourcentage applicable aux photos) et **Percentage of Record** (Pourcentage d'enregistrement).
- 4. Cliquez sur **Format** (Formater). Une fenêtre permettant de vérifier les autorisations applicables au formatage s'affiche.
- 5. Cliquez sur **OK** pour procéder au formatage.

### **Paramètres NAS**

Vous pouvez effectuer vos enregistrements sur un système de stockage réseau (NAS) à distance.

Pour configurer les paramètres associés, assurez-vous que votre périphérique NAS est connecté au réseau. Ce dernier doit, par ailleurs, présenter une configuration permettant de stocker des fichiers d'enregistrement, des fichiers journaux et autres.

### **Remarques :**

- Il est possible de connecter jusqu'à huit disques NAS à une caméra.
- La capacité recommandée est comprise entre 9 Go et 2 To. Les capacités supérieures ou inférieures sont susceptibles d'entraîner des problèmes au niveau du formatage.

#### **Pour configurer un système NAS :**

- 1. Dans la barre d'outils des menus, cliquez sur **Configuration** > **Camera Configuration** > **Storage** > **NAS** (Configuration > Configuration de la caméra > Stockage > NAS).
- 2. Pour chaque NAS, saisissez l'adresse IP du périphérique réseau, ainsi que le chemin d'accès approprié.
- 3. Cliquez sur **Save** (Enregistrer) pour enregistrer les modifications.

# **Paramètres liés à la circulation routière**

Sous Configuration de la caméra, utilisez le menu Circulation routière pour définir les paramètres d'identification des plaques d'immatriculation.

La reconnaissance des plaques permet d'identifier, de suivre et d'analyser les véhicules lorsqu'ils entrent ou sortent de votre site. La caméra peut être configurée de sorte à capturer automatiquement les plaques pour stockage et analyse ultérieure.

La fonction *Superposition d'image* permet également de sélectionner les informations à intégrer à la photo de la plaque, telles que l'heure et l'orientation de la capture.

# **Configuration de la détection**

Cette fonction permet de configurer la zone de détection et de capture des plaques d'immatriculation.

### **Pour configurer la détection de plaques :**

1. Dans la barre d'outils des menus, cliquez sur **Configuration** > **Camera Configuration** > **Road Traffic** > **Detection configuration** (Configuration > Configuration de la caméra > Circulation routière > Configuration de la détection).

**Remarque :** un seul type de détection peut être sélectionné, à savoir **Vehicule Detection** (Détection de véhicule).

- 2. Cochez la case **Enable** (Activer) afin d'activer cette fonction.
- 3. Configurez la zone de détection.

Sous **Total number of lanes** (Nombre total de voies), sélectionnez le nombre de voies souhaité dans la liste déroulante. Vous pouvez en définir jusqu'à quatre. Pour des performances optimales, nous vous recommandons d'utiliser une caméra pour chaque voie.

Sélectionnez la zone de détection souhaitée sur l'image. Faites glisser la ligne de la voie pour définir sa portée. Spécifiez les largeurs maximales et minimales des plaques d'immatriculation à détecter.

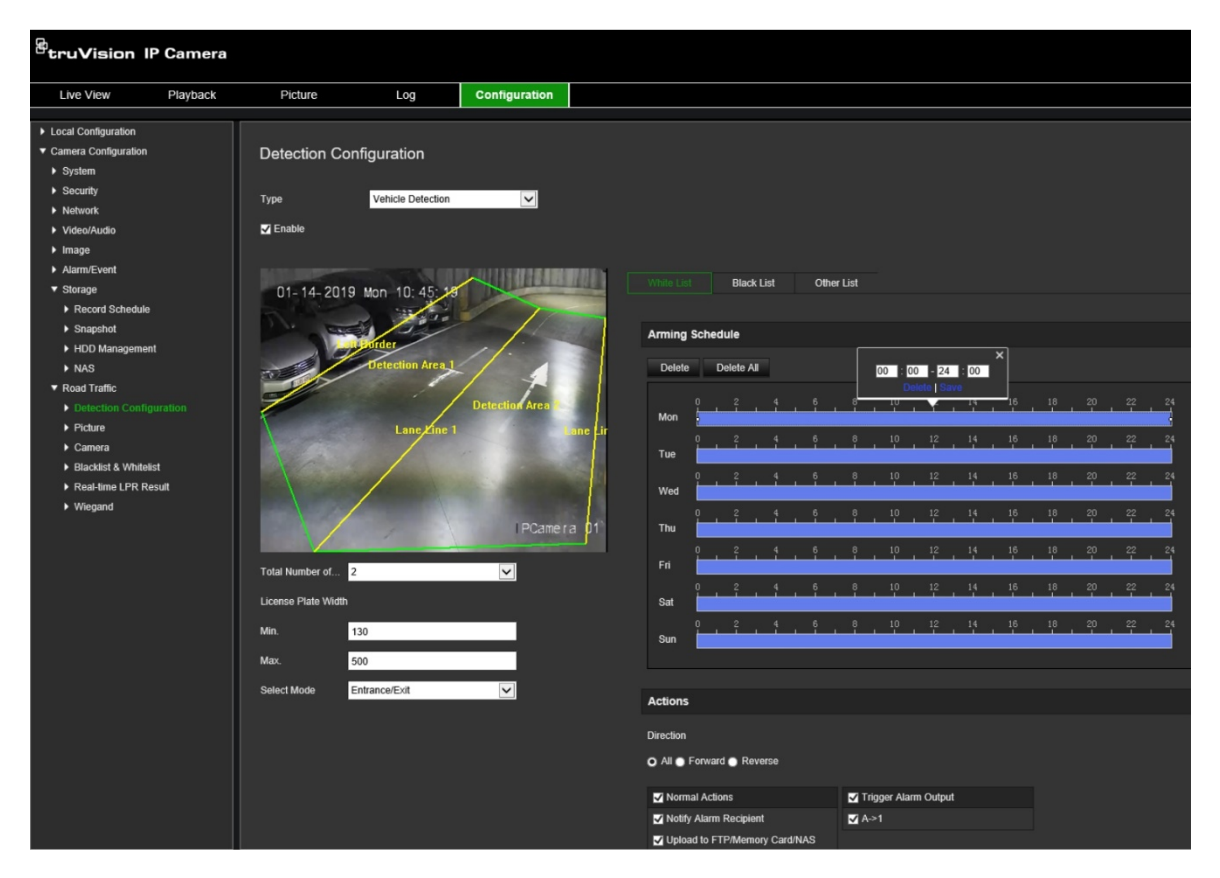

4. Activez l'option **Select Mode** (Mode de sélection). Elle permet de télécharger les informations de plaque lorsqu'un véhicule pénètre la zone de détection sélectionnée. Sélectionnez une des options suivantes :

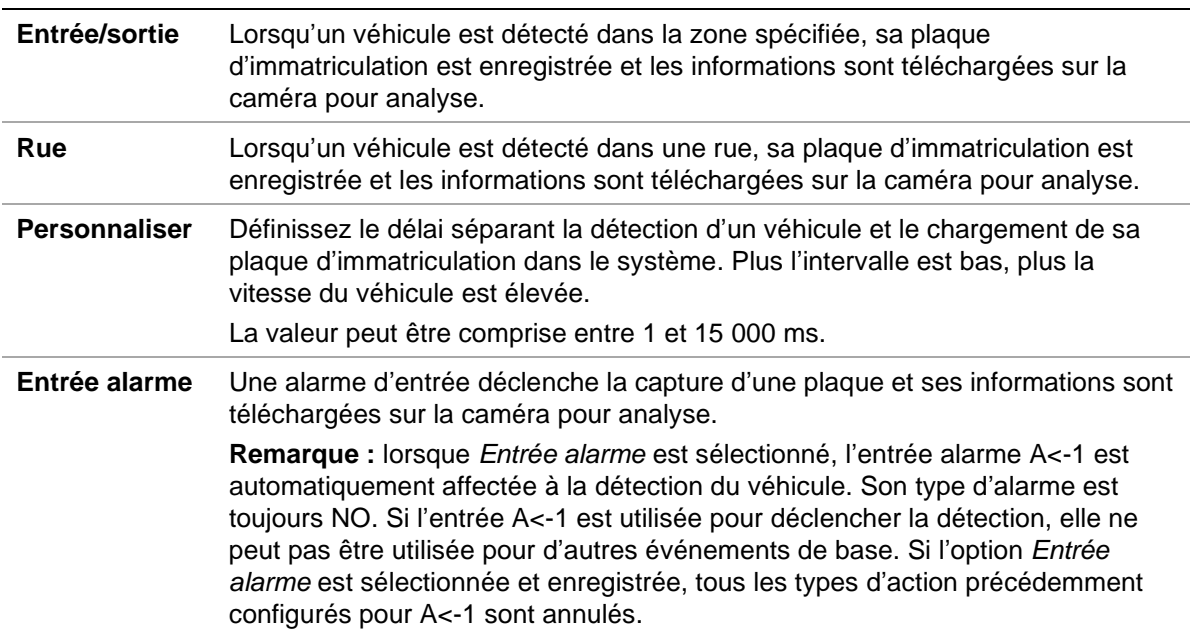

5. Rendez-vous dans **Arming Schedule** (Planning d'armement) pour configurer le planning et le type d'action associé aux listes blanches, noires ou autres.

6. Sélectionnez la direction dans laquelle le véhicule doit se déplacer pour déclencher l'action. Seuls les véhicules se déplaçant dans la direction indiquée peuvent déclencher l'action sélectionnée. Sous *Direction* (Orientation), choisissez l'une des options suivantes :

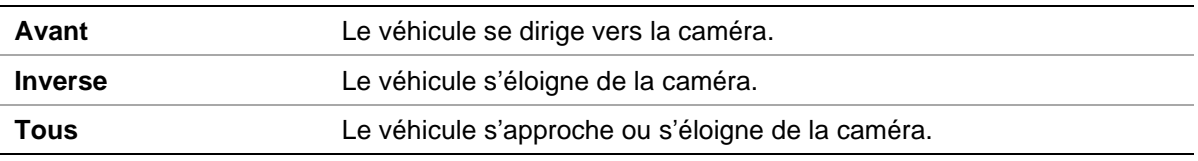

7. Indiquez un type d'action lorsqu'un événement se produit. Vous pouvez en sélectionner un ou plusieurs.

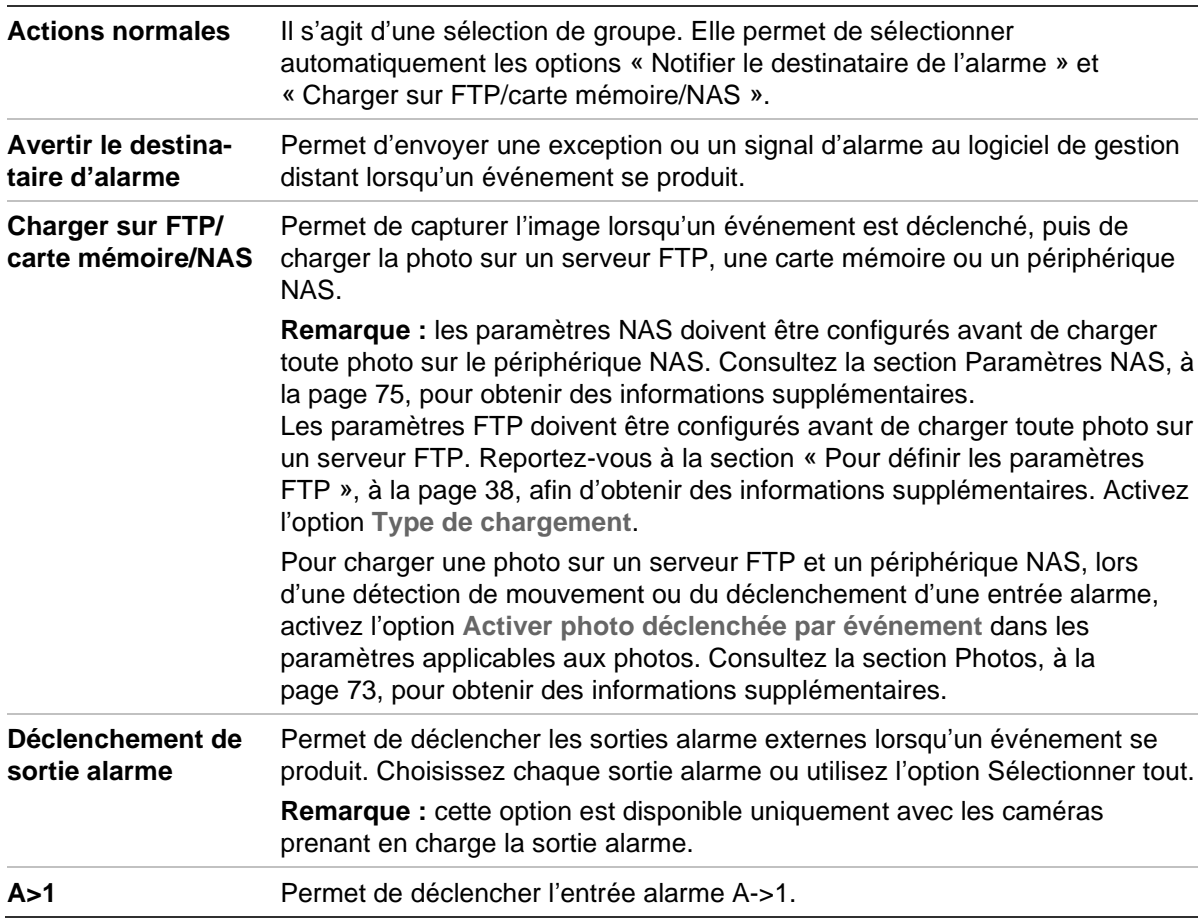

8. Cliquez sur **Save** (Enregistrer) pour enregistrer les modifications.

# **Superposition d'image**

Configurez le texte que vous souhaitez superposer sur la photo. Vous pouvez configurer les champs N° du périphérique, N° de la caméra et Informations sur la caméra, affichables par superposition.

### **Pour configurer la superposition d'image :**

1. Cliquez sur **Configuration** > **Camera Configuration** > **Road Traffic** > **Picture** (Configuration > Configuration de la caméra > Circulation routière > Image) et sélectionnez le texte à superposer. Les informations concernées sont les suivantes : numéro du périphérique, heure de la capture, orientation, résultat correspondant,

numéro de la plaque, informations sur la caméra, numéro de caméra, numéro de voie et validité.

Vous pouvez également modifier l'ordre dans lequel le texte apparaît, dans la colonne *Sorting* (Tri).

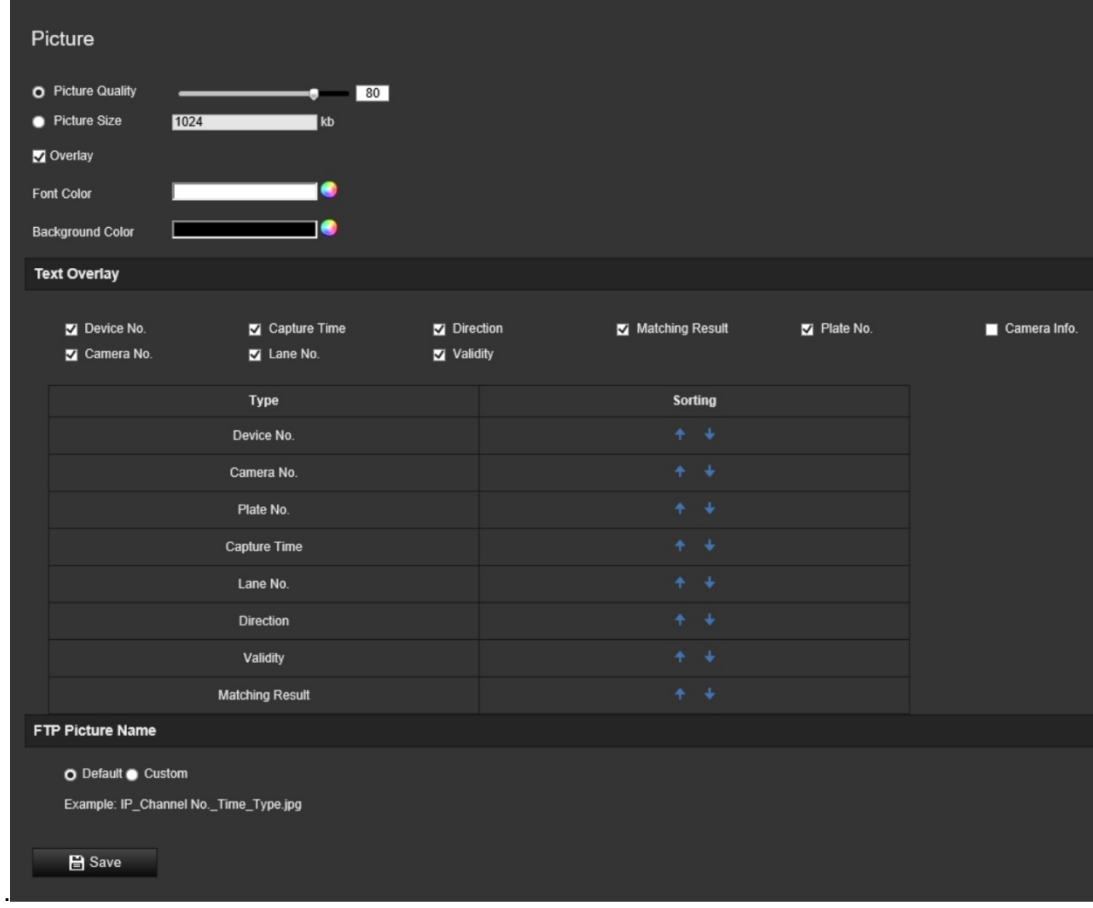

2. Cliquez sur **Save** (Enregistrer) pour enregistrer les modifications.

# **Caméra**

Vous pouvez afficher le numéro de périphérique, le numéro de caméra et les informations relatives à la caméra sur l'image capturée.

**Pour configurer les informations affichées :**

1. Dans la barre d'outils des menus, cliquez sur **Configuration** > **Camera Configuration** > **Road Traffic** > **Camera** (Configuration > Configuration de la caméra > Circulation routière > Caméra).

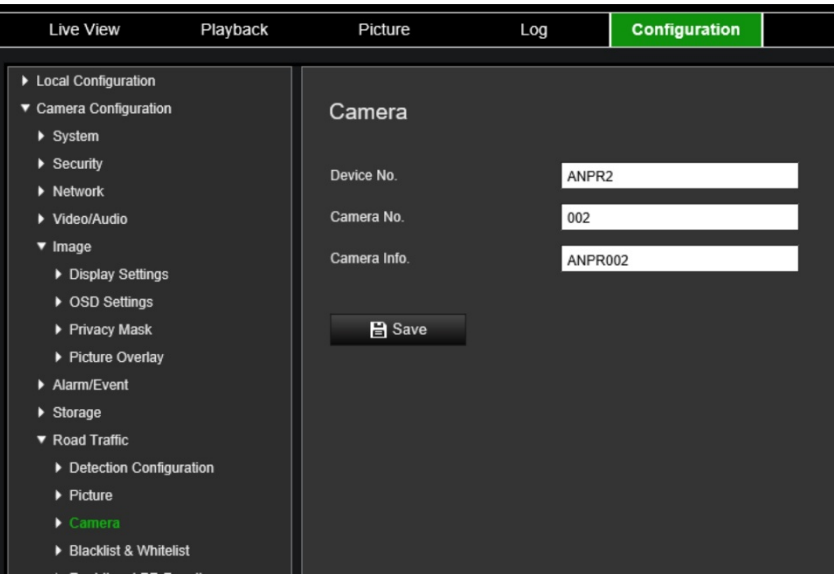

2. Spécifiez le numéro du périphérique, le numéro de la caméra et les informations de la caméra.

**Remarque :** le numéro du périphérique peut également être modifié sous *Basic Information* (Informations de base). Reportez-vous à la page 19.

3. Cliquez sur **Save** (Enregistrer) pour enregistrer les modifications.

# **Liste noire et blanche**

Vous pouvez enregistrer une liste d'entrées autorisées ou non sur la caméra pour les comparer lors de l'analyse automatique des plaques capturées. Par défaut, une liste de 2 048 plaques maximum peut être chargée. Il existe une option permettant d'augmenter ce nombre à 10 240. Reportez-vous à la Tableau 1 ci-dessous.

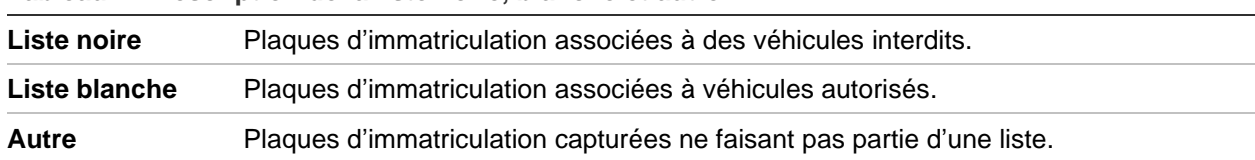

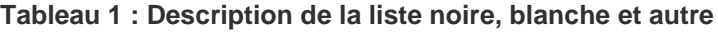

Si vous ne possédez pas déjà une liste noire/blanche de plaques, vous pouvez exporter le modèle pour en créer une. Elle peut ensuite être importée sur la caméra. Il s'agit d'une liste unique dans laquelle vous marquez chaque plaque comme étant associée à un appareil autorisé ou interdit. Les plaques d'immatriculation capturées ne faisant pas partie d'une liste sont catégorisées dans « Autre ».

Le format du modèle est indiqué ci-dessous. Lors de la saisie du numéro de plaque d'immatriculation et de l'identifiant, n'insérez aucune espace entre les lettres et les chiffres. Par exemple, si le numéro de licence est 1-DKS-140, il doit être écrit 1DKS140 dans la liste. Reportez-vous à la Figure 13 ci-dessous. Lorsque vous saisissez 0 dans la colonne C, la plaque d'immatriculation est associée à la liste noire. Si vous saisissez 1 dans la colonne C, elle est associée à la liste blanche.

**Figure 13 : Exemple de liste noire/blanche**

| А   | B         | C                                  | D          |
|-----|-----------|------------------------------------|------------|
| No. | Plate Num | Group (0 black list, 1 white list) | ID         |
| 140 | 1DKS140   |                                    | 1553545874 |
| 141 | 1DKS141   |                                    | 1553545875 |
| 142 | 1DKS142   | 0                                  | 1553545876 |
| 143 | 1DKS143   | 0                                  | 1553545877 |
| 144 | 1DKS144   | 0                                  | 1553545878 |
| 145 | 1DKS145   | 0                                  | 1553545879 |
| 146 | 1DKS146   | 0                                  | 1553545880 |
| 147 | 1DKS147   | 0                                  | 1553545881 |
| 148 | 1DKS148   |                                    | 1553545882 |
| 149 | 1DKS149   | 1                                  | 1553545883 |
| 150 | 1DKS150   |                                    | 1553545884 |
| 151 | 1DKS151   |                                    | 1553545885 |
| 152 | 1DKS152   |                                    | 1553545886 |

**Pour configurer les listes noire et blanche, effectuez le suivi des plaques d'immatriculation capturées :**

1. Cliquez sur **Configuration** > **Camera Configuration** > **Road Traffic** > **Blacklist & Whitelist** (Configuration > Configuration de la caméra > Circulation routière > Liste noire et liste blanche). Cliquez sur **Browse** (Parcourir) pour sélectionner un fichier de votre bibliothèque ou en ligne, puis sur **Import** (Importer) pour l'importer sur la caméra.

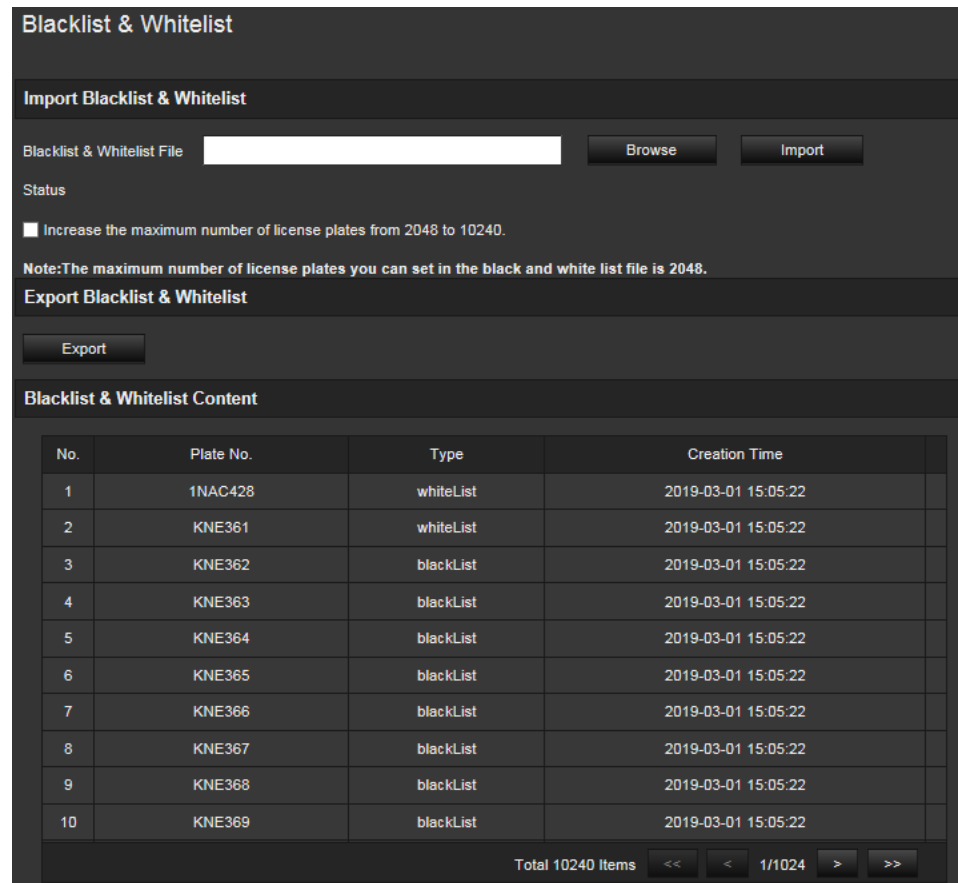

**Remarque :** par défaut, une liste de 2 048 plaques maximum peut être chargée. L'option Increase the maximum number of license plates from 2048 to 10240 (Augmenter le nombre maximal de plaques d'immatriculation de 2 048 à 10 240) permet de charger 10 240 plaques, mais affecte les performances globales de la caméra. Le temps de chargement de cette page sera également affecté.

Sélectionnez le nom du fichier de la liste noire/blanche à charger sur la caméra. Utilisez son nom existant (par défaut) ou attribuez-lui un nouveau nom (personnalisé).

2. Cliquez sur **Save** (Enregistrer) pour enregistrer les modifications.

### **Résultats de la lecture des plaques d'immatriculation en temps réel**

Cette page affiche la plaque d'immatriculation capturée dans la zone des résultats. Les informations comprennent l'heure de capture, le numéro de la plaque, la photo capturée, le numéro de voie, l'orientation, le résultat correspondant et le pays.

Cliquez sur la photo capturée pour afficher l'image entière. Reportez-vous à la Figure 14 ci-dessous.

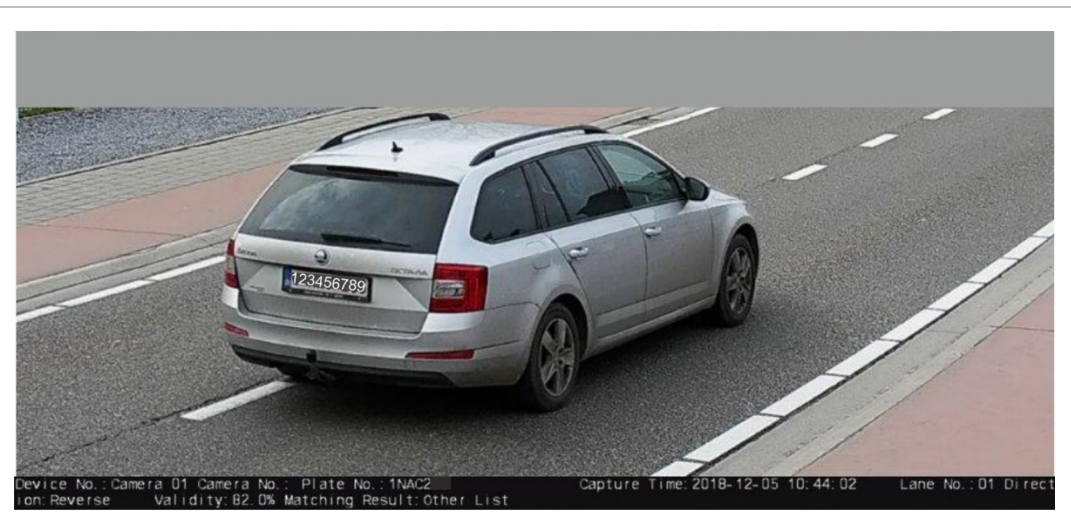

#### **Figure 14 : Exemple de photo capturée**

**Pour configurer les résultats de la lecture des plaques d'immatriculation en temps réel :**

- 1. Dans la barre d'outils des menus, cliquez sur **Configuration** > **Camera Configuration** > **Road Traffic** > **Real Time LPR Result** (Configuration > Configuration de la caméra > Circulation routière > Résultat en temps réel de la lecture des plaques d'immatriculation).
- 2. Sélectionnez Enable Real-time LPR Result (Activer le résultat en temps réel de la lecture des plaques d'immatriculation). Les résultats peuvent maintenant être listés à mesure qu'ils sont détectés et capturés. Les 20 dernières images et leurs données peuvent être affichées. Vous pouvez également choisir d'afficher le pays de la plaque d'immatriculation.

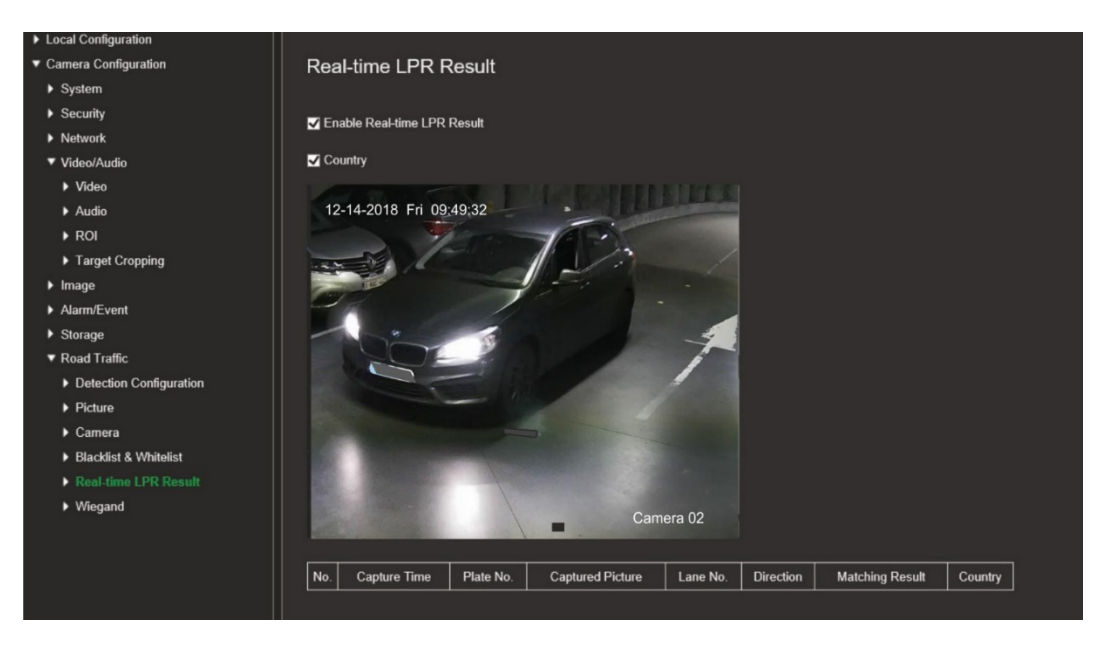

Les résultats commencent à s'afficher immédiatement dans le tableau ad hoc, se trouvant sous l'image.

# **Wiegand**

La technologie Wiegand permet la communication de données série pour le contrôle d'accès.

**Pour configurer le format de bit Wiegand :**

- 1. Dans la barre d'outils des menus, cliquez sur **Configuration** > **Camera Configuration** > **Road Traffic** > **Wiegand** (Configuration > Configuration de la caméra > Circulation routière > Wiegand).
- 2. Sélectionnez l'une des options dans la liste déroulante : 26 ou 34.
- 3. Cliquez sur **Save** (Enregistrer) pour enregistrer les modifications.

# **Fonctionnement de la caméra**

Ce chapitre indique comment utiliser une caméra une fois que celle-ci a été installée et configurée.

### **Connexion et déconnexion**

Vous pouvez facilement vous déconnecter du navigateur de la caméra en cliquant sur le bouton Déconnexion, dans la barre d'outils du menu. Vous serez invité à saisir votre nom d'utilisateur et votre mot de passe à chaque nouvelle connexion.

Le menu déroulant se trouvant dans la partie supérieure droite de la fenêtre vous permet également de modifier la langue de l'interface.

Si vous ne modifiez pas le mot de passe d'administrateur par défaut, un message s'affichera tant que cette opération n'aura pas été effectuée.

### **Mode d'affichage en direct**

Une fois connecté, cliquez sur Affichage en direct, dans la barre d'outils du menu, pour accéder à ce mode. Reportez-vous à la Figure 15 ci-dessous pour obtenir une description de l'affichage en direct.

**Figure 15 : Fenêtre d'affichage en direct**

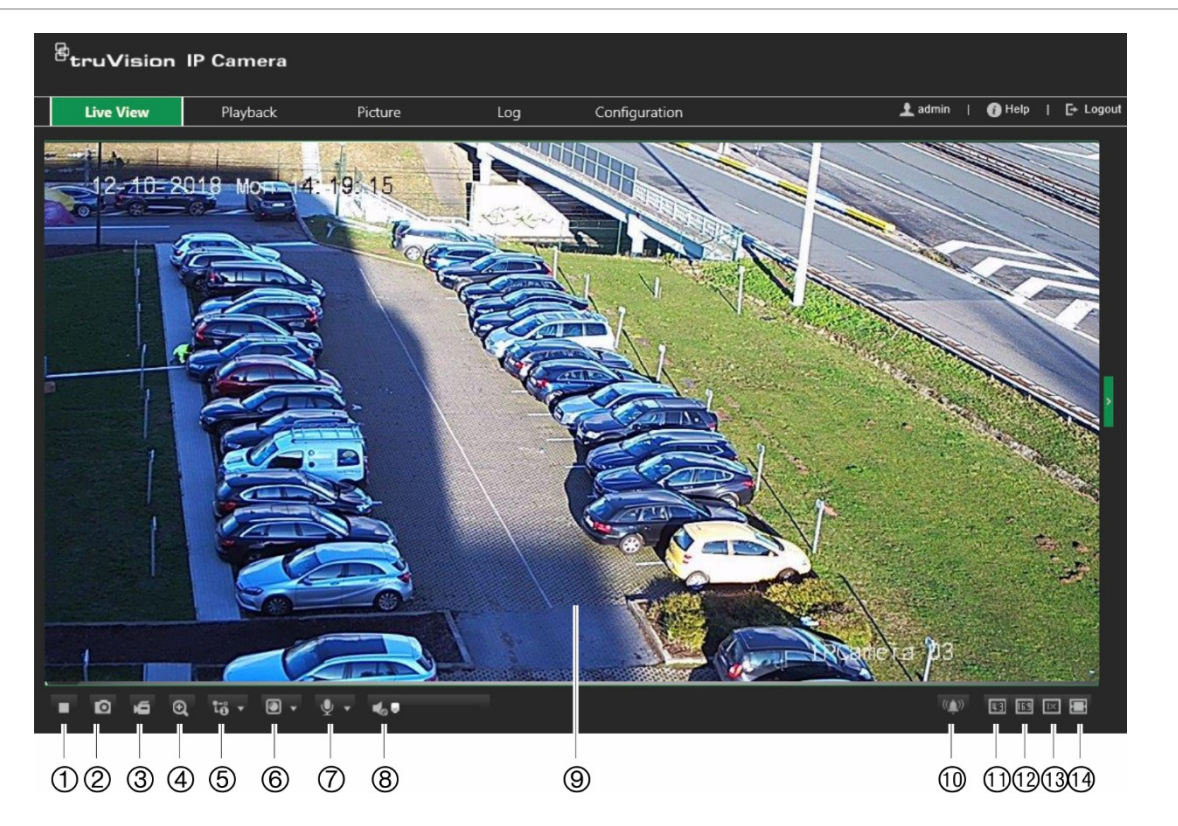

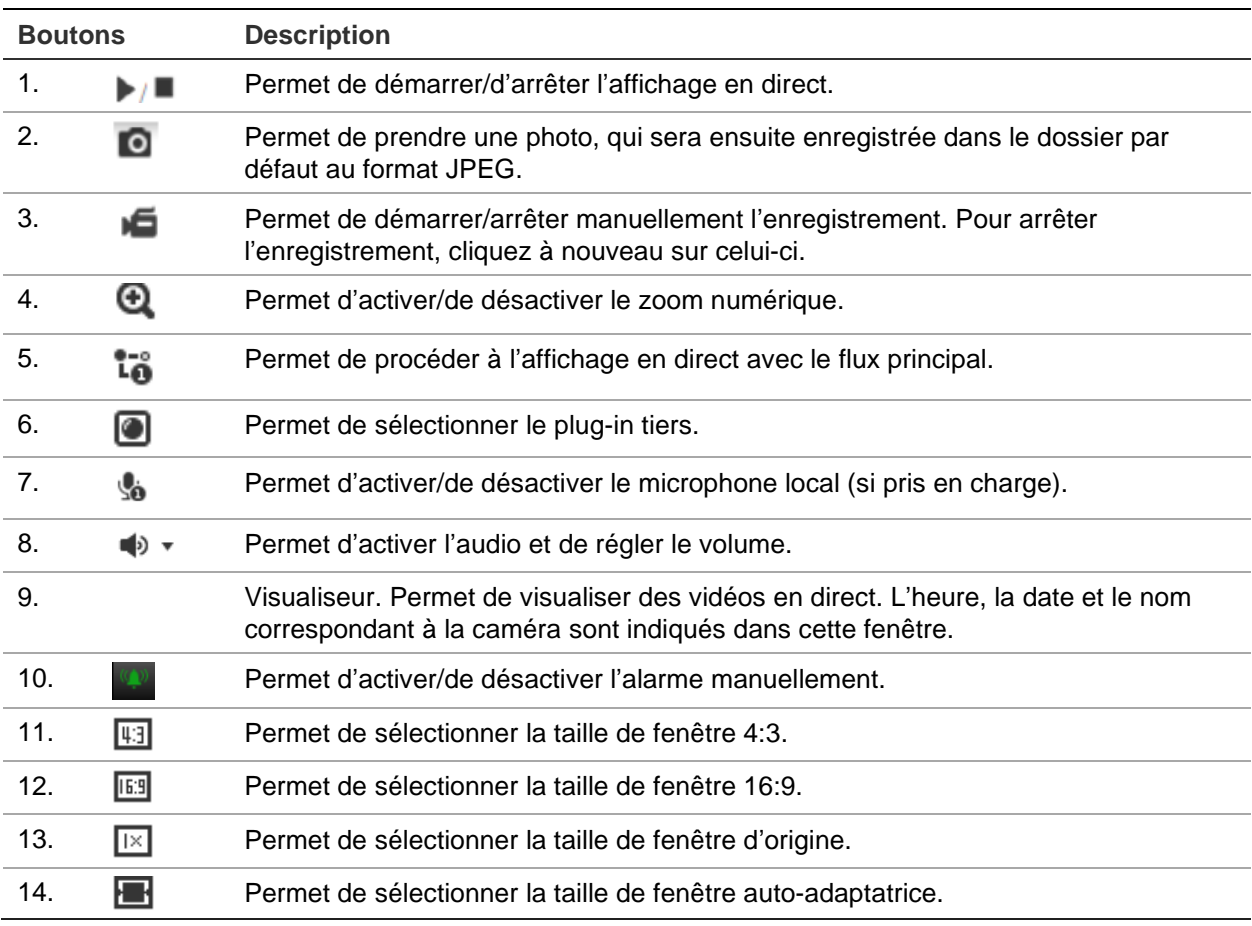

# **Lecture d'une vidéo enregistrée**

Vous pouvez facilement rechercher et lire des vidéos enregistrées dans la fenêtre de lecture.

**Remarque :** vous devez configurer un périphérique NAS ou insérer une carte SD dans la caméra afin d'utiliser les fonctions de lecture. Consultez la section Gestion du disque dur, à la page 75, pour obtenir des informations supplémentaires.

Pour rechercher des vidéos enregistrées sur le périphérique de stockage de la caméra, cliquez sur le bouton **Lecture** dans la barre d'outils des menus. La fenêtre de lecture s'affiche. Reportez-vous à la Figure 16 ci-dessous.

#### **Figure 16 : Fenêtre Lecture**

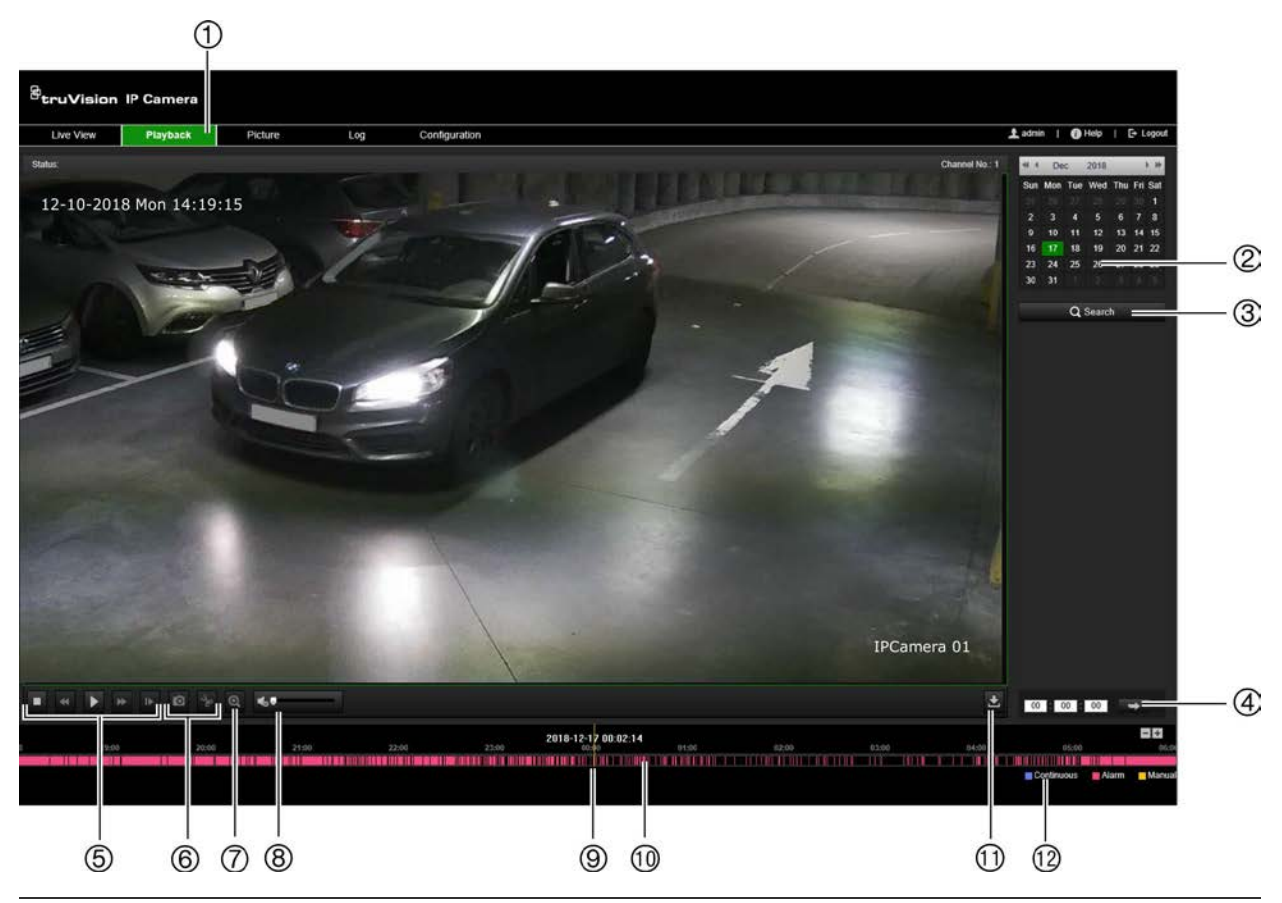

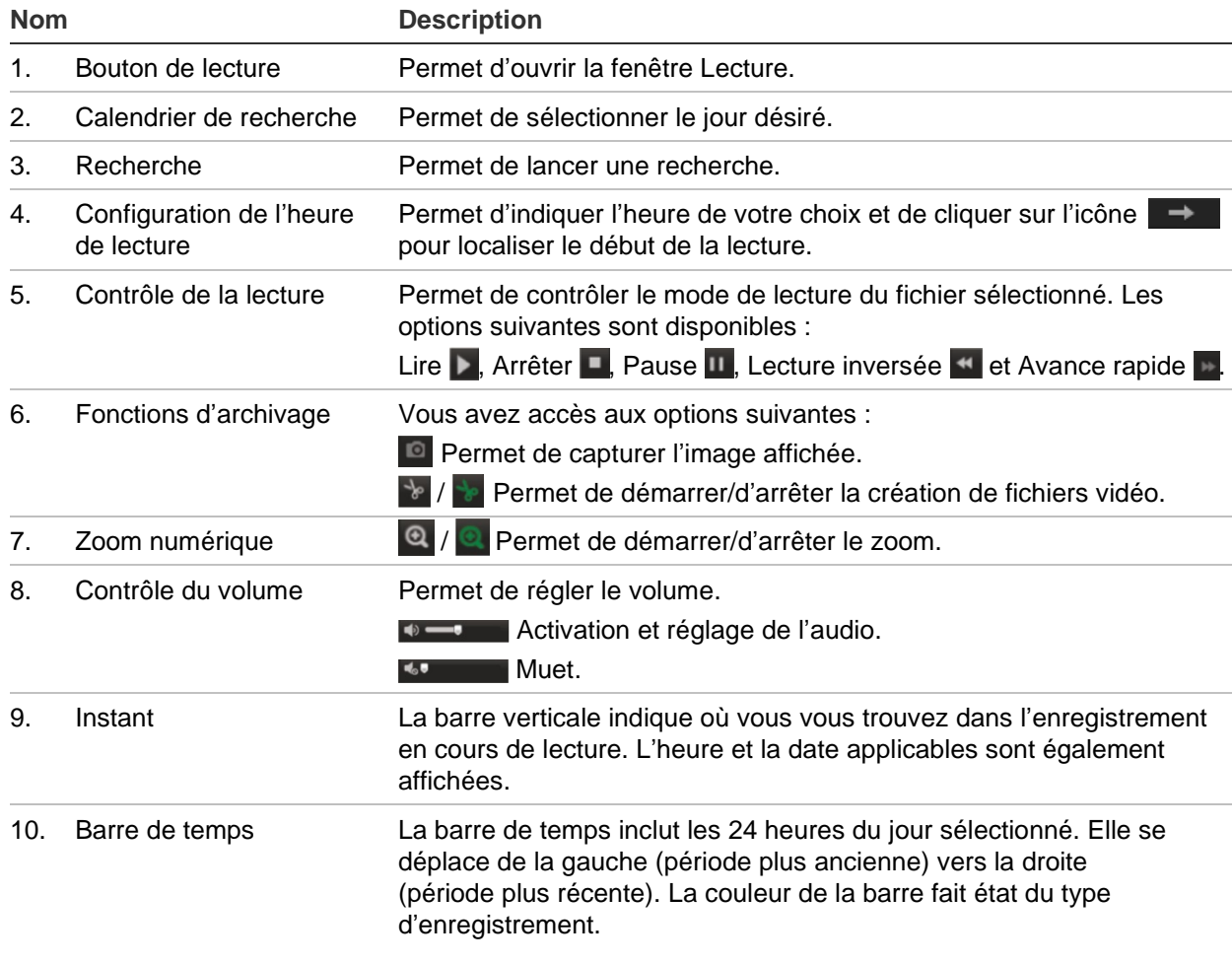

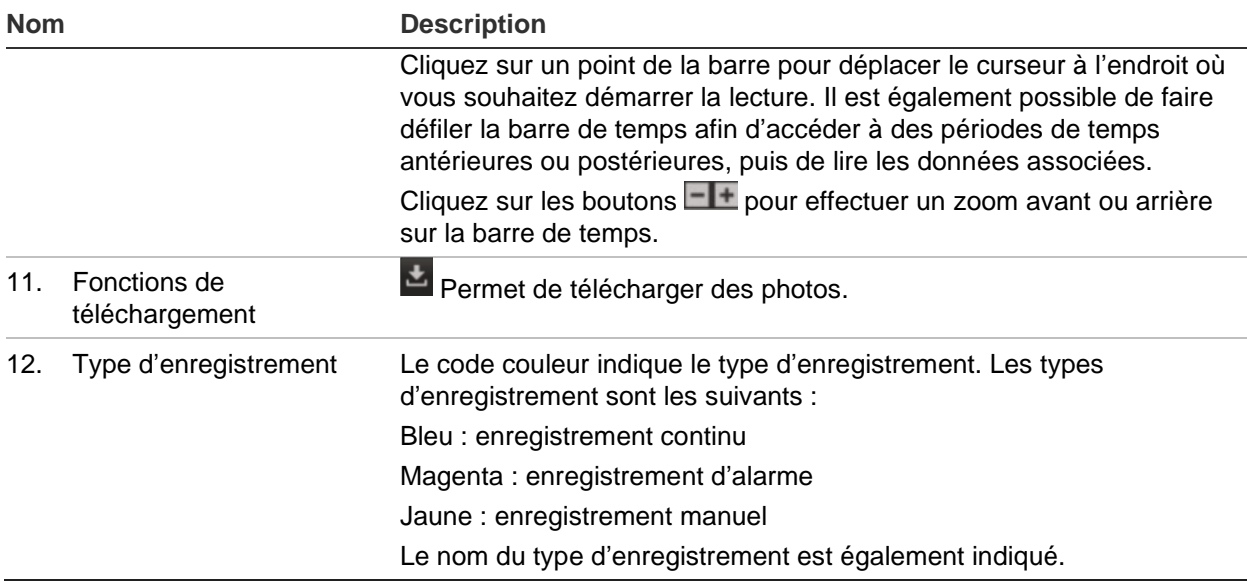

**Remarque :** vous devez disposer des autorisations de lecture pour lire les fichiers enregistrés. Consultez la section Modification des informations sur un utilisateur, à la page 24, pour obtenir des informations supplémentaires.

### **Pour lire une vidéo enregistrée :**

- 1. Dans la barre d'outils du menu, cliquez sur **Playback** (Lire).
- 2. Sélectionnez la date de votre choix et cliquez sur **Search** (Rechercher).
- 3. Cliquez sur **D** pour lire les fichiers vidéo correspondant à cette date.

**Remarque :** vous pouvez choisir des chemins locaux pour les fichiers vidéo téléchargés et les photos sous *Local Configuration* (Configuration locale).

La barre de temps inclut les 24 heures du jour sélectionné. Elle se déplace de la gauche (période plus ancienne) vers la droite (période plus récente).

4. Indiquez l'heure de votre choix et cliquez sur l'icône  $\rightarrow$  pour localiser le début de la lecture.

La couleur de la barre fait état du type d'enregistrement.

Cliquez sur un point de la barre pour déplacer le curseur à l'endroit où vous souhaitez démarrer la lecture. Il est également possible de faire défiler la barre de temps afin d'accéder à des périodes de temps antérieures ou postérieures, puis de lire les données associées.

Cliquez sur les boutons  $\boxed{\blacksquare\blacksquare}$  pour effectuer un zoom avant ou arrière sur la barre de temps.

**Pour archiver un clip vidéo enregistré pendant la lecture :**

- 1. Lors de la lecture d'un fichier enregistré, cliquez sur l'icône  $\frac{1}{2}$  pour procéder au découpage. Cliquez à nouveau sur celle-ci pour mettre fin à l'opération. Un clip vidéo est créé.
- 2. Répétez l'étape 1 pour créer d'autres clips. Les clips vidéo sont enregistrés sur votre ordinateur.

# **Recherche de photos et de vidéos**

Cliquez sur **Image** dans la barre d'outils du menu pour afficher la fenêtre de recherche des vidéos. Vous pouvez rechercher, afficher et télécharger les fichiers stockés en local ou en réseau.

### **Remarques :**

- Assurez-vous que le disque dur, le NAS ou la carte mémoire sont correctement configurés avant de lancer la recherche d'image.
- Assurez-vous que le planning de capture est configuré. Accédez à Configuration > Stockage > Photo pour définir le planning de capture.

### **Pour rechercher des photos et vidéos :**

- 1. Dans la barre d'outils du menu, cliquez sur **Picture** (Image).
- 2. Sélectionnez le type de fichier dans la liste déroulante : Continuous (Continu), Motion (Mouvement), Alarm (Alarme) ou Vehicle Detection (Détection de véhicule).
- 3. Sélectionnez la date et l'heure de début et de fin. Si le type de fichier *Vehicle Detection* (Détection de véhicule) est sélectionné, spécifiez le numéro de la plaque.
- 4. Cliquez sur **Search** (Rechercher) afin de lancer la recherche.

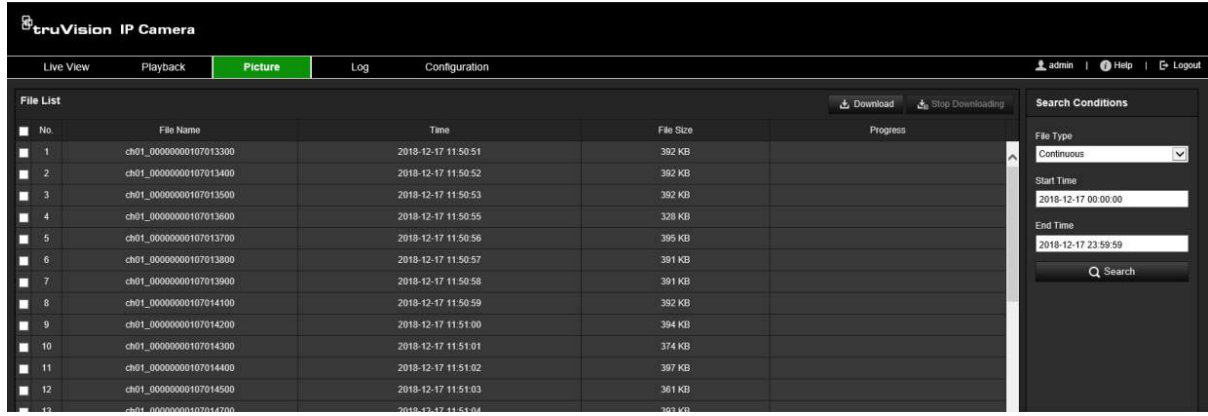

5. Cochez la case associée aux fichiers à télécharger, puis cliquez sur **Download** (Télécharger).

# **Recherche de journaux d'événements**

Vous devez configurer un périphérique NAS ou insérer une carte SD dans la caméra afin d'utiliser les fonctions relatives aux journaux.

Le nombre de journaux d'événements pouvant être stockés sur un périphérique NAS ou une carte SD dépend de la capacité de ces derniers. Lorsque la capacité maximale est atteinte, le système procède à la suppression des anciens journaux. Pour consulter des journaux stockés sur vos périphériques de stockage, cliquez sur **Journal** dans la barre d'outils. La fenêtre Journal s'affiche. Reportez-vous à la Figure 17 ci-dessous.

**Remarque :** vous devez disposer des autorisations appropriées pour rechercher et visualiser des journaux. Consultez la section Modification des informations sur un utilisateur, à la page 24, pour obtenir des informations supplémentaires.

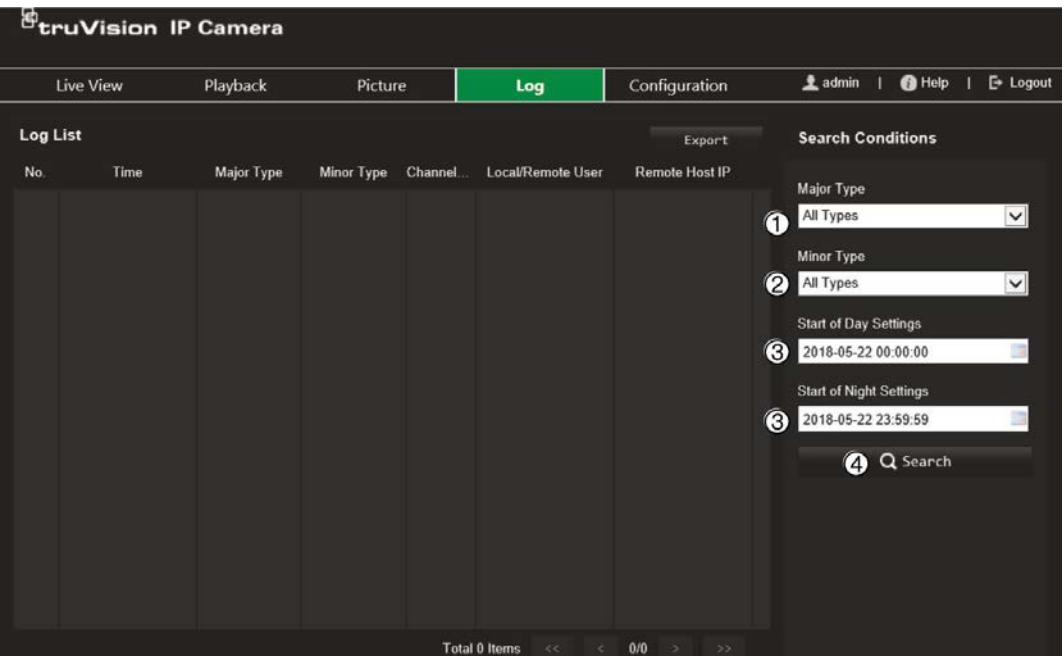

- 1. Type principal
- 2. Type secondaire
- 3. Paramètres de début de journée et de nuit
- 4. Démarrage d'une recherche

Vous pouvez rechercher des journaux enregistrés en fonction des critères suivants :

**Type principal :** il existe quatre types de journaux principaux (Tous les types, Alarme, Exception, Fonctionnement et Informations). Pour en savoir plus, consultez le Tableau 2 ci-dessous.

**Type secondaire :** chaque type principal est associé à des types secondaires. Pour en savoir plus, consultez le Tableau 2 ci-dessous.

**Paramètres de début de journée et de nuit :** il est possible d'effectuer une recherche dans les journaux en fonction de l'heure de début et de fin d'un enregistrement.

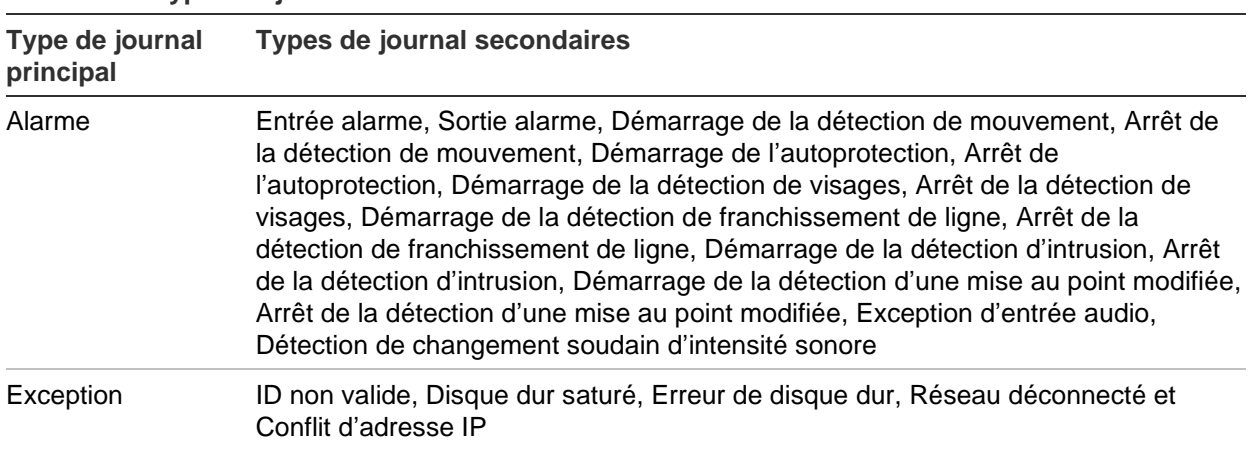

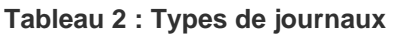

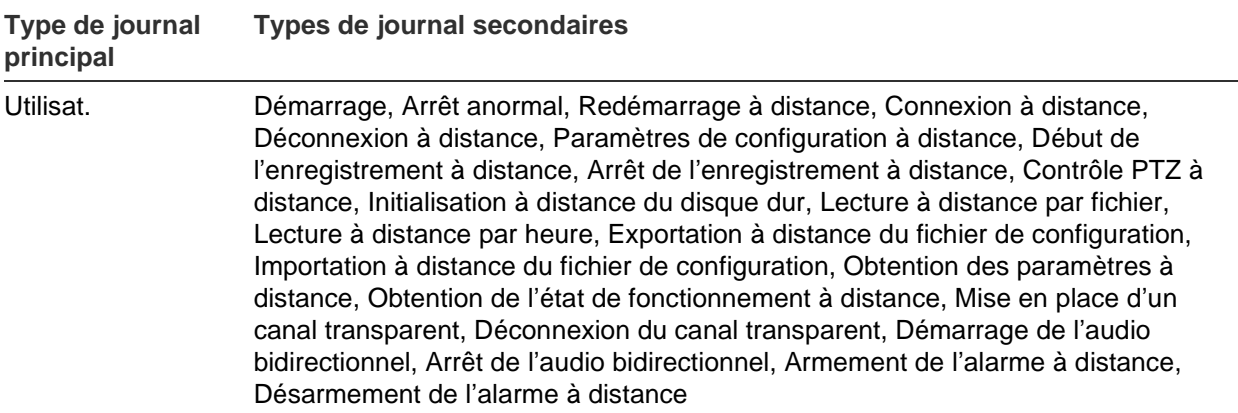

#### **Pour rechercher des journaux :**

- 1. Dans la barre d'outils du menu, cliquez sur **Log** (Journal).
- 2. Dans les listes déroulantes Major Type (Type principal) et Minor Type (Type secondaire), sélectionnez l'option de votre choix.
- 3. Indiquez une heure de début et de fin.
- 4. Cliquez sur **Search** (Rechercher) pour lancer votre recherche. Les résultats s'affichent.

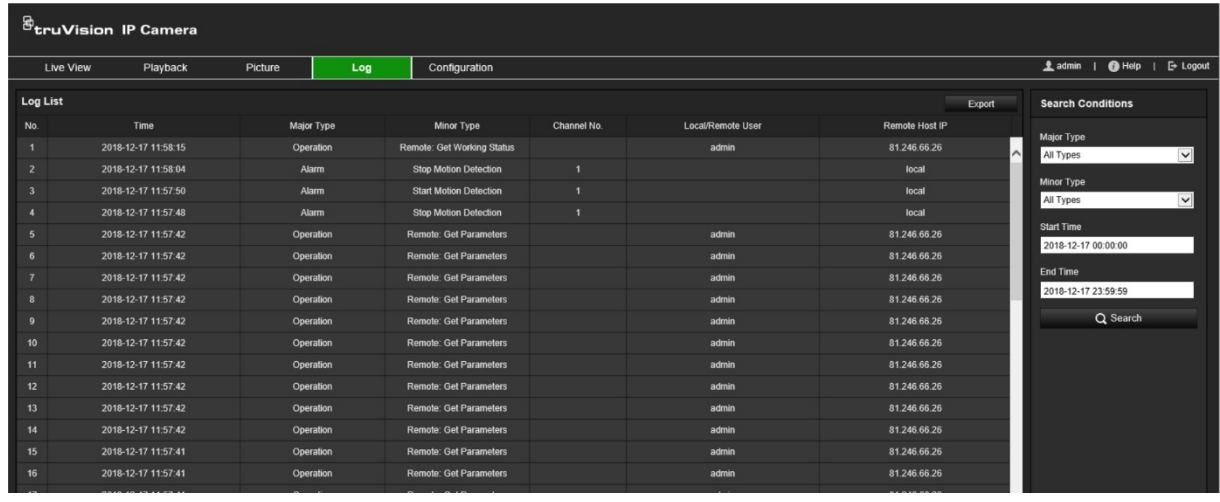

# **Index**

#### **A**

Activation du mot de passe, 9 Affichage des informations à l'écran configuration, 55 Affichage du texte à l'écran apparence, 55 Affichage en direct paramètres, 17 Alarme Conflit d'adresses IP, 69 Alarme Connexion non autorisée, 69 Alarme Déconnexion du réseau, 69 Alarme Disque dur saturé, 69 Alarme Erreur de disque dur, 69 Alarmes d'autoprotection configuration, 66 Alarmes d'exception types, 69 Archivage de fichiers configuration des répertoires par défaut, 17 Authentification RTSP, 27

#### **B**

Balance des blancs, 54 BLC, 53

#### **C**

**Capture** recherche, 90 Carte SD, 75 Clips vidéo créer, 89 rechercher, 90 Configuration du format de l'heure, 55 Configuration du format de la date, 55 Connexion et déconnexion, 86 Connexion interdite, 29

### **D**

Délai de post-enregistrement planning d'enregistrement, 72 Délai de pré-enregistrement planning d'enregistrement, 71 Détection de mouvement mode avancé, 63 mode normal, 61 Détection de plaque d'immatriculation configuration, 78 liste blanche, 82 liste noire, 82 Disque dur capacité, 75

### **E**

Enregistrement paramètres, 44 taille du fichier, 17 Entrées alarme configuration, 67 Événements recherche de journaux, 90

### **F**

Fenêtre du navigateur Web présentation, 11 Fichier de configuration importation/exportation, 23 Filtre d'adresse IP, 27 Filtre d'adresse MAC, 28

#### **H**

**Heure** configuration, 20

### **I**

Image de la caméra configuration, 49

### **J**

Journaux consultation de journaux, 90 recherche de journaux, 90

### **L**

Langue modification, 86 Lecture recherche de vidéo enregistrée, 87 Lecture des plaques d'immatriculation en temps réel configuration, 84 Liste blanche détection de plaque d'immatriculation, 82 Liste noire détection de plaque d'immatriculation, 82

#### **M**

Masquages, 57 Mise à niveau du microprogramme, 23 via TruVision Device Manager, 25 Mode d'affichage en direct, 86 Mode Jour/Nuit, 49 Mots de passe

modifier, 33

#### **N**

**Navigateur** emplacements de stockage locaux, 17 Niveau de sécurité du navigateur Web vérification, 8 Nom de la caméra affichage, 55 créer, 19

#### **P**

Paramètres audio, 44 Paramètres d'alarme, 60 Paramètres d'e-mail configuration, 39 Paramètres de mise au point, 52 Paramètres NAS, 76 Paramètres par défaut restauration, 23 Paramètres réseau 802.1x, 42 DDNS, 35 e-mail, 39 FTP, 38 HTTP, 40 NAT, 37 paramètres de port, 37 PPPoE, 36 protocole d'intégration, 42 QoS, 41 SNMP, 38 TCP/IP, 34 Paramètres RS-485, 22 Paramètres vidéo, 44 Photos déclenchées par un événement, 73 planifiées, 73

spécification du répertoire à enregistrer, 17 Planning d'enregistrement, 71 Protocole réseau configuration, 17

### **Q**

Qualité vidéo, 49

#### **R**

Redémarrage de la caméra, 23 Région d'intérêt, 47 Retournement de l'image, 49

#### **S**

Sorties alarme configuration, 67 Superposition d'image, 58 capture de plaques d'immatriculation, 80 Synchronisation NTP, 20

### **T**

TruVision Device Manager mise à niveau du microprogramme, 25

### **U**

**Utilisateurs** ajout d'un nouvel utilisateur, 31 modifier le mot de passe, 33 supprimer un utilisateur, 33 types d'utilisateurs, 31 **Utilisateurs** gestion, 30